# HP Photosmart Premium C309 series

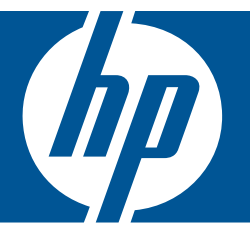

# Windows ヘルプ

# HP Photosmart Premium C309 series

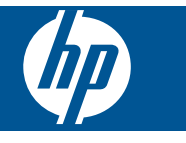

# 目次

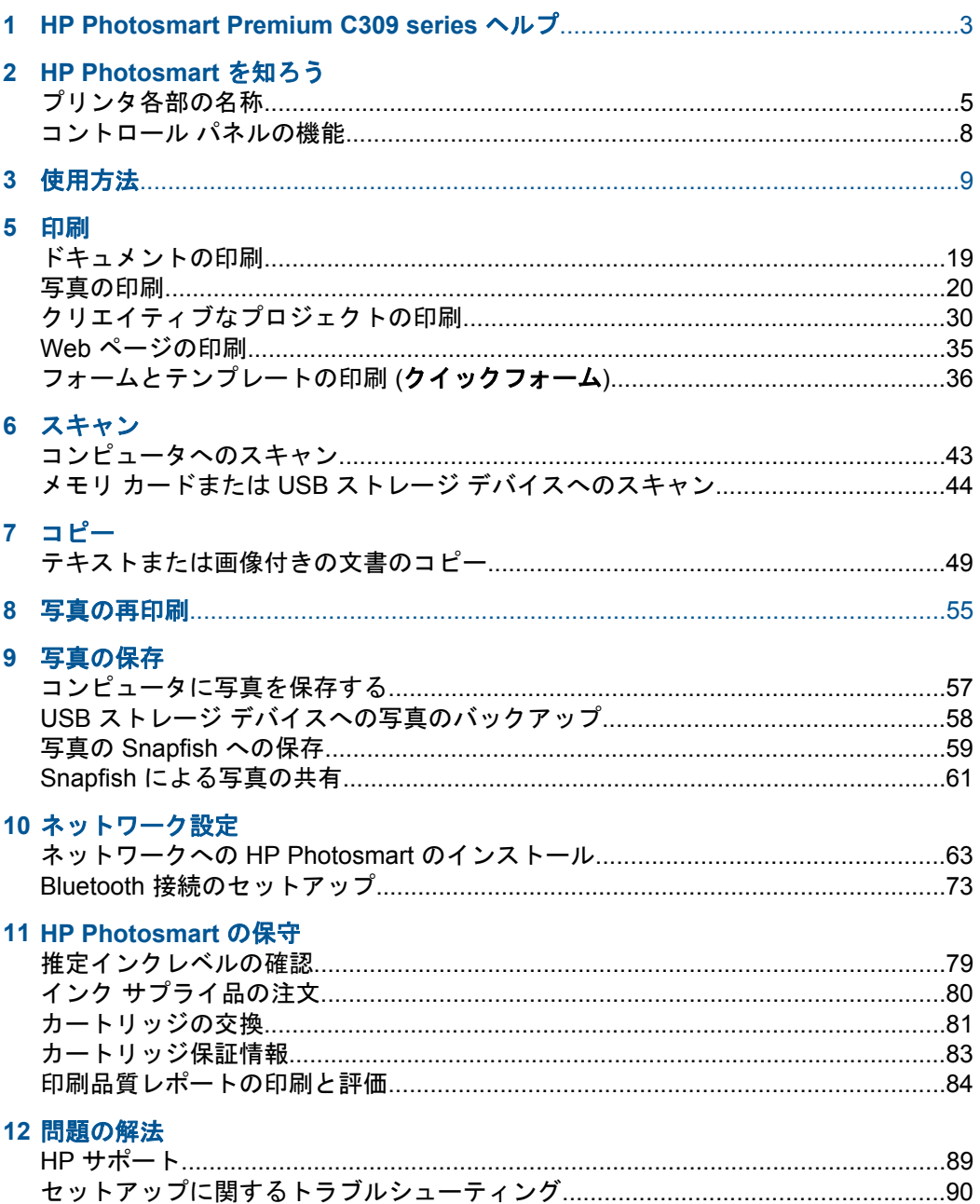

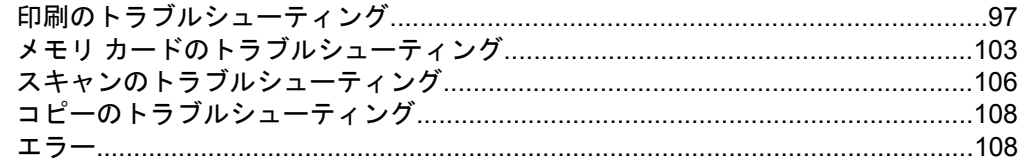

### 14 技術情報

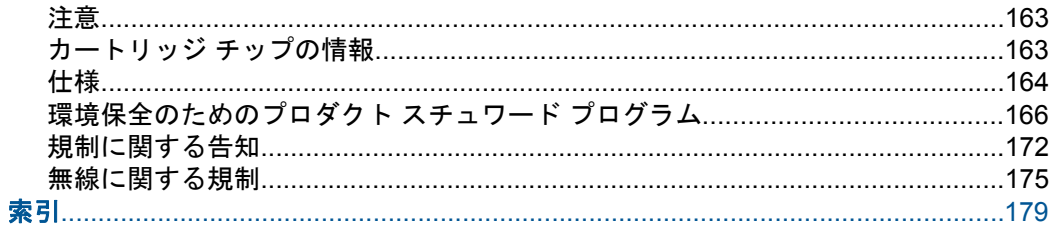

## <span id="page-5-0"></span>**1 HP Photosmart Premium C309 series** ヘルプ

HP Photosmart の詳細については、以下を参照してください。

- 5 ページの [\[HP Photosmart](#page-7-0) を知ろう]
- 9 [ページの](#page-11-0) [使用方法]
- 19 [ページの](#page-21-0) [印刷]
- 43 [ページの](#page-45-0) [スキャン]
- 49 [ページの](#page-51-0) [コピー]
- 55 ページの [[写真の再印刷](#page-57-0)]
- 57 ページの [[写真の保存](#page-59-0)]
- 63 ページの [[ネットワーク設定](#page-65-0)]
- 79 ページの [\[HP Photosmart](#page-81-0) の保守]
- 163 [ページの](#page-165-0) [技術情報]

## <span id="page-7-0"></span>**2 HP Photosmart** を知ろう

- プリンタ各部の名称
- [コントロール](#page-10-0) パネルの機能

## プリンタ各部の名称

• プリンタの正面図

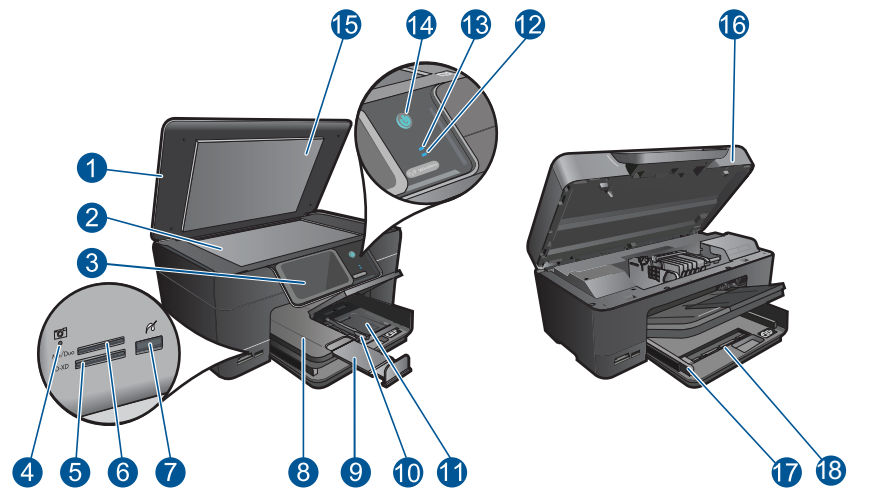

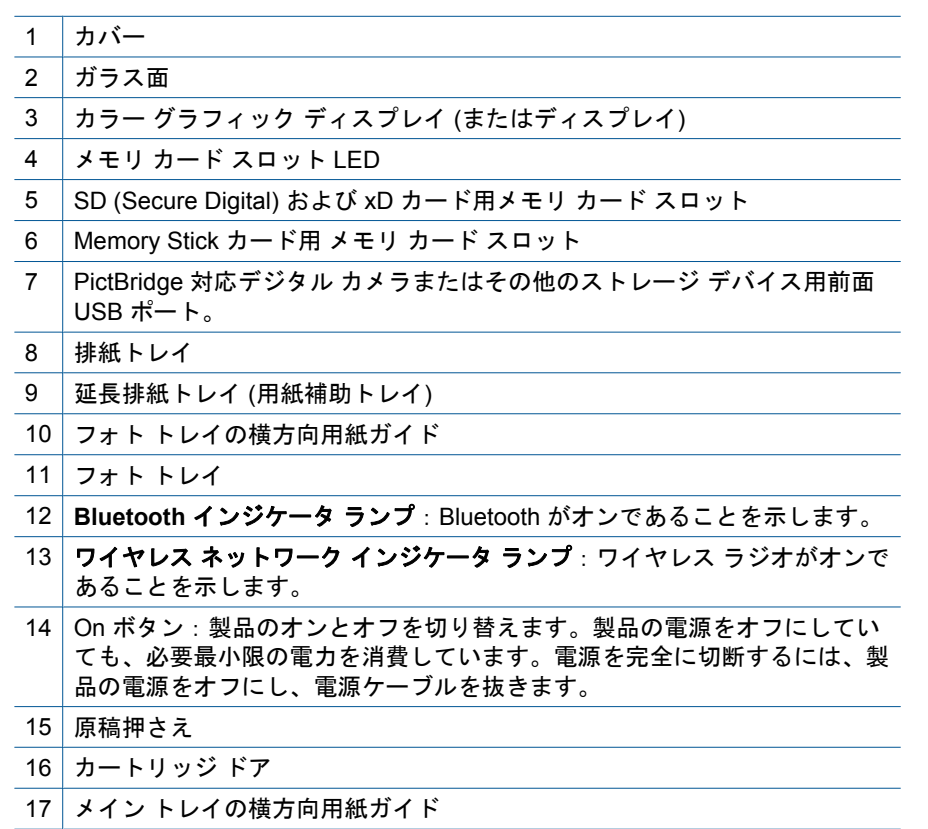

18 メイン トレイ (または給紙トレイ)

#### • プリンタの上面および背面図

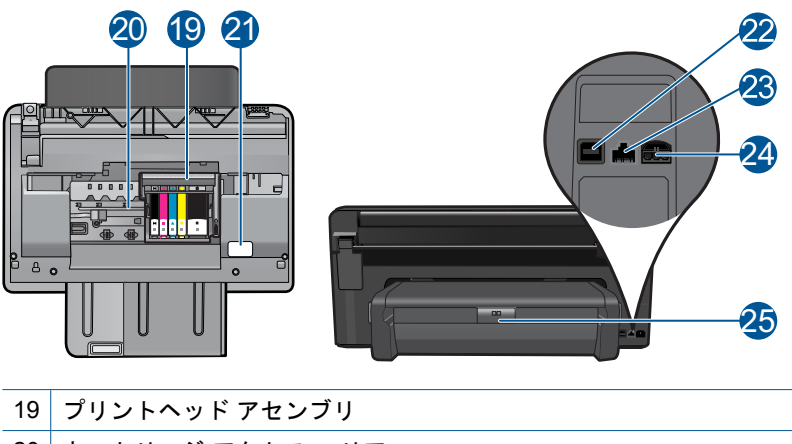

- 20 カートリッジ アクセス エリア
- 21 モデル番号の位置
- 22 後部 USB ポート
- 23 Ethernet ポート
- 24 電源コネクタ (HP 提供の電源アダプタ以外は使用しないでください)
- 25 両面印刷モジュール

## <span id="page-10-0"></span>コントロール パネルの機能

#### 図 **2-1** コントロール パネルの機能

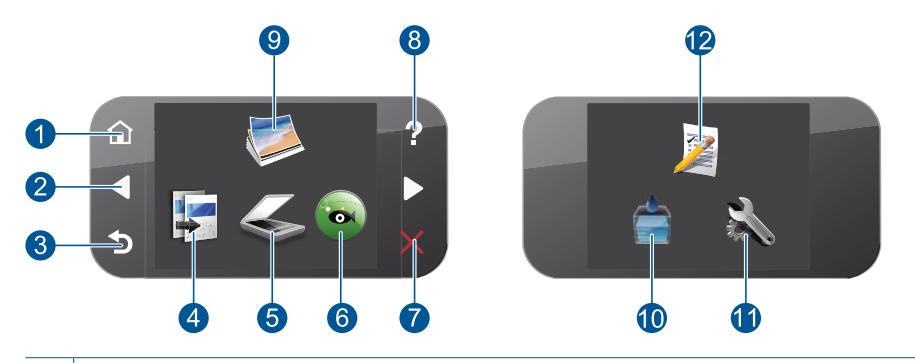

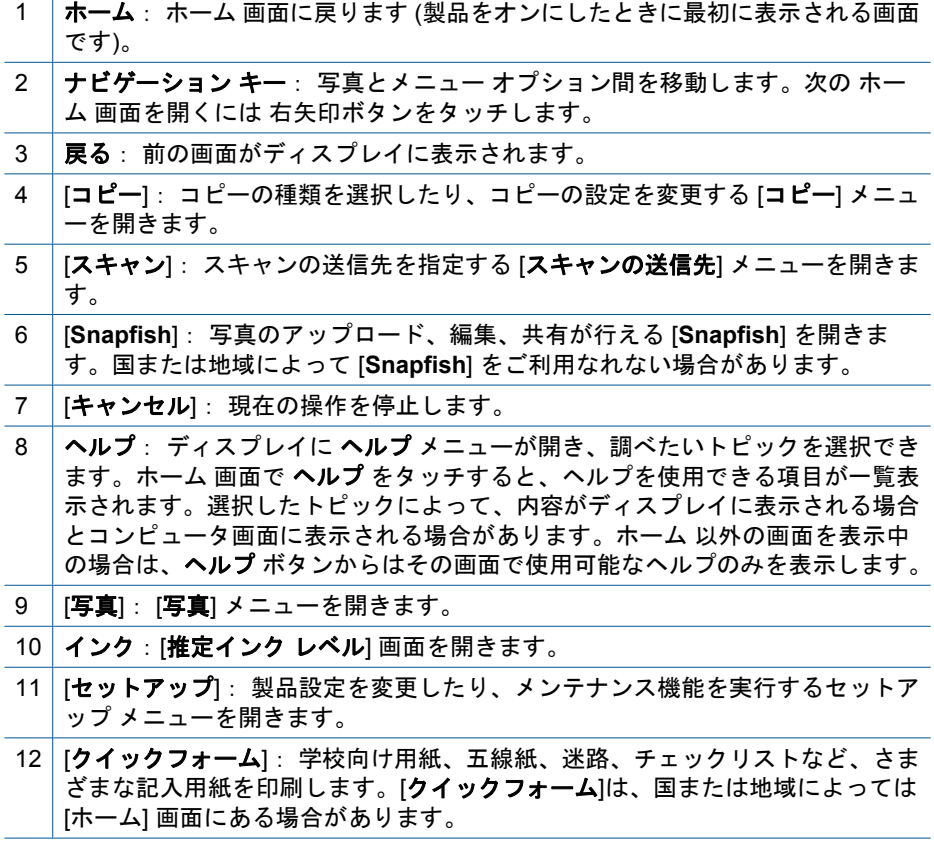

## <span id="page-11-0"></span>**3** 使用方法

ここでは、写真の印刷やスキャン、コピーの作成など、一般的なタスクへのリ ンクを示します。

- 22 ページの [メモリ [カードまた](#page-24-0) は USB ストレージ [デバイスから](#page-24-0) [写真を印刷する](#page-24-0)]
- 30 ページの [[クリエイティブな](#page-32-0) [プロジェクトの印刷](#page-32-0)]
- 57 ページの [[写真の保存](#page-59-0)]
- 14 ページの [[メディアのセット](#page-16-0)]
- 81 ページの [[カートリッジの交](#page-83-0) [換](#page-83-0)]
- 43 ページの [[コンピュータへの](#page-45-0) [スキャン](#page-45-0)]
- 44 ページの [メモリ [カードまた](#page-46-0) は USB ストレージ [デバイスへの](#page-46-0) [スキャン](#page-46-0)]
- 49 ページの [[テキストまたは画](#page-51-0) [像付きの文書のコピー](#page-51-0)]
- 55 ページの [[写真の再印刷](#page-57-0)]

第 3 章

<span id="page-13-0"></span>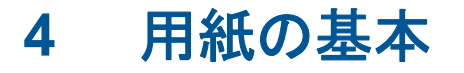

HP Photosmart には、A4、フォト用紙、OHP フィルム、封筒などのさまざま なサイズと種類の用紙をセットできます。

デフォルトでは、HP Photosmart は、給紙トレイの用紙のサイズと種類を自動 的に検出し、最高品質の印刷結果が得られるように設定を調整します。フォト 用紙、OHP フィルム、封筒、ラベルなどの特殊用紙を使用する場合、または 自動設定で高品質の印刷結果が得られない場合は、用紙のサイズと種類を手動 で設定できます。

このセクションでは、次のトピックについて説明します。

- 11 ページの [推奨するフォト印刷用紙]
- 12 ページの [[推奨する印刷用紙](#page-14-0)]
- 14 ページの [[メディアのセット](#page-16-0)]
- 18 ページの [[用紙に関する情報](#page-20-0)]

#### 推奨するフォト印刷用紙

最高画質で印刷するには、印刷するプロジェクトのタイプに合わせて設計され た HP 純正用紙を推奨します。

国/地域によっては、入手できない用紙もあります。

#### **HP** アドバンス フォト用紙

この厚手のフォト用紙はすぐ乾くので汚れにくく取り扱いが簡単です。水、染 み、指紋、湿気への抵抗性に優れています。プリントショップの仕上がりに似 た印刷品質が得られます。用紙サイズには、A4、8.5 x 11 インチ、10 x 15 cm (切り取りラベル付き、またはなし)、および 13 x 18 cm があり、それぞれ光沢 またはソフト光沢 (サテンマット) 仕上げがあります。ドキュメントを長持ちさ せる無酸性用紙です。

#### エヴリデイフォト用紙

カラフルな一般のスナップ写真を低コストで印刷できる、カジュアルな写真印 刷向け用紙です。手ごろな価格で、すぐ乾くので取り扱いが簡単です。インク ジェット プリンタで使用すれば、鮮明で、くっきりしたイメージが得られま す。用紙サイズには、半光沢仕上げの A4、8.5 x 11 インチ、10 x 15 cm (切り 取りタブ付き、またはなし) などがあります。写真を長持ちさせる無酸性用紙 です。

#### **HP** フォト バリュー パック

HP フォト バリュー パックは、HP 純正カートリッジと HP アドバンスフォ ト用紙をセットしたお得なパッケージです。HP Photosmart を使ったプロフェ ッショナルな写真印刷がお手頃価格で効率的に行えます。HP 純正インクと HP アドバンス フォト用紙は、写真の保存性と鮮明さを維持できるように両

<span id="page-14-0"></span>方一緒に使用するよう設計されています。大切な休暇中の写真を全て印刷した り、複数のプリントを共有したりする場合に最適です。

HP 用紙とその他のサプライ品を注文するには、[www.hp.com/buy/supplies](http://www.hp.com/buy/supplies) に アクセスしてください。メッセージに従って、お住まいの国/地域を選択し、 製品を選択して、ページ上のショッピング リンクの 1 つをクリックします。

注記 現時点では、HP Web サイトの一部分は英語版のみです。

### 推奨する印刷用紙

最高画質で印刷するには、印刷するプロジェクトのタイプに合わせて設計され た HP 純正用紙を推奨します。

国/地域によっては、入手できない用紙もあります。

#### **HP** アドバンス フォト用紙

この厚手のフォト用紙はすぐ乾くので汚れにくく取り扱いが簡単です。水、染 み、指紋、湿気への抵抗性に優れています。プリントショップの仕上がりに似 た印刷品質が得られます。用紙サイズには、A4、8.5 x 11 インチ、10 x 15 cm (切り取りラベル付き、またはなし)、および 13 x 18 cm があり、それぞれ光沢 またはソフト光沢 (サテンマット) 仕上げがあります。ドキュメントを長持ちさ せる無酸性用紙です。

#### エヴリデイフォト用紙

カラフルな一般のスナップ写真を低コストで印刷できる、カジュアルな写真印 刷向け用紙です。手ごろな価格で、すぐ乾くので取り扱いが簡単です。インク ジェット プリンタで使用すれば、鮮明で、くっきりしたイメージが得られま す。用紙サイズには、半光沢仕上げの A4、8.5 x 11 インチ、10 x 15 cm (切り 取りタブ付き、またはなし) などがあります。写真を長持ちさせる無酸性用紙 です。

#### **HP** ブローシャ用紙 または **HP Superior** インクジェット用紙

これらの用紙は、両面印刷に対応できるように、両面に光沢またはつや消しコ ーティングが施されています。写真に近い品質の印刷や、レポートのカバー、 特別なプレゼンテーション、カタログ、宣伝用リーフレット、カレンダなどに 使用するビジネス用のグラフィックの印刷にお勧めします。

#### **HP** プレミアム プレゼンテーション用紙 または **HP** プロフェッショナ ル用紙

両面印刷が可能な厚手つや消し用紙です。プレゼンテーション、企画書、レポ ート、ニュースレター等に最適です。素晴らしい見た目や質感を実現する厚手 用紙です。

#### **HP** インクジェット用上質普通紙 **(**両面**)**

インクジェット用上質普通紙を使用すると、ハイコントラストの色とシャープ な文字で印刷されます。ある程度の厚みがあり両面カラー印刷をしても裏写り

しないため、ニュースレターやレポート、広告などに最適です。にじみの少な い、くっきり鮮明な色を再現する ColorLok テクノロジーを採用しています。

#### **HP** プリント用紙

HP 印刷用紙は、高品質の多目的用紙です。標準の多目的用紙やコピー用紙と 比べて、見た目も質感も重量感のあるしっかりした文書を作成できます。にじ みの少ない、くっきり鮮明な色を再現する ColorLok テクノロジーを採用して います。ドキュメントを長持ちさせる無酸性用紙です。

#### **HP** オフィス用紙

HP オフィス用紙は、高品質の多目的用紙です。コピー、原稿、メモなど、毎 日の使用に適しています。にじみの少ない、くっきり鮮明な色を再現する ColorLok テクノロジーを採用しています。ドキュメントを長持ちさせる無酸 性用紙です。

#### **HP** アイロン プリント紙

アイロンプリント紙 (カラー生地用、淡色または白地用) を使用すると、デジタ ル写真からオリジナル T シャツを作成できます。

#### **HP** プレミアム インクジェット **OHP** フィルム

HP プレミアム インクジェット OHP フィルムを使用すると、鮮やかでインパ クトのあるカラー プレゼンテーション資料が印刷できます。このフィルム は、扱いやすく、にじまず速く乾くので便利です。

#### **HP** フォト バリュー パック

HP フォト バリュー パックは、HP 純正カートリッジと HP アドバンスフォ ト用紙をセットしたお得なパッケージです。HP Photosmart を使ったプロフェ ッショナルな写真印刷がお手頃価格で効率的に行えます。HP 純正インクと HP アドバンス フォト用紙は、写真の保存性と鮮明さを維持できるように両 方一緒に使用するよう設計されています。大切な休暇中の写真を全て印刷した り、複数のプリントを共有したりする場合に最適です。

#### **ColorLok**

HP は一般文書の印刷やコピーには ColorLok ロゴが入った普通紙をお勧めして います。ColorLok ロゴが入った用紙はすべて高い信頼性および印刷品質基準 に適合するよう独自にテストされており、通常の普通紙に比べ、くっきり鮮明 な黒色を再現し、乾燥が速い文書を実現します。ColorLok ロゴ入り用紙は、 さまざまな重さとサイズのものがメーカーにより提供されています。

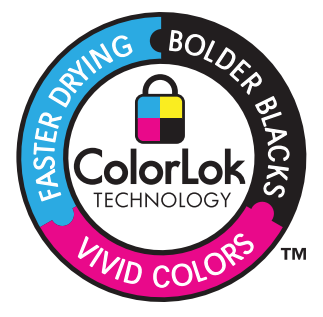

<span id="page-16-0"></span>HP 用紙とその他のサプライ品を注文するには、[www.hp.com/buy/supplies](http://www.hp.com/buy/supplies) に アクセスしてください。メッセージに従って、お住まいの国/地域を選択し、 製品を選択して、ページ上のショッピング リンクの 1 つをクリックします。

注記 現時点では、HP Web サイトの一部分は英語版のみです。

## メディアのセット

#### **L** 判 用紙のセット

**a**. フォト トレイのカバーを上げます。 フォト トレイのカバーを上げて、横方向用紙ガイドを外側に スライドさせます。

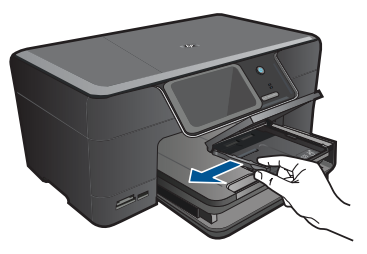

**b**. 用紙をセットします。 短辺側を奥に、印刷面を下にしてフォト用紙の束をフォト ト レイに挿入します。

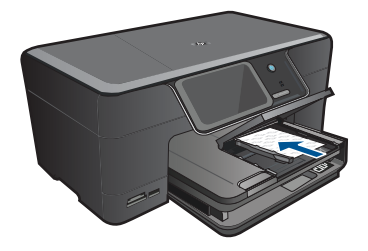

用紙の束を奥まで差し込んでください。

注記 お使いのフォト用紙にミシン目付きのタブがある場合 は、そのタブが手前にくるようにフォト用紙をセットして ください。

 横方向用紙ガイドを、用紙の端に当たって止まるまでスライ ドさせます。

**<sup>1.</sup>** 次のいずれかを実行してください。

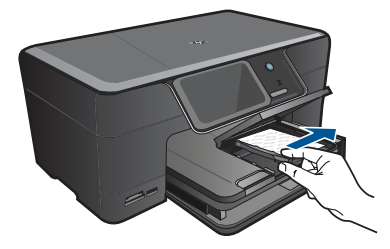

**c**. フォト トレイのカバーを下げます。

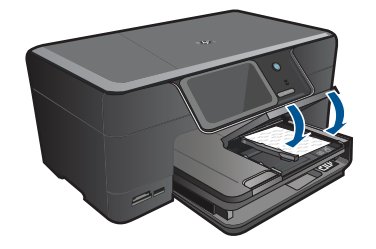

#### 大きなサイズの用紙のセット

**a**. 排紙トレイを上げます。 排紙トレイを持ち上げて開きます。 横方向用紙ガイドを外側にスライドさせます。 メイン給紙トレイから用紙をすべて取り出します。

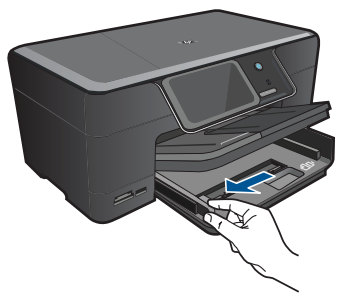

**b**. 用紙をセットします。 短辺側を奥に、印刷面を下にして用紙の束をメイン給紙トレ イに挿入します。

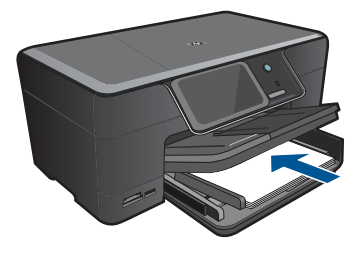

 用紙の束を奥まで差し込んでください。 横方向用紙ガイドを、用紙の端に当たって止まるまでスライ ドさせます。

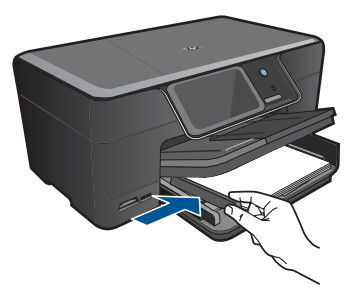

**c**. 排紙トレイを下げます。

 排紙トレイを下げて、延長トレイを止まるまで手前に引き出 します。延長トレイの端にある用紙ストッパーを立てます。

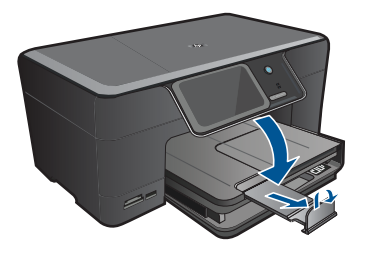

注記 リーガル サイズの用紙を使用する場合は、用紙スト ッパーを閉じておいてください。

#### 封筒のセット

**a**. 排紙トレイを上げます。 排紙トレイを持ち上げて開きます。 横方向用紙ガイドを外側にスライドさせます。 メイン給紙トレイから用紙をすべて取り出します。

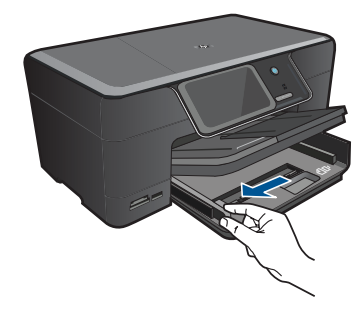

**b**. 封筒をセットします。

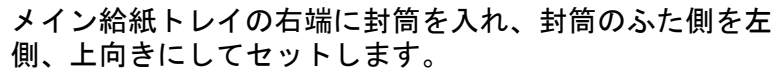

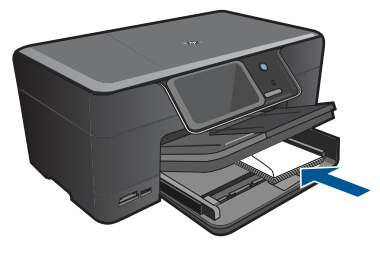

 用紙の束を奥まで差し込みます。 横方向用紙ガイドを、封筒に当たって止まるまでスライドさ せます。

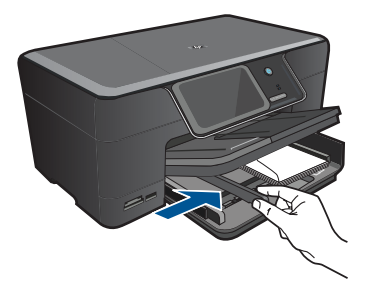

**c**. 排紙トレイを下げます。

<span id="page-20-0"></span>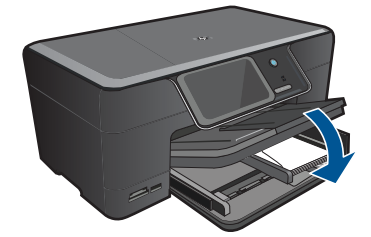

**2.** このトピックのアニメーションを表示する

#### 関連トピック

18 ページの [用紙に関する情報]

## 用紙に関する情報

HP Photosmart では、ほとんどの種類の用紙を利用することができます。用紙 をまとめて購入する前にいろいろな用紙でテストし、印刷がきれいに仕上が り、入手しやすい用紙の種類を見つけてください。HP 純正用紙は、最高の品 質が得られるよう設計されています。さらに、次のヒントに従います。

- 薄すぎる用紙や表面がつるつるした用紙、伸縮性のある用紙は使用しない でください。正しく給紙されない可能性があり、紙詰まりの原因になるこ とがあります。
- フォト用紙は、元の袋に戻し、その上からさらにジッパー付きのビニール 袋に入れてください。また温度が低く湿気のない平らな場所で保管してく ださい。印刷の準備ができたら、すぐに使用する分の用紙だけを取り出し ます。印刷が完了したら、未使用のフォト用紙をプラスチックの袋に戻し てください。
- 未使用のフォト用紙を給紙トレイに置いたままにしないでください。用紙 が曲がり、印刷品質が低下することがあります。曲がった用紙は紙詰まり の原因になることがあります。
- フォト用紙の側面を持つようにしてください。フォト用紙に指紋が付く と、印刷の品質が低下する場合があります。
- 目の粗い用紙は使用しないでください。グラフィックやテキストが正しく 印刷されないことがあります。
- 給紙トレイに種類やサイズの異なる用紙を一緒にセットしないでくださ い。給紙トレイにセットした用紙は、すべて同じサイズと種類でなければ なりません。
- 美しく仕上げるためには、排紙トレイには印刷した写真をためないでくだ さい。
- 印刷した写真はガラス面の下か収納アルバムに入れておくと、高湿度によ る経年劣化とにじみを防止することができます。

## <span id="page-21-0"></span>**5** 印刷

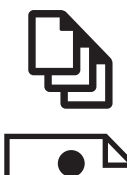

19 ページの [ドキュメントの印刷]

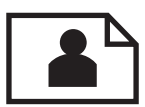

20 ページの [[写真の印刷](#page-22-0)]

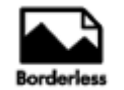

30 ページの [[クリエイティブなプロジェクトの印刷](#page-32-0)]

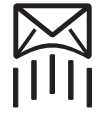

35 ページの [Web [ページの印刷](#page-37-0)]

36 ページの [[フォームとテンプレートの印刷](#page-38-0) (クイックフォ  $-L$ 

#### 関連トピック

- 14 ページの [[メディアのセット](#page-16-0)]
- 11 ページの [[推奨するフォト印刷用紙](#page-13-0)]
- 12 ページの [[推奨する印刷用紙](#page-14-0)]

### ドキュメントの印刷

ほとんどの印刷設定はソフトウェア アプリケーションによって自動的に設定 されます。印刷品質の変更、特定の種類の用紙やフィルムへの印刷、特殊機能 の使用の場合にのみ、手動で設定を変更する必要があります。

#### ソフトウェア アプリケーションからプリントするには

- **1.** 用紙が給紙トレイにセットされていることを確認します。
- **2.** お使いのソフトウェア アプリケーションの **[**ファイル**]** メニューで **[**印刷**]** をクリックします。
- **3.** 使用するプリンタが選択されていることを確認します。
- <span id="page-22-0"></span>**4.** 設定を変更する必要がある場合は、**[**プロパティ**]** ダイアログ ボック スを開くボタンをクリックします。 ソフトウェアによって、このボタンは **[**プロパティ**]**、**[**オプション**]**、 **[**プリンタ設定**]**、**[**プリンタ**]**、 **[**プリファレンス**]** などの名前になって います。
	- 注記 写真を印刷するときは、用紙の種類および写真の画質補正 で規定のオプションを選択する必要があります。
- **5. [**詳細設定**]**、**[**印刷機能のショートカット**]**、**[**基本設定**]**、**[**カラー**]** タ ブで、印刷ジョブのための適切なオプションを選択します。
	- ヒント **[**印刷機能のショートカット**]** タブで定義済みの印刷タス クのいずれか 1 つを選択すると、現在の印刷ジョブに適したオプ ションを簡単に選択できます。**[**印刷機能のショートカット**]** 一覧 で、印刷タスクの種類をクリックします。その種類の印刷タスク のデフォルト設定が設定されて、**[**印刷機能のショートカット**]** タ ブに表示されます。必要に応じて、ここで設定を調整し、そのカ スタム設定を新しい印刷ショートカットとして保存することがで きます。ユーザー定義の印刷機能のショートカットを保存するに は、ショートカットを選択して **[**名前をつけて保存**]** をクリックし ます。ショートカットを削除するには、削除したいショートカッ トを選択し、**[**削除**]** をクリックします。
- **6. [OK]** をクリックして、**[**プロパティ**]** ダイアログ ボックスを閉じま す。
- **7.** 印刷を開始するには、**[**印刷**]** または **[OK]** をクリックします。

#### 関連トピック

- 12 ページの [[推奨する印刷用紙](#page-14-0)]
- 14 ページの [[メディアのセット](#page-16-0)]
- 37 ページの [[印刷解像度の表示](#page-39-0)]
- 38 ページの [[印刷機能のショートカットの使用](#page-40-0)]
- 39 ページの [[デフォルトの印刷設定](#page-41-0)]
- 161 ページの [[現在のジョブの停止](#page-163-0)]

### 写真の印刷

- 21 ページの [[コンピュータに保存された写真を印刷する](#page-23-0)]
- 22 ページの [メモリ カードまたは USB ストレージ [デバイスから写真を](#page-24-0) [印刷する](#page-24-0)]
- 27 ページの [Snapfish [による写真の印刷](#page-29-0)]

#### <span id="page-23-0"></span>コンピュータに保存された写真を印刷する

#### フォト用紙に写真をプリントするには

- **1.** 2L 判までの大きさのフォト用紙はフォト トレイに、フルサイズのフ ォト用紙はメイン給紙トレイにセットします。
- **2.** 横方向用紙ガイドを、用紙の端に当たって止まるまでスライドさせ ます。
- **3.** お使いのソフトウェア アプリケーションの **[**ファイル**]** メニューで **[**印刷**]** をクリックします。
- **4.** 使用するプリンタが選択されていることを確認します。
- **5. [**プロパティ**]** ダイアログ ボックスを開くボタンをクリックします。 ソフトウェアによって、このボタンは **[**プロパティ**]**、**[**オプション**]**、 **[**プリンタ設定**]**、**[**プリンタ**]**、 **[**プリファレンス**]** などの名前になって います。
- **6. [**機能**]** タブをクリックします。
- **7. [**標準オプション**]** 領域で **[**用紙の種類**]** ドロップダウンリストから **[**詳細**]** を選択します。次に、適切なフォト用紙の種類を選択します。
- **8. [**サイズ変更オプション**]** 領域で **[**サイズ**]** ドロップダウンリストから **[**詳細**]** を選択します。次に、適切な用紙サイズを選択します。 用紙のサイズと種類が適合していないと、プリンタ ソフトウェアは 別の種類またはサイズの選択を求めるメッセージを表示します。
- **9.** (オプション) **[**フチ無し印刷**]** チェック ボックスがオンでない場合 は、オンにします。 フチ無し用紙のサイズと種類が適合していないと、製品ソフトウェ アは別の種類またはサイズを選択するメッセージを表示します。
- **10.[**標準オプション**]** の **[**印刷品質**]** ドロップダウンリストから、**[**高画 質**]** などの高度な印刷品質を選択します。
	- $\mathbb B$  注記 最高の dpi 解像度を実現するには、サポートされている種 類のフォト用紙に対して **[**最大 **dpi]** 設定を使用できます。**[**最大 **dpi]** が印刷品質ドロップダウンリストにない場合は、**[**詳細設定**]** タブから有効にできます。詳細については、 36 [ページの](#page-38-0) [最 大 dpi [を使用した印刷](#page-38-0)]を参照してください。
- **11.[HP Real Life** テクノロジ**]** 領域で **[**写真の修正**]** ドロップダウン リス トをクリックし、以下のオプションから選択します。
	- **[**オフ**]**:画像に **[HP Real Life Technologies]** を適用しません。
	- **[**標準**]**:低解像度のイメージをエンハンスして、シャープネスも 適度に調整します。

印刷

- <span id="page-24-0"></span>**12.[OK]** をクリックして、**[**プロパティ**]** ダイアログ ボックスに戻りま す。
- **13.[OK]** をクリックして、**[**印刷**]**、または **[**印刷**]** ダイアログ ボックス の **[OK]** をクリックします。

#### 関連トピック

- 11 ページの [[推奨するフォト印刷用紙](#page-13-0)]
- 14 ページの [[メディアのセット](#page-16-0)]
- 36 ページの [最大 dpi [を使用した印刷](#page-38-0)]
- 37 ページの [[印刷解像度の表示](#page-39-0)]
- 38 ページの [[印刷機能のショートカットの使用](#page-40-0)]
- 39 ページの [[デフォルトの印刷設定](#page-41-0)]
- 161 ページの [[現在のジョブの停止](#page-163-0)]

#### メモリ カードまたは **USB** ストレージ デバイスから写真を印刷する

**1.** 次のいずれかを実行してください。

#### 小さなサイズの用紙に **1** 枚の写真を印刷する

**a**. 用紙をセットします。

 2L 判までの大きさのフォト用紙をフォト トレイにセットしま す。

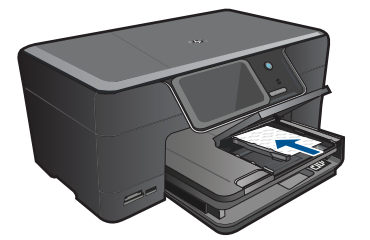

**b**. メモリ デバイスを挿入します。

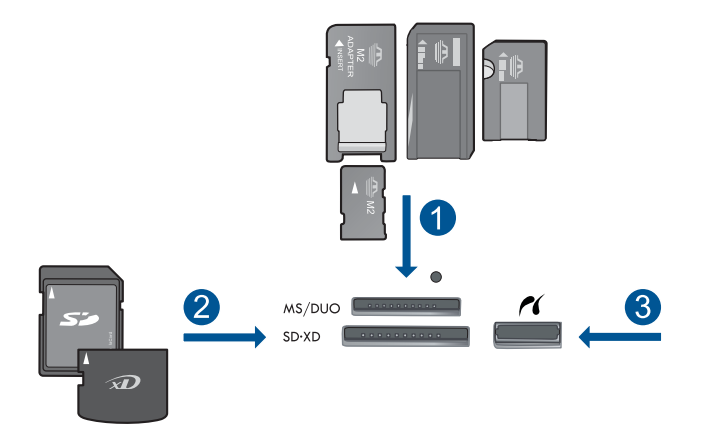

- 1 Memory Stick、Memory Stick Pro、Memory Stick Select、Memory Stick Magic Gate、Memory Stick Duo または Pro Duo (オプション のアダプタあり)、Memory Stick Pro-HG Duo (オプションのアダプ タあり)、Memory Stick Micro (専用アダプタが必要)
- 2 MultiMediaCard (MMC)、MMC Plus、Secure MultiMedia Card、 MMC Mobile (RS-MMC、専用アダプタが必要)、Secure Digital (SD)、Secure Digital Mini (専用アダプタが必要)、Secure Digital High Capacity (SDHC)、TransFlash MicroSD Card (専用アダプタ が必要)、xD-Picture カード
- 3 前面 USB ポート/Pictbridge:デジタル カメラとリムーバブル ドラ イブ用
- **c**. 写真を選択します。

 [表示と印刷] をタッチします。 写真の取り込み元を選択します。 左右の矢印をタッチして写真をスクロールします。 印刷する写真をタッチします。 写真をタッチして選択します。 上矢印をタッチしてコピー枚数を増やします。 **d**. 写真を印刷します。 [印刷] をタッチして印刷ジョブをプレビューします。

[印刷] をタッチします。

#### フルサイズの用紙に **1** 枚の写真を印刷する

**a**. 用紙をセットします。 給紙トレイにフルサイズの用紙をセットします。

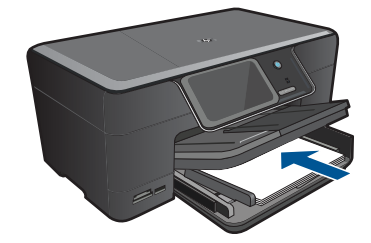

**b**. メモリ デバイスを挿入します。

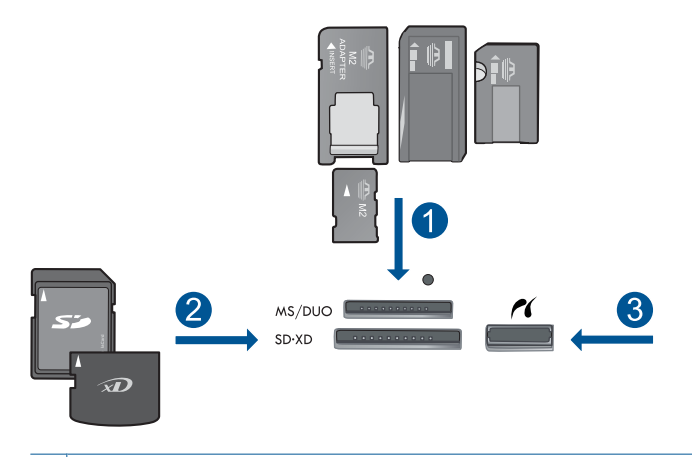

- 1 Memory Stick、Memory Stick Pro、Memory Stick Select、Memory Stick Magic Gate、Memory Stick Duo または Pro Duo (オプション のアダプタあり)、Memory Stick Pro-HG Duo (オプションのアダプ タあり)、Memory Stick Micro (専用アダプタが必要)
- 2 MultiMediaCard (MMC)、MMC Plus、Secure MultiMedia Card、 MMC Mobile (RS-MMC、専用アダプタが必要)、Secure Digital (SD)、Secure Digital Mini (専用アダプタが必要)、Secure Digital High Capacity (SDHC)、TransFlash MicroSD Card (専用アダプタ が必要)、xD-Picture カード
- 3 前面 USB ポート/Pictbridge:デジタル カメラとリムーバブル ドラ イブ用
- **c**. 写真を選択します。

 [表示と印刷] をタッチします。 写真の取り込み元を選択します。 左右の矢印をタッチして写真をスクロールします。 印刷する写真をタッチします。 写真をタッチして選択します。 上矢印をタッチしてコピー枚数を増やします。

- **d**. ページ レイアウトを変更します。 [印刷] をタッチして印刷ジョブをプレビューします。 印刷設定を変更するには、[設定] をタッチします。 [レイアウト] をタッチします。 [**A4**] をタッチします。 戻る をタッチします。
- **e**. 写真を印刷します。 [印刷] をタッチします。

#### フルサイズの用紙に複数の写真を印刷する

**a**. 用紙をセットします。 給紙トレイにフルサイズの用紙をセットします。

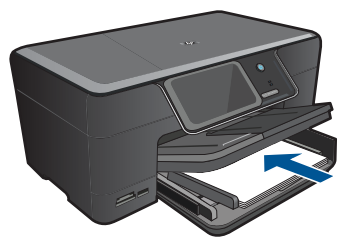

**b**. メモリ デバイスを挿入します。

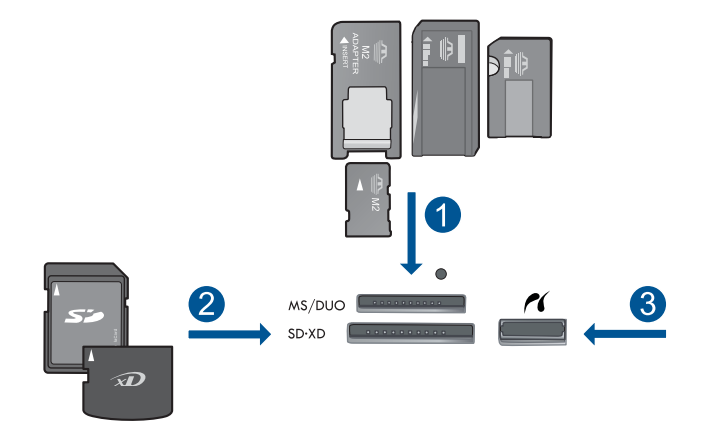

- 1 Memory Stick、Memory Stick Pro、Memory Stick Select、Memory Stick Magic Gate、Memory Stick Duo または Pro Duo (オプション のアダプタあり)、Memory Stick Pro-HG Duo (オプションのアダプ タあり)、Memory Stick Micro (専用アダプタが必要)
- 2 MultiMediaCard (MMC)、MMC Plus、Secure MultiMedia Card、 MMC Mobile (RS-MMC、専用アダプタが必要)、Secure Digital (SD)、Secure Digital Mini (専用アダプタが必要)、Secure Digital High Capacity (SDHC)、TransFlash MicroSD Card (専用アダプタ が必要)、xD-Picture カード
- 3 前面 USB ポート/Pictbridge:デジタル カメラとリムーバブル ドラ イブ用
- **c**. 写真を選択します。

 [表示と印刷] をタッチします。 写真の取り込み元を選択します。 左右の矢印をタッチして写真をスクロールします。 印刷する写真をタッチします。 写真をタッチして選択します。 上矢印をタッチしてコピー枚数を増やします。 **d**. ページ レイアウトを変更します。 [印刷] をタッチして印刷ジョブをプレビューします。 印刷設定を変更するには、[設定] をタッチします。 [レイアウト] をタッチします。 [**A4** に **L** 判] をタッチします。 戻る を 2 度タッチします。

**e**. 写真を印刷します。

[印刷] をタッチします。

**2.** このトピックのアニメーションを表示する

#### <span id="page-29-0"></span>関連トピック

- 11 ページの [[推奨するフォト印刷用紙](#page-13-0)]
- 39 ページの [[印刷前の写真の編集](#page-41-0)]
- 161 ページの [[現在のジョブの停止](#page-163-0)]

#### **Snapfish** による写真の印刷

**1.** 次のいずれかを実行してください。

#### 小さなサイズの用紙に **1** 枚の写真を印刷する

- **a**. インターネット接続をセットアップします。
	- HP Photosmart がインターネットにアクセス可能なネットワ ークに接続されていることを確認します。
- **b**. 用紙をセットします。

 2L 判までの大きさのフォト用紙をフォト トレイにセットしま す。

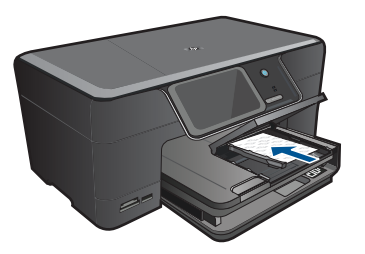

**c**. Snapfish にログインします。

[ホーム] 画面の [**Snapfish**] をタッチします。

 キーパッドを使用してログイン情報を入力し、[**OK**] をタッチ します。

**d**. 写真を選択します。

[表示と印刷] をタッチします。

アルバムを選択します。

印刷する写真をタッチします。

写真をタッチして選択します。

上矢印をタッチしてコピー枚数を増やします。

**e**. 写真を印刷します。

[印刷] をタッチして印刷ジョブをプレビューします。

[印刷] をタッチします。

#### フルサイズの用紙に **1** 枚の写真を印刷する

**a**. インターネット接続をセットアップします。

 HP Photosmart がインターネットにアクセス可能なネットワ ークに接続されていることを確認します。

**b**. 用紙をセットします。

給紙トレイにフルサイズの用紙をセットします。

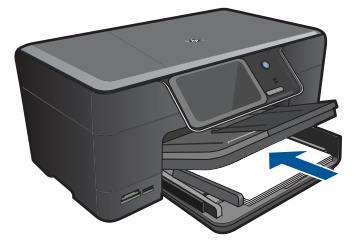

**c**. Snapfish にログインします。

[ホーム] 画面の [**Snapfish**] をタッチします。

 キーパッドを使用してログイン情報を入力し、[**OK**] をタッチ します。

**d**. 写真を選択します。

[表示と印刷] をタッチします。

アルバムを選択します。

印刷する写真をタッチします。

写真をタッチして選択します。

上矢印をタッチしてコピー枚数を増やします。

**e**. ページ レイアウトを変更します。

 [印刷] をタッチして印刷ジョブをプレビューします。 印刷設定を変更するには、[設定] をタッチします。

- 
- [レイアウト] をタッチします。
- [**A4**] をタッチします。

戻る を 2 度タッチします。

**f**. 写真を印刷します。

[印刷] をタッチします。

#### フルサイズの用紙に複数の写真を印刷する

- **a**. インターネット接続をセットアップします。 HP Photosmart がインターネットにアクセス可能なネットワ ークに接続されていることを確認します。
- **b**. 用紙をセットします。 給紙トレイにフルサイズの用紙をセットします。

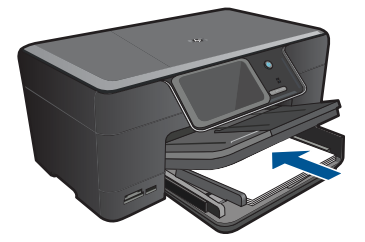

**c**. Snapfish にログインします。

[ホーム] 画面の [**Snapfish**] をタッチします。

 キーパッドを使用してログイン情報を入力し、[**OK**] をタッチ します。

**d**. 写真を選択します。

 [表示と印刷] をタッチします。 アルバムを選択します。 印刷する写真をタッチします。 写真をタッチして選択します。 上矢印をタッチしてコピー枚数を増やします。

**e**. ページ レイアウトを変更します。 [印刷] をタッチして印刷ジョブをプレビューします。 印刷設定を変更するには、[設定] をタッチします。 [レイアウト] をタッチします。 [**A4** に **L** 判] をタッチします。 戻る を 2 度タッチします。

#### **f**. 写真を印刷します。

[印刷] をタッチします。

**2.** このトピックのアニメーションを表示する

#### 関連トピック

- 11 ページの [[推奨するフォト印刷用紙](#page-13-0)]
- 39 ページの [[印刷前の写真の編集](#page-41-0)]
- 161 ページの [[現在のジョブの停止](#page-163-0)]

印刷

## <span id="page-32-0"></span>クリエイティブなプロジェクトの印刷

**1.** 次のいずれかを実行してください。

#### アルバム ページのプリント

**a**. 用紙をセットします。

 2L 判までの大きさのフォト用紙はフォト トレイに、フルサイ ズのフォト用紙はメイン給紙トレイにセットします。

**b**. メモリ デバイスを挿入します。

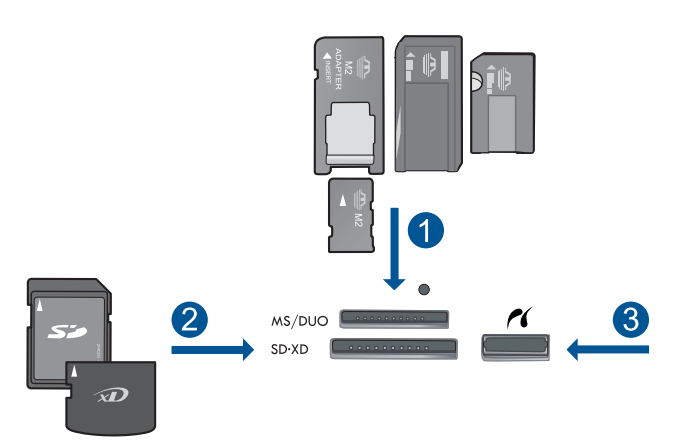

- 1 Memory Stick、Memory Stick Pro、Memory Stick Select、Memory Stick Magic Gate、Memory Stick Duo または Pro Duo (オプション のアダプタあり)、Memory Stick Pro-HG Duo (オプションのアダプ タあり)、Memory Stick Micro (専用アダプタが必要)
- 2 | MultiMediaCard (MMC)、MMC Plus、Secure MultiMedia Card、 MMC Mobile (RS-MMC、専用アダプタが必要)、Secure Digital (SD)、Secure Digital Mini (専用アダプタが必要)、Secure Digital High Capacity (SDHC)、TransFlash MicroSD Card (専用アダプタ が必要)、xD-Picture カード
- 3 デジタル カメラとリムーバブル ドライブ用前面 USB ポート/ Pictbridge

**c**. プロジェクト タイプを選択します。 [作成] をタッチします。 [アルバム ページ] をタッチします。 取り込み元を選択します。 小さい用紙サイズをタッチします。

**d**. 写真を選択します。

 左右の矢印をタッチして写真をスクロールします。 アルバムに入れたい写真をタッチして選択します。 [完了] をタッチします。 カバー ページで [いいえ] をタッチします。 上矢印をタッチすると、アルバム ページの数が増えます。

**e**. 写真を印刷します。

 [完了] をタッチして印刷ジョブをプレビューします。 [印刷] をタッチします。

#### パノラマ写真の印刷

**a**. 用紙をセットします。

 10 x 30 cm (4 x 12 インチ) のパノラマ用紙をメイン給紙トレ イにセットします。

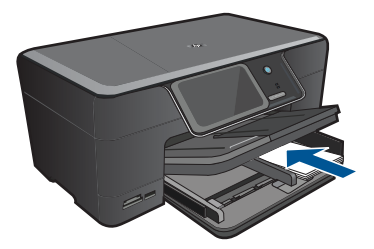

**b**. メモリ デバイスを挿入します。

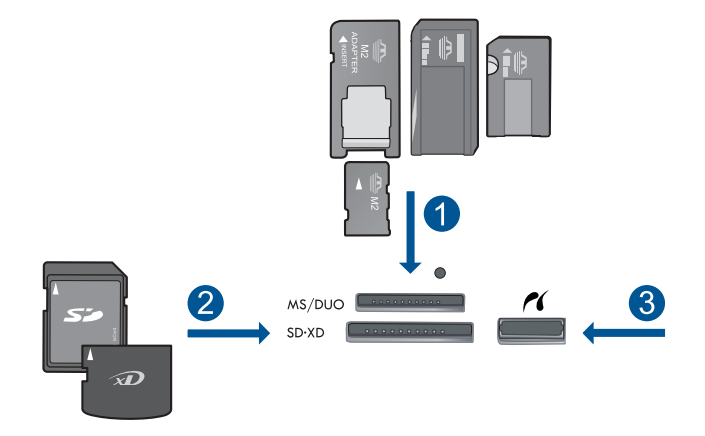

- 1 Memory Stick、Memory Stick Pro、Memory Stick Select、Memory Stick Magic Gate、Memory Stick Duo または Pro Duo (オプション のアダプタあり)、Memory Stick Pro-HG Duo (オプションのアダプ タあり)、Memory Stick Micro (専用アダプタが必要)
- 2 MultiMediaCard (MMC)、MMC Plus、Secure MultiMedia Card、 MMC Mobile (RS-MMC、専用アダプタが必要)、Secure Digital (SD)、Secure Digital Mini (専用アダプタが必要)、Secure Digital High Capacity (SDHC)、TransFlash MicroSD Card (専用アダプタ が必要)、xD-Picture カード
- 3 前面 USB ポート/Pictbridge:デジタル カメラとリムーバブル ドラ イブ用

**c**. プロジェクト タイプを選択します。 [作成] をタッチします。 右矢印をタッチして [パノラマ印刷] にスクロールします。 [パノラマ印刷] をタッチします。 取り込み元を選択します。

- **d**. 写真を選択します。
	- 左右の矢印をタッチして写真をスクロールします。 写真をタッチして選択します。
	- 上矢印をタッチしてコピー枚数を増やします。
- **e**. 写真を印刷します。

 [完了] をタッチして印刷ジョブをプレビューします。 [印刷] をタッチします。

#### 定期券サイズの写真の印刷

**a**. 用紙をセットします。

 2L 判までの大きさのフォト用紙はフォト トレイに、フルサイ ズのフォト用紙はメイン給紙トレイにセットします。

**b**. メモリ デバイスを挿入します。

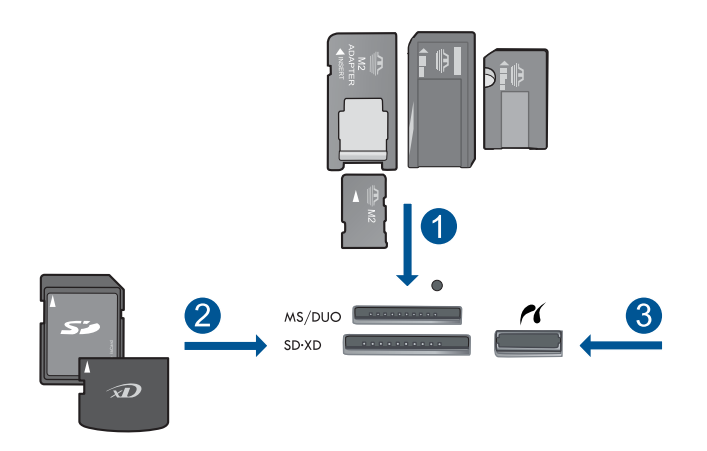

- 1 Memory Stick、Memory Stick Pro、Memory Stick Select、Memory Stick Magic Gate、Memory Stick Duo または Pro Duo (オプション のアダプタあり)、Memory Stick Pro-HG Duo (オプションのアダプ タあり)、Memory Stick Micro (専用アダプタが必要)
- 2 MultiMediaCard (MMC)、MMC Plus、Secure MultiMedia Card、 MMC Mobile (RS-MMC、専用アダプタが必要)、Secure Digital (SD)、Secure Digital Mini (専用アダプタが必要)、Secure Digital High Capacity (SDHC)、TransFlash MicroSD Card (専用アダプタ が必要)、xD-Picture カード
- 3 前面 USB ポート/Pictbridge:デジタル カメラとリムーバブル ドラ イブ用
- **c**. プロジェクト タイプを選択します。 [作成] をタッチします。 右矢印をタッチして [定期券サイズ] にスクロールします。 [定期券サイズ] をタッチします。 取り込み元を選択します。 小さい用紙サイズをタッチします。
**d**. 写真を選択します。

 左右の矢印をタッチして写真をスクロールします。 写真をタッチして選択します。

上矢印をタッチしてコピー枚数を増やします。

**e**. 写真を印刷します。

 [完了] をタッチして印刷ジョブをプレビューします。 [印刷] をタッチします。

#### パスポート写真の印刷

**a**. 用紙をセットします。

 2L 判までの大きさのフォト用紙はフォト トレイに、フルサイ ズのフォト用紙はメイン給紙トレイにセットします。

**b**. メモリ デバイスを挿入します。

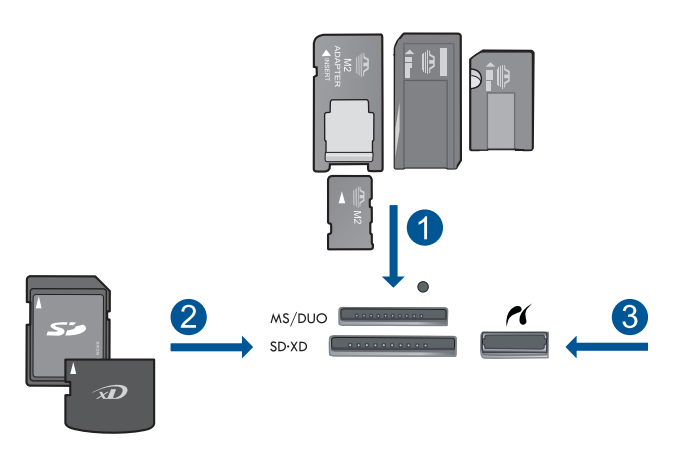

- 1 Memory Stick、Memory Stick Pro、Memory Stick Select、Memory Stick Magic Gate、Memory Stick Duo または Pro Duo (オプション のアダプタあり)、Memory Stick Pro-HG Duo (オプションのアダプ タあり)、Memory Stick Micro (専用アダプタが必要)
- 2 MultiMediaCard (MMC)、MMC Plus、Secure MultiMedia Card、 MMC Mobile (RS-MMC、専用アダプタが必要)、Secure Digital (SD)、Secure Digital Mini (専用アダプタが必要)、Secure Digital High Capacity (SDHC)、TransFlash MicroSD Card (専用アダプタ が必要)、xD-Picture カード
- 3 前面 USB ポート/Pictbridge:デジタル カメラとリムーバブル ドラ イブ用
- **c**. プロジェクト タイプを選択します。 [作成] をタッチします。 右矢印をタッチして [パスポートサイズ] にスクロールします。

[パスポートサイズ] をタッチします。

小さい用紙サイズをタッチします。

**d**. 写真を選択します。

 左右の矢印をタッチして写真をスクロールします。 写真をタッチして選択します。

上矢印をタッチしてコピー枚数を増やします。

**e**. 写真を印刷します。

 [完了] をタッチして印刷ジョブをプレビューします。 [印刷] をタッチします。

**2.** このトピックのアニメーションを表示する

#### 関連トピック

- 11 ページの [[推奨するフォト印刷用紙](#page-13-0)]
- 39 ページの [[印刷前の写真の編集](#page-41-0)]
- 161 ページの [[現在のジョブの停止](#page-163-0)]

## **Web** ページの印刷

HP Photosmart では、Web ブラウザから Web ページを印刷することができま す。

Internet Explorer (6.0 以降) または Firefox (2.0 以降) を使用する場合、**[HP Smart Web Printing]** を使用することによって、何をどのように印刷するかを 制御して簡単で予測可能な Web 印刷を確実に行います。**[HP Smart Web Printing]** は、Internet Explorer のツールバーから利用できます。**[HP Smart Web Printing]** の詳細については、付属のヘルプ ファイルを参照してくださ い。

#### **Web** ページを印刷するには

- **1.** 用紙がメイン給紙トレイにセットされていることを確認します。
- **2.** Web ブラウザの **[**ファイル**]** メニューの、**[**印刷**]** をクリックします。 **[**印刷**]** ダイアログ ボックスが表示されます。
- **3.** 使用するプリンタが選択されていることを確認します。
- **4.** お使いのブラウザがサポートしている場合は、Web ページ上の印刷 するアイテムを選択します。 たとえば Internet Explorer では、**[**オプション**]** タブをクリックし て、**[**表示された通りに印刷する**]**、**[**選択されたフレームのみを印刷 する**]**、**[**リンク ドキュメントをすべて印刷する**]** などのオプションを 必要に応じて選択します。
- **5. [**印刷**]** または **[OK]** をクリックして Web ページを印刷します。

ヒント Web ページを端まで正しく印刷するには、印刷方向を **[**横**]** に設定 しなければならない場合があります。

# フォームとテンプレートの印刷 **(**クイックフォーム**)**

HP Photosmart は、細罫、太罫ノート紙、グラフ紙、チェック リスト、カレ ンダー (一部のモデルでは使用できません)、普通紙または A4 レターサイズの 五線紙など、標準的なフォームを印刷するためのテンプレートを内蔵していま す。印刷のたびに毎回パターンが変化する、ドットや面白迷路などのゲームを 印刷することもできます。

## コントロール パネルからフォームを印刷するには

- **1.** 用紙が給紙トレイにセットされていることを確認します。
- **2.** ホーム 画面で、右矢印をタッチしてその他のオプションを表示しま す。
- **3.** [クイックフォーム] をタッチします。
- **4.** 上下矢印をタッチしてフォームとテンプレートをスクロールします。
- **5.** 印刷するフォームを選択します。
- **6.** 指示があれば、もう一度フォームの種類を選択します。
- **7.** 上矢印をタッチして印刷枚数を増やし、[完了] をタッチします。

## 最大 **dpi** を使用した印刷

高品質でシャープな画像を印刷するには、最大 dpi モードを使用します。

最大 dpi モードの効果を最大限に発揮するには、デジタル写真などの高品質な 画像の印刷に使用してください。[最大 dpi] 設定を選択すると、プリンタ ソフ トウェアによって HP Photosmart で印刷するのに最適なインチあたりのドッ ト数 (dpi) が表示されます。最大 dpi モードでの印刷は、以下の用紙でのみ行 えます。

- HP プレミアム プラス フォト用紙
- HP プレミアム フォト用紙
- HP アドバンス フォト用紙
- フォトはがき

最大 dpi で印刷すると、他の設定よりも印刷時間が長くなり、大量のディスク 容量が必要になります。

#### 最大 **dpi** モードで印刷するには

- **1.** 用紙が給紙トレイにセットされていることを確認します。
- **2.** お使いのソフトウェア アプリケーションの **[**ファイル**]** メニューで **[**印刷**]** をクリックします。
- **3.** 使用するプリンタが選択されていることを確認します。
- **4. [**プロパティ**]** ダイアログ ボックスを開くボタンをクリックします。 ソフトウェアによって、このボタンは **[**プロパティ**]**、**[**オプション**]**、 **[**プリンタ設定**]**、**[**プリンタ**]**、 **[**プリファレンス**]** などの名前になって います。
- **5. [**詳細設定**]** タブをクリックします。
- **6. [**機能**]** 領域で **[**最大 **dpi** 設定を有効にする**]** チェック ボックスをチェ ックします。
- **7. [**機能**]** タブをクリックします。
- **8. [**用紙の種類**]** ドロップダウン リストから**[**詳細**]** をクリックした後 に、適切なフォト用紙の種類を選択します。
- **9. [**印刷品質**]** ドロップダウンリストで、**[**最大 **dpi]** をクリックします。
	- 注記 選択された用紙の種類設定と印刷品質設定に基づいて本製 品が印刷する dpi を見つけるには、**[**解像度**]** をクリックします。

**10.**その他に必要な印刷設定を設定し、**[OK]** をクリックします。

#### 関連トピック

37 ページの [印刷解像度の表示]

## 印刷解像度の表示

プリンタ ソフトウェアでは、印刷解像度はインチあたりのドット数 (dpi) で表 示されます。dpi は、プリンタ ソフトウェアで選択した用紙の種類や印刷品質 によって異なります。

#### 印刷解像度を表示するには

- **1.** 用紙が給紙トレイにセットされていることを確認します。
- **2.** お使いのソフトウェア アプリケーションの **[**ファイル**]** メニューで **[**印刷**]** をクリックします。
- **3.** 使用するプリンタが選択されていることを確認します。
- **4. [**プロパティ**]** ダイアログ ボックスを開くボタンをクリックします。 ソフトウェアによって、このボタンは **[**プロパティ**]**、**[**オプション**]**、 **[**プリンタ設定**]**、**[**プリンタ**]**、 **[**プリファレンス**]** などの名前になって います。
- **5. [**機能**]** タブをクリックします。
- **6. [**用紙の種類**]** ドロップダウンリストで、セットしてある用紙の種類 を選択します。
- **7. [**印刷品質**]** ドロップダウンリストからプロジェクトに適切な印刷品 質を選択します。
- **8. [**解像度**]** ボタンをクリックして、選択した用紙の種類と印刷品質の 組み合わせに対する印刷解像度 dpi を表示します。

## 印刷機能のショートカットの使用

印刷機能のショートカットを使用して、頻繁に使用する印刷設定で印刷するこ とができます。 プリンタソフトウェアの [印刷機能のショートカット] 一覧に は、あらかじめ設定された印刷機能へのショートカットがいくつか用意されて います。

注記 印刷機能のショートカットを選択すると、それに適した印刷オプショ ンが自動的に表示されます。これらの設定をそのままにしておくことも、 変更を加えることも、またよく使用するタスクに自分専用のショートカッ トを作成することもできます。

[印刷機能のショートカット] タブでは、以下のプリントタスクを設定できま す。

- **[**通常印刷**]**:ドキュメントを速く印刷します。
- **[**写真印刷 **(**フチ無し**)]**:10 x 15 cm および 13 x 18 cm の HP フォト用紙の 上、下、横の幅にあわせて印刷を行います。
- **[Paper-saving Printing (**用紙節約プリンティング**)]**:複数ページを持つ両 面文書を同じシートに印刷して、使用する用紙の枚数を減らします。
- **[**写真印刷 **(**フチ有り**)]**:端に白いフチがついた写真を印刷します。
- **[**高速**/**エコノミー印刷**]**:ドラフト品質のプリントアウトを速く行います。
- **[**プレゼンテーション印刷**]**:レターや OHP などの高品質のドキュメントを 印刷します。
- **[**両面印刷**]**:HP Photosmart で両面に印刷します。

#### 印刷機能のショートカットを作成するには

- **1.** お使いのソフトウェア アプリケーションの **[**ファイル**]** メニューで **[**印刷**]** をクリックします。
- **2.** 使用するプリンタが選択されていることを確認します。
- **3. [**プロパティ**]** ダイアログ ボックスを開くボタンをクリックします。 ソフトウェアによって、このボタンは **[**プロパティ**]**、**[**オプション**]**、 **[**プリンタ設定**]**、**[**プリンタ**]**、 **[**プリファレンス**]** などの名前になって います。
- **4. [**印刷機能のショートカット**]** タブをクリックします。
- **5. [**印刷機能のショートカット**]** 一覧で、ショートカットを 1 つをクリ ックします。
	- 選択した印刷機能のショートカットの印刷設定が表示されます。
- **6.** 既存の印刷設定を新しい印刷機能のショートカットで使用する設定 に変更します。
- **7. [**名前を付けて保存**]** をクリックして新しい印刷機能のショートカッ トの名前を入力し、**[**保存**]** をクリックします。 印刷機能のショートカットがリストに追加されます。

#### <span id="page-41-0"></span>印刷機能のショートカットを削除するには

- **1.** お使いのソフトウェア アプリケーションの **[**ファイル**]** メニューで **[**印刷**]** をクリックします。
- **2.** 使用するプリンタが選択されていることを確認します。
- **3. [**プロパティ**]** ダイアログ ボックスを開くボタンをクリックします。 ソフトウェアによって、このボタンは **[**プロパティ**]**、**[**オプション**]**、 **[**プリンタ設定**]**、**[**プリンタ**]**、 **[**プリファレンス**]** などの名前になって います。
- **4. [**印刷機能のショートカット**]** タブをクリックします。
- **5. [**印刷機能のショートカット**]** 一覧で、削除する印刷機能のショート カットをクリックします。
- **6. [**削除**]** をクリックします。 印刷機能のショートカットがリストから削除されます。
- 注記 削除できるのは作成したショートカットのみです。 HP によりあらか じめ設定されているショートカットは削除できません。

## デフォルトの印刷設定

印刷する際に頻繁に使用する設定を、デフォルトの印刷設定に指定できます。 そうすれば、ソフトウェア アプリケーションから **[**印刷**]** ダイアログ ボックス を開くと、常に設定されるようになります。

#### デフォルトの印刷設定を変更するには

- **1.** HP ソリューション センター で、**[**設定**]** をクリックし、**[**印刷設定**]** をポイントし、**[**プリンタ設定**]** をクリックします。
- **2.** 印刷設定を変更し、**[OK]** をクリックします。

## 印刷前の写真の編集

**1.** 次のいずれかを実行してください。

#### 写真の回転

**a**. 写真を選択します。

 [表示と印刷] をタッチします。 写真の取り込み元を選択します。 左右の矢印をタッチして写真をスクロールします。

写真をタッチして選択します。

- **b**. 写真を編集します。
	- [編集] をタッチします。
	- [回転] をタッチします。
	- [戻る] をタッチします。

#### 写真のトリミング

**a**. 写真を選択します。

 [表示と印刷] をタッチします。 写真の取り込み元を選択します。 左右の矢印をタッチして写真をスクロールします。 写真をタッチして選択します。

- **b**. 写真を編集します。
	- [編集] をタッチします。
	- [トリミング] をタッチします。
	- [戻る] をタッチします。

#### 写真の修正

**a**. 写真を選択します。

 [表示と印刷] をタッチします。 写真の取り込み元を選択します。 左右の矢印をタッチして写真をスクロールします。 写真をタッチして選択します。

**b**. 写真を編集します。

 [編集] をタッチします。 下矢印をタッチして [写真の修正] にスクロールします。 [写真の修正] をタッチします。 目的のオプションを選択します。 [戻る] をタッチします。

#### フレームの追加

**a**. 写真を選択します。

 [表示と印刷] をタッチします。 写真の取り込み元を選択します。 左右の矢印をタッチして写真をスクロールします。

写真をタッチして選択します。

**b**. 写真を編集します。

 [編集] をタッチします。 下矢印をタッチして [フレームを追加] にスクロールします。 [フレームを追加] をタッチします。 目的のオプションを選択します。 [戻る] をタッチします。

#### 明るさの調整

**a**. 写真を選択します。

[表示と印刷] をタッチします。

 写真の取り込み元を選択します。 左右の矢印をタッチして写真をスクロールします。

写真をタッチして選択します。

**b**. 写真を編集します。

 [編集] をタッチします。 下矢印をタッチして [明度] にスクロールします。 [明度] をタッチします。 明度を設定します。 [完了] をタッチします。

#### カラー効果

**a**. 写真を選択します。

 [表示と印刷] をタッチします。 写真の取り込み元を選択します。 左右の矢印をタッチして写真をスクロールします。 写真をタッチして選択します。

**b**. 写真を編集します。

[編集] をタッチします。

下矢印をタッチして [カラー効果] にスクロールします。

- [カラー効果] をタッチします。
- 目的のオプションを選択します。

[戻る] をタッチします。

**2.** このトピックのアニメーションを表示する

印刷

# **6** スキャン

- 43 ページの [コンピュータへのスキャン]
- 44 ページの [メモリ カードまたは USB ストレージ [デバイスへのスキャ](#page-46-0) [ン](#page-46-0)]
- 55 ページの [[写真のスキャンと再印刷](#page-57-0)]

コンピュータへのスキャン

## コンピュータにスキャンするには

**1.** 原稿をセットします。 **a**. 製品のカバーを持ち上げます。

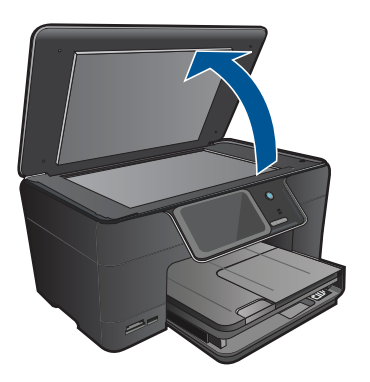

**b**. 印刷面を下にしてガラス面の右下隅に合わせて原稿をセットしま す。

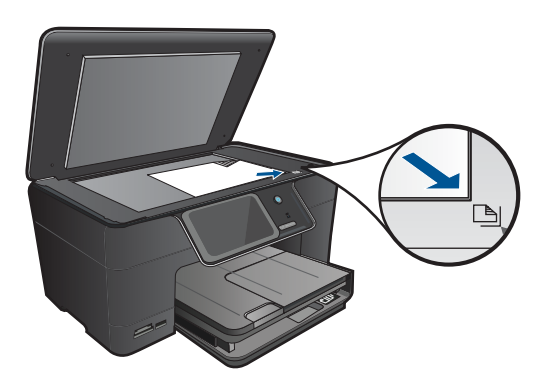

- **c**. カバーを閉じます。
- <span id="page-46-0"></span>**2.** コンピュータに接続します。
- **3.** スキャンを開始します。
	- **a**. ホーム 画面の [スキャン] をタッチします。 [スキャンの送信先] メニューが表示されます。
	- **b**. [コンピュータ] をタッチします。 製品がネットワーク接続されている場合、使用可能なコンピュー タの一覧が表示されます。スキャンを開始するコンピュータを選 択します。
	- **c**. 使用するジョブ ショートカットを選択します。
- **4.** このトピックのアニメーションを表示する

161 ページの [[現在のジョブの停止](#page-163-0)]

# メモリ カードまたは **USB** ストレージ デバイスへのスキャン

- 注記 スキャンした画像を JPEG 画像として、現在挿入されているメモリ カードまたはストレージ デバイスに送信できます。また、写真印刷オプシ ョンを使用して、スキャンした画像からフチ無しプリントを作成したり、 アルバム ページを作成したりできます。
- **1.** 次のいずれかを実行してください。

## メモリ カードにスキャンを保存する

**a**. 原稿をセットします。 製品のカバーを持ち上げます。

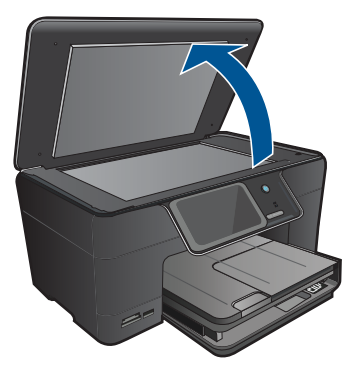

 印刷面を下にしてガラス面の右下隅に合わせて原稿をセット します。

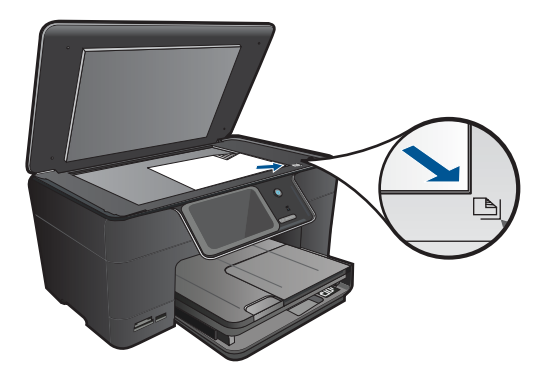

 カバーを閉じます。 **b**. メモリ デバイスを挿入します。

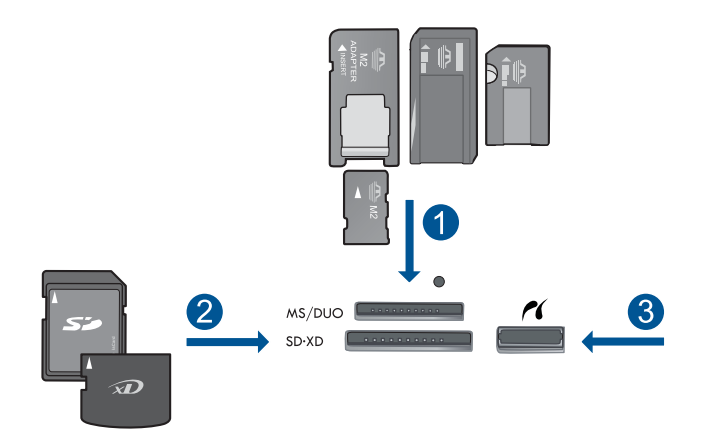

- 1 Memory Stick、Memory Stick Pro、Memory Stick Select、Memory Stick Magic Gate、Memory Stick Duo または Pro Duo (オプション のアダプタあり)、Memory Stick Pro-HG Duo (オプションのアダプ タあり)、Memory Stick Micro (専用アダプタが必要)
- 2 MultiMediaCard (MMC)、MMC Plus、Secure MultiMedia Card、 MMC Mobile (RS-MMC、専用アダプタが必要)、Secure Digital (SD)、Secure Digital Mini (専用アダプタが必要)、Secure Digital High Capacity (SDHC)、TransFlash MicroSD Card (専用アダプタ が必要)、xD-Picture カード
- 3 前面 USB ポート/Pictbridge:デジタル カメラとリムーバブル ドラ イブ用

**c**. スキャンを開始します。 ホーム 画面の [スキャン] をタッチします。 [スキャンの送信先] メニューが表示されます。 [メモリ カード] をタッチします。

## **USB** ドライブにスキャンを保存する

**a**. 原稿をセットします。 製品のカバーを持ち上げます。

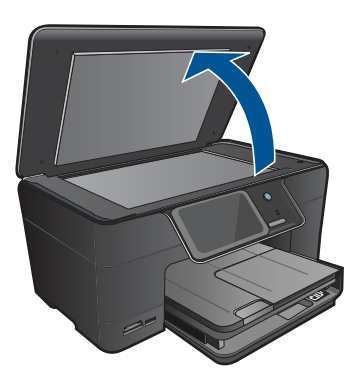

 印刷面を下にしてガラス面の右下隅に合わせて原稿をセット します。

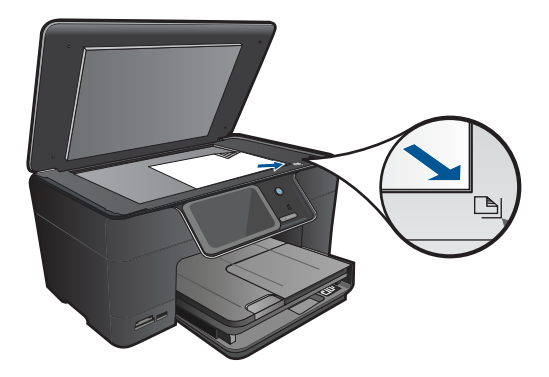

 カバーを閉じます。 **b**. メモリ デバイスを挿入します。

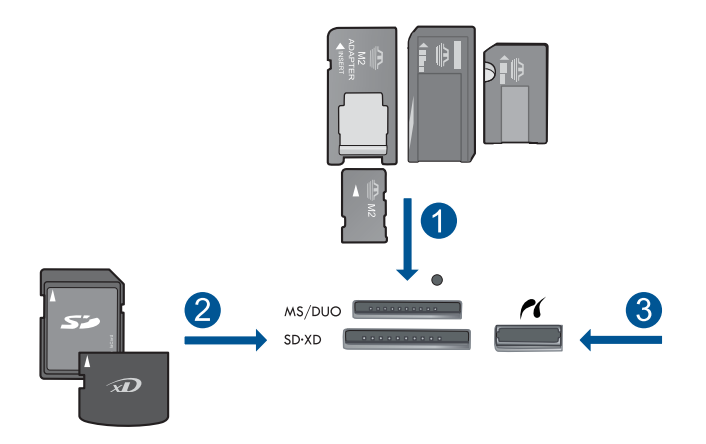

- 1 Memory Stick、Memory Stick Pro、Memory Stick Select、Memory Stick Magic Gate、Memory Stick Duo または Pro Duo (オプション のアダプタあり)、Memory Stick Pro-HG Duo (オプションのアダプ タあり)、Memory Stick Micro (専用アダプタが必要)
- 2 MultiMediaCard (MMC)、MMC Plus、Secure MultiMedia Card、 MMC Mobile (RS-MMC、専用アダプタが必要)、Secure Digital (SD)、Secure Digital Mini (専用アダプタが必要)、Secure Digital High Capacity (SDHC)、TransFlash MicroSD Card (専用アダプタ が必要)、xD-Picture カード
- 3 前面 USB ポート/Pictbridge:デジタル カメラとリムーバブル ドラ イブ用
- **c**. スキャンを開始します。

 ホーム 画面の [スキャン] をタッチします。 [スキャンの送信先] メニューが表示されます。

[メモリカード] または [**USB** ドライブ] をタッチします。

**2.** このトピックのアニメーションを表示する

#### 関連トピック

161 ページの [[現在のジョブの停止](#page-163-0)]

# **7** コピー

- 49 ページの [テキストまたは画像付きの文書のコピー]
- 55 ページの [[写真のコピー](#page-57-0) (再印刷)]

# テキストまたは画像付きの文書のコピー

**1.** 次のいずれかを実行してください。

## 片面コピー

**a**. 用紙をセットします。 給紙トレイにフルサイズの用紙をセットします。

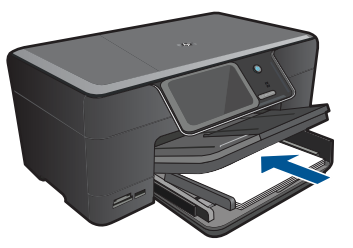

**b**. 原稿をセットします。 製品のカバーを持ち上げます。

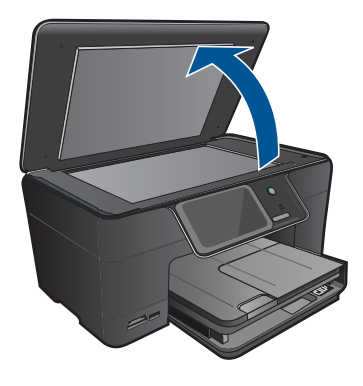

 印刷面を下にしてガラス面の右下隅に合わせて原稿をセット します。

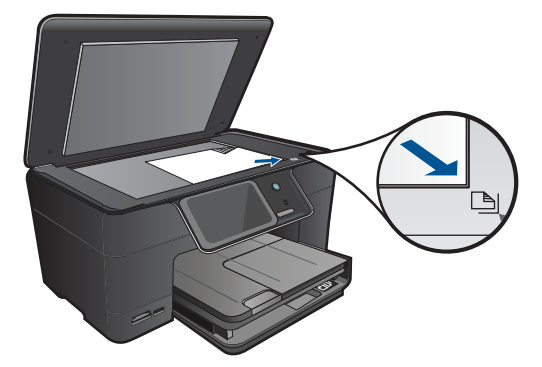

カバーを閉じます。

- **c**. [コピー] を選択します。 ホーム 画面の [コピー] をタッチします。 [コピー] メニューが表示されます。 上矢印をタッチしてコピー枚数を増やします。
- **d**. コピーを開始します。 [モノクロ コピー] または [カラー コピー] をタッチします。

### 両面コピー

**a**. 用紙をセットします。 給紙トレイにフルサイズの用紙をセットします。

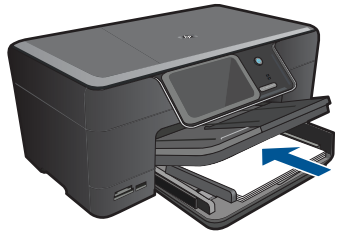

**b**. 原稿をセットします。 製品のカバーを持ち上げます。

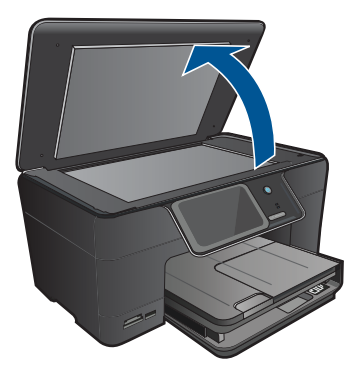

 印刷面を下にしてガラス面の右下隅に合わせて原稿をセット します。

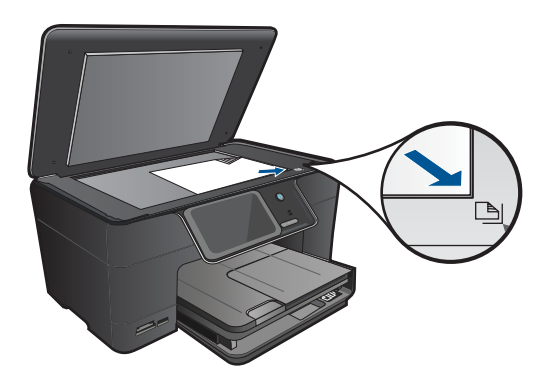

カバーを閉じます。

**c**. [コピー] を選択します。

- ホーム 画面の [コピー] をタッチします。
- [コピー] メニューが表示されます。
- [設定] をタッチします。
- [コピー設定] メニューが表示されます。
- 下にスクロールして [両面コピー] を選択します。
- [オン] をタッチします。
- [コピー] メニューが表示されます。
- 上矢印をタッチしてコピー枚数を増やします。
- **d**. コピーを開始します。 [モノクロ コピー] または [カラー コピー] をタッチします。 次のページをガラス面にセットして、[**OK**] をタッチします。
- **2.** このトピックのアニメーションを表示する

- <span id="page-54-0"></span>• 52 ページの [コピー設定の変更]
- 53 ページの [[印刷前にコピーをプレビューします。](#page-55-0)]
- 161 ページの [[現在のジョブの停止](#page-163-0)]

## コピー設定の変更

#### コントロール パネルからコピー枚数を設定するには

- **1.** ホーム 画面の [コピー] をタッチします。 [コピー] メニューが表示されます。
- **2.** コピー枚数を増やすには、上矢印ボタンをタッチします。

### コントロール パネルから用紙サイズを設定するには

- **1.** ホーム 画面の [コピー] をタッチします。 [コピー] メニューが表示されます。
- **2.** [設定] をタッチします。
- **3.** [用紙サイズ] をタッチします。
- **4.** 目的のコピー サイズを選択します。

#### コピーする用紙の種類を設定するには

- **1.** ホーム 画面の [コピー] をタッチします。 [コピー] メニューが表示されます。
- **2.** [設定] をタッチします。
- **3.** [用紙の種類] をタッチします。
- **4.** 目的の用紙の種類を選択します。 次の表を参照して、給紙トレイにセットされている用紙に対応する 用紙の種類の設定を選択してください。

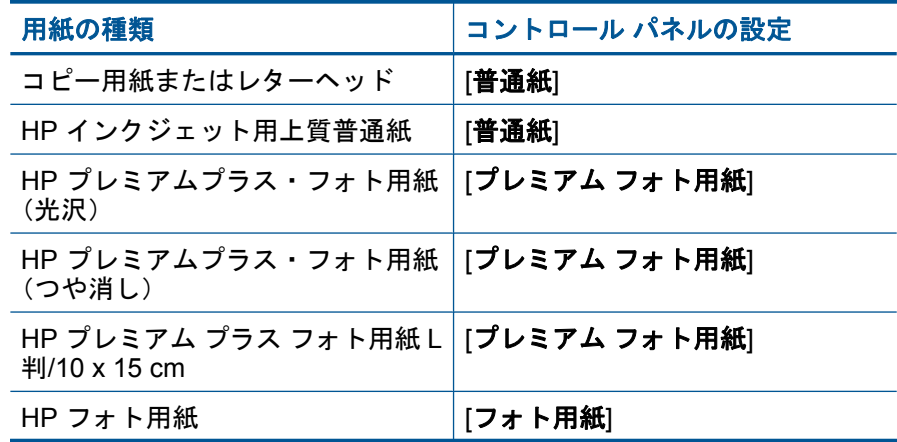

コピー

<span id="page-55-0"></span>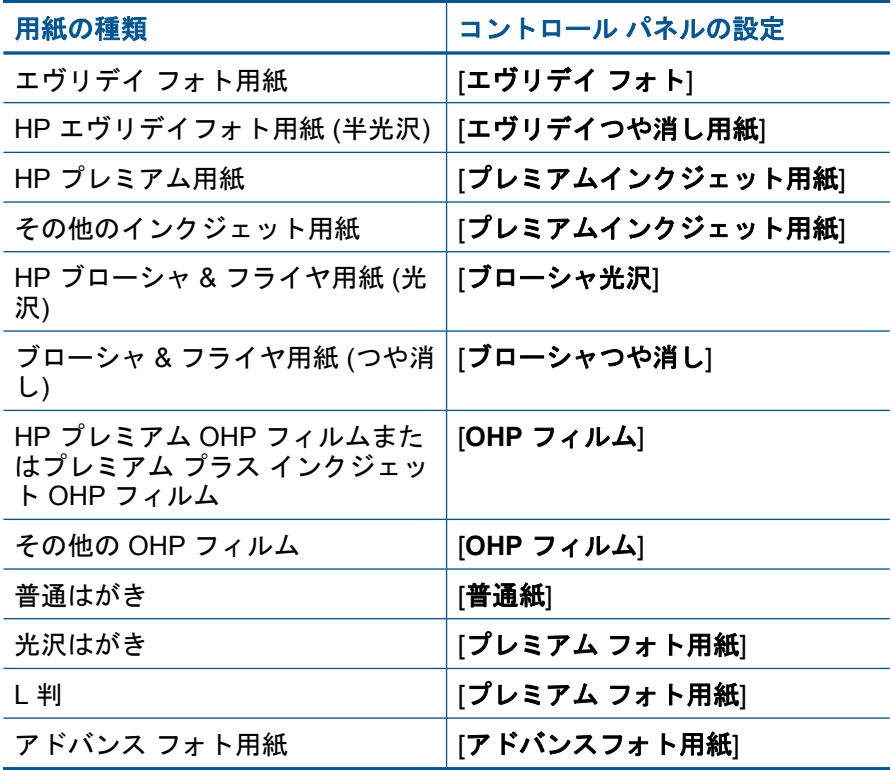

### コントロール パネルからコピー品質を変更するには

- **1.** ホーム 画面の [コピー] をタッチします。 [コピー] メニューが表示されます。
- **2.** [設定] をタッチします。
- **3.** [品質] をタッチします。
- **4.** 目的のコピー品質を選択します。

## コントロール パネルからコピーのコントラストを調整するには

- **1.** ホーム 画面の [コピー] をタッチします。 [コピー] メニューが表示されます。
- **2.** [設定] をタッチします。
- **3.** [薄く**/**濃く] をタッチします。
- **4.** 目的のコントラストを設定し、[完了] をタッチします。

## 印刷前にコピーをプレビューします。

HP Photosmart のコピー設定を変更した後、コピーを開始する前にディスプレ イでプレビューし、画像が期待通りに出力されるか確認することができます。

コピー

注記 正確なプレビューを得るには、給紙トレイにセットされている実際の 用紙を反映した用紙のサイズと種類に変更します。[自動] 設定を使用する と、オンスクリーン プレビューに正確な出力が表示されません。プレビュ ーは、代わりに給紙トレイにデフォルトの用紙の種類とサイズがセットさ れている場合の出力を示します。

プレビューは、[コピー] メニューで [プレビュー] を選択したとき、または原稿 の一部を指定してコピーするトリミング機能を使用するときに表示されます。

## コントロール パネルからコピーをプレビューするには

- **1.** ホーム 画面の [コピー] をタッチします。 [コピー] メニューが表示されます。
- **2.** [設定] をタッチします。
- **3.** 本製品のコピー設定を変更して、希望通りの詳細設定を行います。
- **4.** [プレビュー] をタッチします。 ディスプレイにコピーの印刷イメージが表示されます。

#### 関連トピック

52 ページの [[コピー設定の変更](#page-54-0)]

<span id="page-57-0"></span>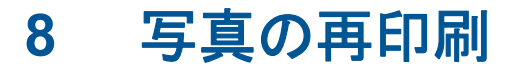

## 写真原稿を再印刷するには

**1.** 原稿をセットします。 **a**. 製品のカバーを持ち上げます。

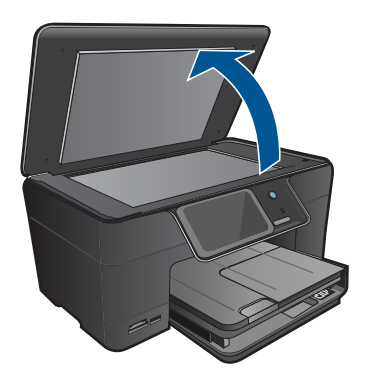

**b**. 印刷面を下にしてガラス面の右下隅に合わせて原稿をセットしま す。

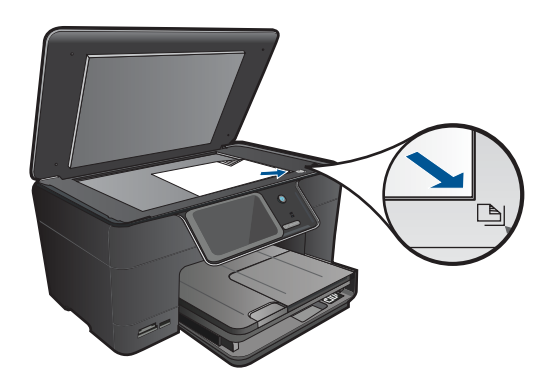

- **c**. カバーを閉じます。
- **2.** 用紙をセットします。
	- ▲ 2L 判までの大きさのフォト用紙はフォト トレイに、フルサイズ のフォト用紙はメイン給紙トレイにセットします。
- **3.** 写真を再印刷します。
	- **a**. ホーム 画面の [スキャン] をタッチします。 [スキャンの送信先] メニューが表示されます。
	- **b**. [写真の再印刷] をタッチします。
- **c**. [**OK**] をタッチします。
- **d**. お好みの用紙サイズをタッチします。
- **e**. 上矢印をタッチしてコピー枚数を増やします。
- **f**. [印刷] をタッチして印刷ジョブをプレビューします。
- **g**. [印刷] をタッチします。
- **4.** このトピックのアニメーションを表示する

161 ページの [[現在のジョブの停止](#page-163-0)]

# **9** 写真の保存

- コンピュータに写真を保存する
- USB ストレージ [デバイスへの写真のバックアップ](#page-60-0)
- 写真の [Snapfish](#page-61-0) への保存
- Snapfish [による写真の共有](#page-63-0)

# コンピュータに写真を保存する

## 写真を保存するには

**1.** メモリ デバイスを挿入します。

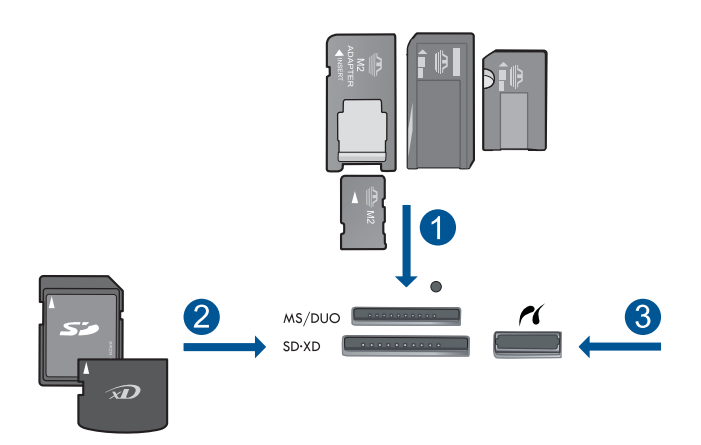

- 1 Memory Stick、Memory Stick Pro、Memory Stick Select、Memory Stick Magic Gate、Memory Stick Duo または Pro Duo (オプションの アダプタあり)、Memory Stick Pro-HG Duo (オプションのアダプタあ り)、Memory Stick Micro (専用アダプタが必要)
- 2 MultiMediaCard (MMC)、MMC Plus、Secure MultiMedia Card、MMC Mobile (RS-MMC、専用アダプタが必要)、Secure Digital (SD)、Secure Digital Mini (専用アダプタが必要)、Secure Digital High Capacity (SDHC)、TransFlash MicroSD Card (専用アダプタが必要)、xD-Picture カード
- 3 前面 USB ポート/Pictbridge:デジタル カメラとリムーバブル ドライ ブ用
- **2.** 写真を保存します。
	- **a**. [保存] をタッチします。
	- **b**. [コンピュータ] をタッチします。
- <span id="page-60-0"></span>**3.** 画面の指示に従います。
	- ▲ コンピュータの画面に表示される指示に従って、コンピュータに 写真を保存します。
- **4.** このトピックのアニメーションを表示する

161 ページの [[現在のジョブの停止](#page-163-0)]

## **USB** ストレージ デバイスへの写真のバックアップ

#### 写真をバックアップするには

**1.** メモリ デバイスを挿入します。 **a**. メモリ カードを製品の適切なスロットに挿入します。

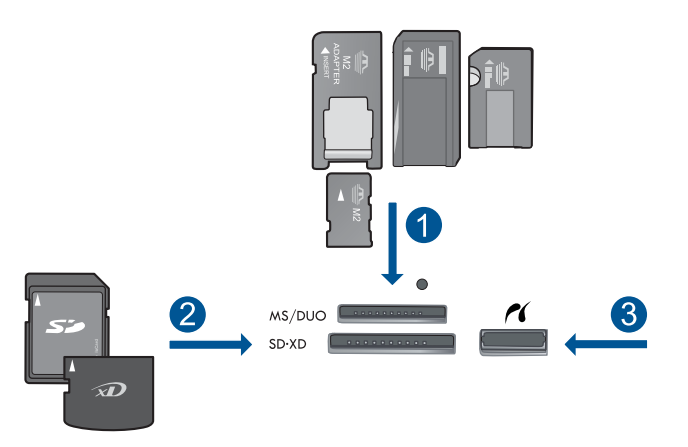

- 1 Memory Stick、Memory Stick Pro、Memory Stick Select、Memory Stick Magic Gate、Memory Stick Duo または Pro Duo (オプション のアダプタあり)、Memory Stick Pro-HG Duo (オプションのアダプ タあり)、Memory Stick Micro (専用アダプタが必要)
- 2 | MultiMediaCard (MMC)、MMC Plus、Secure MultiMedia Card、 MMC Mobile (RS-MMC、専用アダプタが必要)、Secure Digital (SD)、Secure Digital Mini (専用アダプタが必要)、Secure Digital High Capacity (SDHC)、TransFlash MicroSD Card (専用アダプタ が必要)、xD-Picture カード、FAT-12、FAT-16、FAT-32、HFS+
- 3 前面 USB ポート/Pictbridge:デジタル カメラとリムーバブル ドラ イブ用
- **b**. フォトランプの点滅が止まったら、ストレージ デバイスを前面 USB ポートに接続します。
- <span id="page-61-0"></span>**2.** 写真を保存します。
	- ▲ カードのバックアップを指示するメッセージが表示されたら、 [**OK**] をタッチします。
- **3.** メモリ デバイスを取り出します。
- **4.** このトピックのアニメーションを表示する

161 ページの [[現在のジョブの停止](#page-163-0)]

## 写真の **Snapfish** への保存

### 写真を **Snapfish** に保存するには

- **1.** インターネット接続をセットアップします。
	- ▲ HP Photosmart がインターネットにアクセス可能なネットワーク に接続されていることを確認します。
- **2.** メモリ デバイスを挿入します。
	- ▲ メモリ カードを製品の適切なスロットに挿入します。

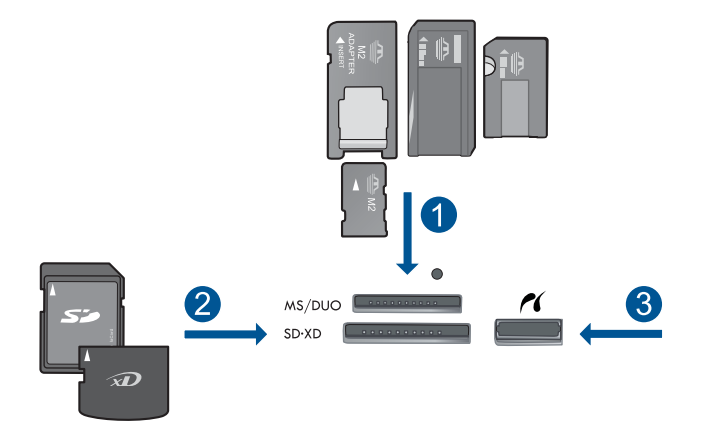

- 1 Memory Stick、Memory Stick Pro、Memory Stick Select、Memory Stick Magic Gate、Memory Stick Duo または Pro Duo (オプション のアダプタあり)、Memory Stick Pro-HG Duo (オプションのアダプ タあり)、Memory Stick Micro (専用アダプタが必要)
- 2 MultiMedia Card (MMC)、MMC Plus、Secure MultiMedia Card、 MMC Mobile (RS-MMC; 専用アダプタが必要です)、Secure Digital (SD)、Secure Digital Mini (専用アダプタが必要です)、Secure Digital High Capacity (SDHC)、TransFlash MicroSD Card (専用ア ダプタが必要です)、または xD-Picture カード、FAT-12、FAT-16、 FAT-32、HFS+
- 3 前面 USB ポート/Pictbridge:デジタル カメラとリムーバブル ドラ イブ用
- **3.** プロジェクト タイプを選択します。
	- **a**. [保存] をタッチします。
	- **b**. [**Snapfish**] をタッチします。
- **4.** Snapfish にログインして写真をアップロードします。
	- **a**. キーパッドを使用してログイン情報を入力し、[**OK**] をタッチしま す。
	- **b**. [完了] をタッチします。
- **5.** このトピックのアニメーションを表示する

161 ページの [[現在のジョブの停止](#page-163-0)]

# <span id="page-63-0"></span>**Snapfish** による写真の共有

## **Snapfish** を使用して写真を共有するには

- **1.** インターネット接続をセットアップします。
	- ▲ HP Photosmart がインターネットにアクセス可能なネットワーク に接続されていることを確認します。
- **2.** メモリ デバイスを挿入します。
	- ▲ メモリ カードを製品の適切なスロットに挿入します。

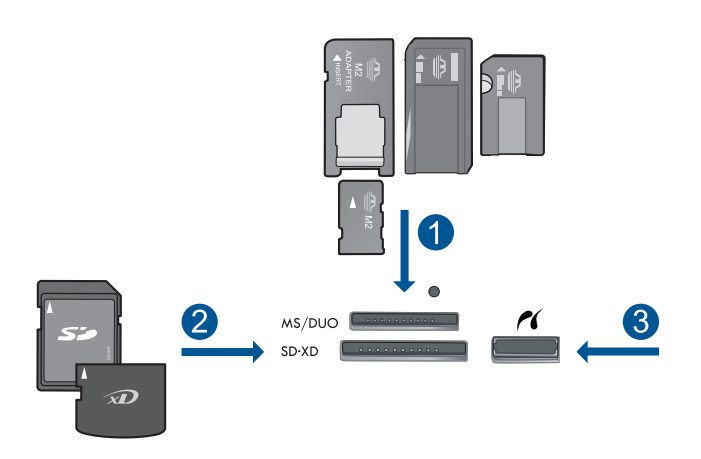

- 1 Memory Stick、Memory Stick Pro、Memory Stick Select、Memory Stick Magic Gate、Memory Stick Duo または Pro Duo (オプション のアダプタあり)、Memory Stick Pro-HG Duo (オプションのアダプ タあり)、Memory Stick Micro (専用アダプタが必要)
- 2 MultiMediaCard (MMC)、MMC Plus、Secure MultiMedia Card、 MMC Mobile (RS-MMC、専用アダプタが必要)、Secure Digital (SD)、Secure Digital Mini (専用アダプタが必要)、Secure Digital High Capacity (SDHC)、TransFlash MicroSD Card (専用アダプタ が必要)、xD-Picture カード、FAT-12、FAT-16、FAT-32、HFS+
- 3 前面 USB ポート/Pictbridge:デジタル カメラとリムーバブル ドラ イブ用
- **3.** プロジェクト タイプを選択します。
	- **a**. [保存] をタッチします。
	- **b**. [**Snapfish**] をタッチします。
- **4.** Snapfish にログインして写真をアップロードします。
	- **a**. キーパッドを使用してログイン情報を入力し、[**OK**] をタッチしま す。
	- **b**. [完了] をタッチします。
- **5.** Snapfish を使用して写真を共有します。
	- **a**. [共有] をタッチします。
	- **b**. [**Snapfish** アドレス帳から] をタッチします。
	- **c**. アドレスを 2 つ選択して、[選択完了] をタッチします。
	- **d**. [送信] をタッチします。
	- **e**. [**OK**] をタッチします。
- **6.** このトピックのアニメーションを表示する

161 ページの [[現在のジョブの停止](#page-163-0)]

# **10** ネットワーク設定

- ネットワークへの HP Photosmart のインストール
- Bluetooth [接続のセットアップ](#page-75-0)

# ネットワークへの **HP Photosmart** のインストール

- 63 ページの [有線 (Ethernet) ネットワーク]
- 64 ページの [\[WiFi Protected Setup \(WPS\)\]](#page-66-0)
- 66 ページの [[ルーターを使用するワイヤレス](#page-68-0) ネットワーク (インフラスト ラクチャ [ネットワーク](#page-68-0))]
- 67 ページの [[ルーターを使用しないワイヤレス](#page-69-0) ネットワーク (アドホック [接続](#page-69-0))]

## 有線 **(Ethernet)** ネットワーク

HP Photosmart をネットワークに接続するために必要なものがすべて揃ってい ることを確認します。

 Ethernet ポート、ルーター、スイッチ、ハブを含む、正常に稼動する Ethernet ネットワーク

CAT-5 Ethernet ケーブル

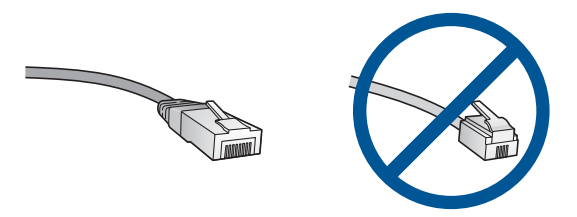

標準の Ethernet ケーブルは普通の電話ケーブルと似ていますが、互換性は ありません。 この 2 種類のケーブルでは線の本数が異なり、また異なるコ ネクタが付いています。 Ethernet ケーブル コネクタ (すなわち RJ-45 コネ クタ) は幅が広く厚みがあり、末端の接触部分は常に 8 箇所あります。 電 話ケーブルのコネクタは接触部分が 2 箇所から 6 箇所の間です。

同一ネットワーク上のデスクトップまたはラップトップ コンピュータ。

注記 HP Photosmart は、通信速度 10 または 100 Mbps のオートネゴシエ ーション機能を持つネットワークをサポートします。

## **HP Photosmart** をネットワークに接続する

- **1.** Ethernet ケーブルを接続します。
	- **a**. HP Photosmart の後部からイエローのプラグを抜きます。

<span id="page-66-0"></span>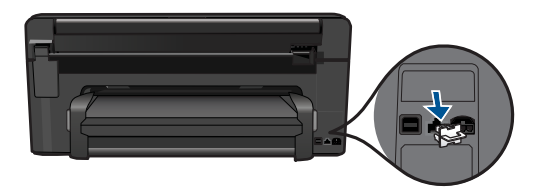

**b**. HP Photosmart 背面の Ethernet ポートに Ethernet ケーブルを接 続します。

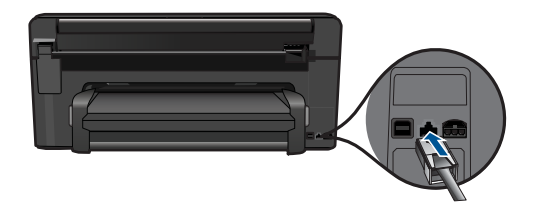

**c**. Ethernet ケーブルのもう一方の端を Ethernet ルーター、スイッ チの空いているポートに接続します。

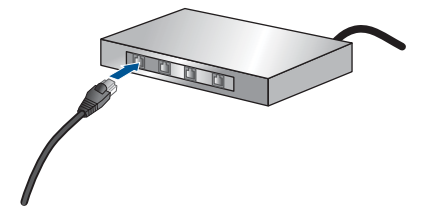

- **2.** ソフトウェアをインストールします。
- **3.** このトピックのアニメーションを表示する

## 関連トピック

72 ページの [[ネットワーク接続用のソフトウェアをインストールする](#page-74-0)]

## **WiFi Protected Setup (WPS)**

HP Photosmart を WiFi Protected Setup (WPS) を使用してワイヤレス ネット ワークに接続するには、次のものが必要です。

 WPS 対応ワイヤレス ルーターまたはアクセス ポイントを含むワイヤレス 802.11 ネットワーク。

 ワイヤレス ネットワーク サポートまたはネットワーク インタフェース カ ード (NIC) を備えたデスクトップ コンピュータやノートパソコン。コンピ ュータは、HP Photosmart をセットするワイヤレス ネットワークに接続さ れている必要があります。

**WiFi Protected Setup (WPS)** を使用して **HP Photosmart** を接続する には

**1.** 以下のいずれかを実行します。

## プッシュ ボタン **(PBC)** 方式の使用

**a**. セットアップ方式を選択します。 ホーム 画面で、右矢印をタッチしてその他のオプションを表 示します。 [セットアップ] をタッチします。

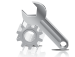

[ネットワーク] をタッチします。

[**WiFi Protected Setup**] をタッチします。

[プッシュ ボタン] をタッチします。

**b**. ワイヤレス接続をセットアップします。

[スタート] をタッチします。

 WPS 対応ルーターなどのネットワーキング デバイスの対応す るボタンを押して、WPS を起動します。

注記 タイマーが設定された約 2 分の間に、ネットワーキ ング デバイスの対応するボタンを押す必要があります。

[**OK**] をタッチします。

**c**. ソフトウェアをインストールします。

#### **PIN** 方式の使用

**a**. セットアップ方式を選択します。 ホーム 画面で、右矢印をタッチしてその他のオプションを表 示します。 [セットアップ] をタッチします。

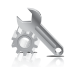

[ネットワーク] をタッチします。

[**WiFi Protected Setup**] をタッチします。

[**PIN**] をタッチします。

- <span id="page-68-0"></span>**b**. ワイヤレス接続をセットアップします。
	- [スタート] をタッチします。
	- PIN が表示されます。
	- WPS 対応ルーターなどのネットワーキング デバイス上で PIN を入力します。
	- 注記 タイマーが設定された約 2 分の間に、ネットワーキ ング デバイス上で PIN を入力する必要があります。

[**OK**] をタッチします。

- **c**. ソフトウェアをインストールします。
- **2.** このトピックのアニメーションを表示する

#### 関連トピック

72 ページの [[ネットワーク接続用のソフトウェアをインストールする](#page-74-0)]

## ルーターを使用するワイヤレス ネットワーク **(**インフラストラクチャ ネットワ ーク**)**

HP Photosmart を内蔵ワイヤレス WLAN 802.11 ネットワークに接続するには、 以下が必要になります。

 ワイヤレス ルーターまたはアクセス ポイントを含むワイヤレス 802.11 ネ ットワーク。

 ワイヤレス ネットワーク サポートまたはネットワーク インタフェース カ ード (NIC) を備えたデスクトップ コンピュータやノートパソコン。コンピ ュータは、HP Photosmart をセットするワイヤレス ネットワークに接続さ れている必要があります。

 ケーブルまたは DSL などのブロードバンドによるインターネット アクセ ス (推奨)

インターネット アクセスを行っているワイヤレス ネットワーク上の HP Photosmart を接続する場合には、Dynamic Host Configuration Protocol (DHCP) を使用したワイヤレス ルーター(アクセス ポイントまたは無線基 地局) を使用することをお勧めします。

ネットワーク名 (SSID)

WEP キーまたは WPA パスフレーズ (必要な場合)

## <span id="page-69-0"></span>ワイヤレス設定ウィザードで製品を接続するには

- **1.** ワイヤレス ルーターの設定を確認してメモします。
- **2.** ワイヤレス機能をオンにします。
	- **a**. ネットワーク ケーブルを取り外します。
	- **b**. ホーム 画面で、右矢印をタッチしてその他のオプションを表示し ます。
	- **c**. [セットアップ] をタッチします。

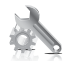

- **d**. [ネットワーク] をタッチします。
- **e**. [ワイヤレス ラジオ]、[オン] の順にタッチします。
- **3.** ワイヤレス設定ウィザードを開始します。
	- ▲ [ワイヤレス設定ウィザード] をタッチします。
- **4.** ワイヤレス ネットワークに接続します。
	- ▲ 検出されたネットワーク一覧からお使いのネットワークを選択し ます。
- **5.** プロンプトに従います。
- **6.** ソフトウェアをインストールします。
- **7.** このトピックのアニメーションを表示する

#### 関連トピック

72 ページの [[ネットワーク接続用のソフトウェアをインストールする](#page-74-0)]

## ルーターを使用しないワイヤレス ネットワーク **(**アドホック接続**)**

このセクションは、ワイヤレス ルーターまたはアクセス ポイントを使用せず にワイヤレス対応のコンピュータに HP Photosmart を接続する場合にお読み ください。

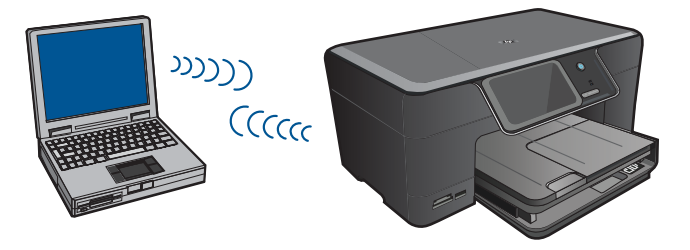

アドホック ワイヤレス ネットワーク接続を使用して HP Photosmart をコンピ ュータに接続するには、以下の 2 つの方法があります。接続が完了すると、 HP Photosmart ソフトウェアをインストールできます。

▲ HP Photosmart のワイヤレスとコンピュータ上のワイヤレスをオン にします。コンピュータ上で、ネットワーク名 (SSID) **hpsetup** に 接続します。これは HP Photosmart によって作成されたデフォルト のアドホック ネットワークです。 HP Photosmart が以前別のネットワーク用に構成されていた場合 は、[デフォルトのネットワークに戻す] を使用して **hpsetup** のデフ ォルトのアドホック プロファイルを復元します。

または

- ▲ コンピュータ上のアドホック ネットワーク プロファイルを使用して 本製品に接続します。コンピュータに現在アドホック ネットワー ク プロファイルが設定されていない場合、アドホック プロファイル の正しい作成方法について、コンピュータのオペレーティング シス テムのヘルプ ファイルを参照してください。アドホック ネットワー ク プロファイルを作成したら、HP Photosmart 上の [ネットワーク] メニューから [ワイヤレス設定ウィザード] を実行し、コンピュータ 上で作成したアドホック ネットワーク プロファイルを選択します。
- 注記 お使いのコンピュータ上にワイヤレス ルーターまたはアクセス ポイ ントはないけれどもワイヤレス機能がある場合は、アドホック接続を使用 できます。ただしアドホック接続では、ワイヤレス ルーターまたはアクセ ス ポイントを使用するインフラストラクチャ ネットワーク接続の場合と比 較すると、ネットワーク セキュリティのレベルが低下し、性能が悪化する 可能性があります。

HP Photosmart をアドホック接続で Windows コンピュータに接続するには、 そのコンピュータがワイヤレス ネットワーク アダプタ、およびアドホック プ ロファイルを持つことが必要です。下記の指示に従って、Windows Vista また は Windows XP コンピュータのネットワーク プロファイルを作成します。

注記 Windows Vista または Windows XP 以外のオペレーティング システ ムの場合は、ワイヤレス LAN カードに付属の設定プログラムの使用をお勧 めします。ご使用のワイヤレス LAN カード用の設定プログラムを調べるに は、コンピュータのプログラム一覧にアクセスしてください。

## ネットワーク プロファイルを作成するには

注記 本製品には、ネットワーク名 (SSID) として **hpsetup** というネットワ ーク プロファイルがあらかじめ設定されています。ただし、セキュリティ とプライバシーの観点から、コンピュータのネットワークプロファイル は、ここに書かれた手順にしたがって新しく作成することをお薦めします。

- **1. [**コントロール パネル**]** で、 **[**ネットワーク接続**]** をダブルクリックし てください。
- **2. [**ネットワーク接続**]** ウィンドウで、**[**ワイヤレス ネットワーク接続**]** を右クリックしてください。 ポップアップ メニューに **[**有効**]** が表 示されている場合は、[有効] を選択してください。 逆に、メニュー に **[**無効**]** が表示される場合は、ワイヤレス接続はすでに有効になっ ています。
- **3. [**ワイヤレス ネットワーク接続**]** のアイコンを右クリックし、 **[**プロ パティ**]** をクリックします。
- **4. [**ワイヤレス ネットワーク**]** タブをクリックします。
- **5. [Windows** を使ってワイヤレス ネットワークの設定を構成する**]** の チェック ボックスをオンにします。
- **6. [**追加**]** をクリックし、 以下の手順に従ってください。
	- **a**. **[**ネットワーク名 **(SSID)]** ボックスに、固有のネットワーク名を入 力します。
		- 注記 ネットワーク名は大文字小文字を区別しますので、この 区別を正しく覚えておくことが重要です。
	- **b**. **[Network Authentication]** リストがあれば **[**開く**]** を選択し、な いときは次のステップに進みます。
	- **c**. **[**データの暗号化**]** リストで、**[WEP]** を選択します。
	- **d**. **[**キーは自動的に提供される**]** の横のチェックボックスが選択され て いない ことを確認します。 選択されている場合は、クリック してオフにします。
	- **e**. **[**ネットワーク キー**]** ボックスに、ぴったり 5 文字、または ぴっ たり 13 文字の英数字 (ASCII) の WEP キーを入力してください。 例えば 5 文字入力する場合は、**ABCDE** または **12345** のように入 力します。また、13 文字入力する場合は、**ABCDEF1234567** の ように入力します。(12345 と ABCDE は入力例です。ご自由に 組み合わせてください。) あるいは、WEP キーに、HEX (16 進数) の数字を使用することも できます。HEX WEP キーは 40 ビット 10 文字 の暗号か、128 ビット 26 文字の暗号でなければなりません。
	- **f**. **[**ネットワークキーの確認入力**]** ボックスに、前のステップで入力 したのと同じ WEP キーを入力してください。
		- 注記 大文字と小文字の区別は正確に記憶しておく必要があり ます。本製品に間違った WEP キーを入力すると、ワイヤレス 接続に失敗します。
	- **g**. 大文字と小文字の区別も含め、入力したとおりに正確に WEP キ ーを書き留めてください。
- **h**. **[**これはコンピュータ相互 **(ad-hoc)** のネットワークで、ワイヤレ スアクセスポイントを使用しない**]** のチェック ボックスを選択し ます。
- **i**. **[OK]** をクリックし、 **[**ワイヤレス ネットワーク プロパティ**]** ウィ ンドウを閉じて、再び **[OK]** をクリックします。
- **j**. 再び **[OK]** をクリックして **[**ワイヤレス ネットワーク プロパティ 接続**]** ウィンドウを閉じます。

#### ワイヤレス アドホック ネットワークに接続するには

- **1.** ホーム 画面で、右矢印をタッチしてその他のオプションを表示しま す。
- **2.** セットアップ をタッチします。

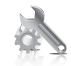

- **3.** [ネットワーク] をタッチします。
	- 注記 使用したいメニューオプションがスクリーン上に表示され ないときは、上矢印または下矢印をタッチしてスクロールし、す べてのメニュー オプションを表示させてください。
- **4.** [ワイヤレス設定ウィザード] をタッチします。 [ワイヤレス設定ウィザード] が起動します。このセットアップ ウィ ザードは利用可能なネットワークを検索し、検出されたネットワー ク名 (SSID) の一覧を表示します。一覧の一番上にはインフラストラ クチャ ネットワークが表示され、次に使用可能なアドホック ネット ワークが表示されます。最も強い信号のネットワークが最初に、最 も弱い信号のネットワークが最後に表示されます。
- **5.** ディスプレイ上で、作成したネットワーク名(たとえば、 Mynetwork)を確認してください。

**6.** ネットワーク名をタッチします。 一覧にネットワーク名があり、それを選択した場合は、ステップ 7 に進みます。

# 使用するネットワーク名が見つからない場合は、以下の手順に従っ てください。

- **a**. [新規ネットワーク名 **(SSID)** を入力する] をタッチします。 ビジュアル キーボードが表示されます。
- **b**. SSID を入力します。ビジュアル キーボードで適当な文字と番号 を選択します。
	- 注記 大文字と小文字は 正確に 区別して入力してください。 大文字と小文字を間違えると、ワイヤレス接続に失敗します。
- **c**. 新規 SSID の入力を完了したら、ビジュアル キーボードの [完 了] を選択し、[正常] をタッチします。
	- ※ ヒント 入力したネットワーク名から製品がネットワークを認 識できなかった場合、次の指示が表示されます。製品をコンピ ュータに近づけ、ワイヤレス セットアップ ウィザードを再度 実行してネットワークを自動的に認識させてみてください。
- **d**. [アドホック] をタッチします。
- **e**. [はい、このネットワークは **WEP** 暗号化を使用] を選択します。 ビジュアル キーボードが表示されます。 WEP 暗号化を使用したくない場合は、[いいえ、このネットワー クは暗号化を使用しない] を選択します。手順 7 に進みます。
- **7.** プロンプトが表示されたら、次のように WEP キーを入力します。 表示されなければ、ステップ 8 に進みます。
	- **a**. ビジュアル キーボードで適当な文字と番号を選択します。
		- 注記 大文字と小文字は 正確に 区別して入力してください。 大文字と小文字を間違えると、ワイヤレス接続に失敗します。
	- **b**. WEP キーの入力を完了したら、ビジュアル キーボードの [完了] を選択します。
- **8.** もう一度 [正常] ボタンをタッチして確定します。
	- 製品が SSID への接続を試みます。WEP キーが無効というメッセー ジが表示された場合は、新しいネットワーク用に書き留めたキーを 確認し、プロンプトに従って WEP キーを修正し、再度接続を試み ます。
- **9.** 製品がネットワークへの接続に成功したら、お使いのコンピュータ にソフトウェアをインストールします。
	- 注記 ワイヤレス設定ウィザードによる接続の終了時にワイヤレ ス ネットワーク テスト レポートを印刷しておくと、今後ネット ワーク設定に関する問題が起きた場合、原因の特定に役立てるこ とができます。

#### 関連トピック

72 ページの [ネットワーク接続用のソフトウェアをインストールする]

# ネットワーク接続用のソフトウェアをインストールする

このセクションでは、HP Photosmart ソフトウェアをネットワークに接続され たコンピュータへインストールする方法について説明します。本ソフトウェア をインストールする前に、HP Photosmart をネットワークに接続しておいてく ださい。HP Photosmart がネットワークにまだ接続されていない場合、ソフト ウェアのインストール中に画面の指示に従ってネットワークに接続してくださ い。

注記 一連のネットワーク ドライブに接続されるようにコンピュータを設 定する場合、ソフトウェアをインストールする前に、コンピュータが現在 それらのドライブに接続されていることを確認してください。そうしない と、HP Photosmart ソフトウェア インストーラがネットワーク ドライブに 割り当てられた予約済みドライブ名を使用する可能性があり、そのネット ワーク ドライブ名へのアクセスが不可能になります。

注記 インストールに要する時間は、お使いの OS、空いているディスク ス ペース、プロセッサの速度などによって異なりますが、20 分から 45 分か かります。

# ネットワーク接続されたコンピュータに、**Windows HP Photosmart** ソフトウェアをインストールするには

- **1.** 実行中の全てのアプリケーションを終了します。
- **2.** 製品に付属するインストール CD をお使いのコンピュータ の CD-ROM ドライブに挿入し、画面の指示に従います。
	- 注記 HP Photosmart がネットワークに接続されていない場合 は、HP Photosmart の [ネットワーク] メニューから [ワイヤレス 設定ウィザード] を実行します。ソフトウェアのインストール中 にネットワーク上で製品を検出できなかったり、[ワイヤレス設定 ウィザード] を実行できなかった場合は、 USB セットアップ ケ ーブルで製品とコンピュータを一時的に接続して、ネットワーク に HP Photosmart をインストールするように指示されます。USB セットアップ ケーブルは、指示されるまでプリンタに接続しない でください。
- **3.** ファイアウォールに関するダイアログボックスが表示された場合 は、指示に従ってください。ファイアウォールのポップアップ メッ セージが表示されたら、そのメッセージを常に承認または許可して ください。
- **4. [**接続の種類**]** 画面で適切なオプションを選択し、**[**次へ**]** をクリック します。 **[**検索**]**画面が表示され、セットアップ プログラムは、ネットワーク 上の製品を検索します。
- **5. [**プリンタが見つかりました**]** 画面で、そのプリンタについての詳細 が正しいことを確認してください。 ネットワーク上で複数のプリンタが検出されると、**[**複数のプリンタ が見つかりました**]** 画面が表示されます。接続する製品を選択してく ださい。
- **6.** 指示に従ってソフトウェアをインストールしてください。 ソフトウェアのインストールが完了したら、製品の準備は完了です。
- **7.** ネットワークへの接続を確認するには、お使いのコンピュータから 製品へセルフテスト レポートの印刷を行います。

# **Bluetooth** 接続のセットアップ

HP Photosmart には、Bluetooth® デバイスから HP Photosmart への印刷を可能 にする Bluetooth® ワイヤレス 機能が搭載されています。

このセクションでは、次のトピックについて説明します。

- 74 ページの [Bluetooth 接続に必要なもの]
- 74 ページの [Bluetooth® ワイヤレス接続を使用して HP Photosmart をコ ンピュータに接続する]
- 77 ページの IHP Photosmart を、その他の Bluetooth デバイスに Bluetooth® [ワイヤレス接続を使用して接続します。](#page-79-0)]

# **Bluetooth** 接続に必要なもの

HP Photosmart を Bluetooth 接続するには、次のものが必要になります。

 Bluetooth (対応プロファイル HCRP または SPP) 対応デバイス (PDA、カ メラ付き携帯電話、コンピュータなど)

Blootooth 製品には接続の際にデバイス アドレスを交換するものがありま す。 接続を確立するために、HP Photosmart のデバイス アドレスを確認して おいてください。

# 製品のデバイス アドレスを見つけるには

- **1.** ホーム 画面で、右矢印をタッチしてその他のオプションを表示しま す。
- **2.** [セットアップ] をタッチします。

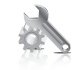

**3.** [**Bluetooth**] をタッチします。

注記 [**Bluetooth**] メニュー の Bluetooth オプションを有効にする には、[**Bluetooth** ラジオ] をオンにしておく必要があります。

**4.** [デバイスのアドレス] をタッチします。 [デバイスのアドレス] が表示されます。この情報は読取専用です。

**5.** デバイスのアドレスを控えます。後で必要になる場合があります。

Bluetooth 接続を使用して Bluetooth デバイスから HP Photosmart に印刷する 方法については、以下を参照してください。

- 74 ページの [Bluetooth® ワイヤレス接続を使用して HP Photosmart をコ ンピュータに接続する]
- 77 ページの [\[HP Photosmart](#page-79-0) を、その他の Bluetooth デバイスに Bluetooth® [ワイヤレス接続を使用して接続します。](#page-79-0)]

**Bluetooth**® ワイヤレス接続を使用して **HP Photosmart** をコンピュータに接続 する

> Bluetooth 接続を使用すると、ケーブルを接続しなくても Bluetooth 対応コン ピュータから画像をすばやく簡単に印刷することができます。Bluetooth 接続

でも、USB 接続と同じ多くの印刷機能を利用できます。たとえば、プリンタ の状態やインク カートリッジの推定インクレベルを確認することができます。

注記 Bluetooth で使用可能な唯一のソフトウェア機能は、印刷です。 Bluetooth 接続で、スキャンとソフトウェアによるコピーを行うことはでき ません。

HP Photosmart に接続するには、Windows Vista または Windows XP を実行 し、Microsoft Bluetooth® プロトコル スタックまたは Widcomm Bluetooth® プロ トコル スタックのどちらかをインストールしておく必要があります。コンピ ュータに Microsoft スタックと Widcomm スタックの両方をインストールする ことは可能ですが、製品への接続に使用できるのはどちらか 1 つのみです。

- **Microsoft** スタック お使いのコンピュータに Windows Vista または Windows XP with Service Pack 2 がインストールされていれば、Microsoft Bluetooth® プロトコル スタックもインストール済みです。外部 Bluetooth® アダプタは Microsoft スタックにより自動的にインストールされます。お使 いの Bluetooth® アダプタが Microsoft スタックに対応しているのにアダプタ が自動的にインストールされない場合は、Microsoft スタックが元々コンピ ュータに入っていないことが考えられます。Bluetooth® アダプタの Microsoft スタックへの対応状況については、アダプタ付属のマニュアルをご確認く ださい。
- **Widcomm** スタック:Bluetooth® 内蔵の HP コンピュータをご使用の場 合、または HP bt450 をすでにインストールしている場合は、Widcomm ス タックもインストール済みです。HP コンピュータに HP bt450 を接続して 使用している場合は、Widcomm スタックにより自動的にインストールされ ます。

# **Microsoft** スタックによりインストールおよび印刷を行うには

- **1.** コンピュータに製品ソフトウェアがインストールされていることを 確認します。
	- 注記 本ソフトウェアをインストールする目的は、Bluetooth® 接 続のためのプリンタ ドライバを使用できるようにしておくためで す。このソフトウェアがすでにインストールされている場合は、 再インストールの必要はありません。HP Photosmart に USB と Bluetooth® の両方で接続する場合は、USB 接続を先にインストー ルしてください。詳細については、『セットアップ ガイド』 を参 照してください。USB 接続を使用しない場合は、**[**接続タイプ**]** 画 面で **[**このコンピュータに直接接続**]** を選択します。また、**[**デバ イスを今すぐ接続**]** 画面で、**[**デバイスをお使いのコンピュータに 接続できない**...]** の横のチェックボックスを選択します。
- **2.** 外部 Bluetooth® アダプタを使用する場合は、コンピュータが起動し ており、Bluetooth® アダプタをコンピュータの USB ポートに接続し ていることを確認します。Windows Vista または Service Pack 2 搭 載 Windows XP がインストールされている場合は、Bluetooth® ドラ イバも自動的にインストールされています。Bluetooth® プロファイ ルの選択画面が表示されたら、**[HCRP]** を選択します。 コンピュータが Bluetooth® を内蔵している場合は、コンピュータが 起動していることを確認します。
- **3.** Windows のタスク バーで **[**スタート**]**、**[**プリンタと **Fax]**(または **[**コントロール パネル**]** から**[**プリンタ**]** ) の順にクリックします。
- **4. [**プリンタの追加**]** をクリックします)。
- **5. [**次へ**]** をクリックし、次に **[Bluetooth** プリンタ**]** を選択します。
- **6.** 画面に表示される指示に従って、インストールを行います。
- **7.** 目的のプリンタで印刷を行います。

# <span id="page-79-0"></span>**Widcomm** スタックによりインストールおよび印刷を行うには

- **1.** コンピュータに HP Photosmart ソフトウェアがインストールされて いることを確認します。
	- 注記 本ソフトウェアをインストールする目的は、Bluetooth® 接 続のためのプリンタ ドライバを使用できるようにしておくためで す。このソフトウェアがすでにインストールされている場合は、 再インストールの必要はありません。HP Photosmart に USB と Bluetooth® の両方で接続する場合は、USB 接続を先にインストー ルしてください。詳細については、『セットアップ ガイド』 を参 照してください。USB 接続を使用しない場合は、**[**接続タイプ**]** 画 面で **[**このコンピュータに直接接続**]** を選択します。また、**[**デバ イスを今すぐ接続**]** 画面で、**[**デバイスをお使いのコンピュータに 接続できない**...]** の横のチェックボックスを選択します。
- **2.** デスクトップまたはタスクバーの **[My Bluetooth Places]** アイコン をクリックします。
- **3. [**範囲内のデバイスの検索**]** をクリックします。
- **4.** 使用可能なプリンタが検出されたら、HP Photosmart の名前をダブ ルクリックしてインストールを完了します。
- **5.** 目的のプリンタで印刷を行います。

# **HP Photosmart** を、その他の **Bluetooth** デバイスに **Bluetooth**® ワイヤレス接 続を使用して接続します。

Bluetooth ワイヤレス テクノロジ対応の多くのデバイスから写真を印刷できま す。Bluetooth ワイヤレス対応の PDA または携帯電話の場合は、HP Photosmart に接続して写真を製品にワイヤレス送信できます。 Bluetooth ワイヤレス テク ノロジ対応のその他のデバイス (PDA やラップトップなど) からも印刷できま す。

# その他の **Bluetooth** デバイスに接続して印刷するには

- **1.** Bluetooth デバイスに必要なソフトウェアがインストールされている ことを確認します。
- **2.** HP Photosmart で、利用可能な Bluetooth デバイスを検索します。
	- 注記 [**Bluetooth**] メニュー の Bluetooth オプションを有効にする には、[**Bluetooth** ラジオ] をオンにしておく必要があります。
- **3.** 利用可能な Bluetooth デバイス一覧からお使いのデバイスを選択し ます。
	- 注記 携帯電話の場合、印刷前に HP Photosmart とお互いを認識 させる必要があるものがあります。HP Photosmart との認識に使 用するデフォルト パスキーは、0000 です。
- **4.** 印刷ジョブを Bluetooth デバイスから製品に送信します。印刷ジョ ブ開始時の特定手順については、Bluetooth デバイスのマニュアルを 参照してください。

# <span id="page-81-0"></span>**11 HP Photosmart** の保守

- 推定インクレベルの確認
- インク [サプライ品の注文](#page-82-0)
- [カートリッジの交換](#page-83-0)
- [カートリッジ保証情報](#page-85-0)
- [印刷品質レポートの印刷と評価](#page-86-0)

# 推定インクレベルの確認

簡単にインク レベルを確認して、カートリッジの交換時期を知ることができ ます。インク レベルは、カートリッジの推定インク残量を示しています。

注記 再充填または再生されたプリント カートリッジや、別のプリンタで 使用されていたプリント カートリッジを取り付けた場合、インク残量イン ジケータが不正確であったり、表示されない場合があります。

注記 インク残量の警告およびインジケータは、交換用インクを用意できる よう情報を提供します。インク残量が少ないという警告メッセージが表示 されたら、印刷が滞らないよう、交換用のプリント カートリッジを準備し てください。印刷の品質が使用に耐えないレベルに達するまでプリント カ ートリッジを交換する必要はありません。

注記 カートリッジ内のインクは、印刷処理のさまざまな場面で消費されま す。初期化処理で、製品とカートリッジの印刷準備を行う際や、プリント ヘッドのクリーニングで、プリント ノズルをクリーニングしてインクの流 れをスムーズにする際にも消費されます。また、使用済みカートリッジ内 にはある程度のインクが残っています。詳細については、[www.hp.com/go/](http://www.hp.com/go/inkusage) [inkusage](http://www.hp.com/go/inkusage) を参照してください。

# 本体のコントロール パネルからインクレベルを確認するには

- **1.** [ホーム] 画面で、右矢印をタッチしてその他のオプションを表示し ます。
- **2.** [インク サプライ] をタッチします。 HP Photosmart に装着されているすべてのカートリッジの推定イン クレベルを示すゲージが表示されます。

<span id="page-82-0"></span>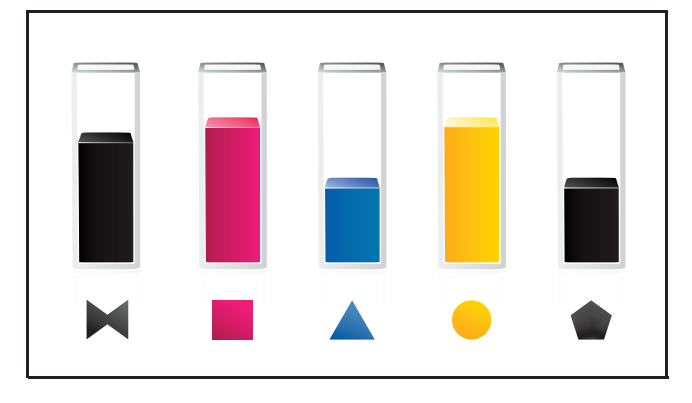

# **HP Photosmart** ソフトウェアからインクレベルを確認するには

- ▲ HP ソリューション センター で、**[**推定インクレベル**]** アイコンをク リックします。
	- 注記 また、**[**印刷のプロパティ**]** ダイアログ ボックスから **[**プリ ンタ ツールボックス**]** を開くこともできます。**[**印刷のプロパテ ィ**]** ダイアログ ボックスで、**[**機能**]** タブをクリックし、**[**プリン タ サービス**]** をクリックします。

# 関連トピック

80 ページの [インク サプライ品の注文]

# インク サプライ品の注文

お使いのプリンタに適した HP サプライ品の確認、サプライ品のオンライン注 文、また印刷可能なショッピング リストの作成などを行うには、HP ソリュー ション センターを開き、オンラインショッピング機能を選択します。

インク警告メッセージには、カートリッジ情報とオンライン ショッピングへ のリンクも表示されます。また、[www.hp.com/buy/supplies](http://www.hp.com/buy/supplies) にアクセスすれ ば、カートリッジ情報を確認したり、カートリッジをオンラインで注文するこ とができます。

注記 カートリッジのオンライン注文は、取り扱っていない国/地域もあり ます。お住まいの国/地域での取扱いがない場合は、最寄りの HP 販売代理 店にカートリッジの購入方法についてお問い合わせください。

# <span id="page-83-0"></span>カートリッジの交換

# カートリッジを交換するには

- **1.** 電源が入っていることを確認します。
- **2.** カートリッジを取り外します。
	- **a**. カートリッジのアクセス ドアを製品本体前面の右側から持ち上げ て、所定の位置で止まるまで開きます。

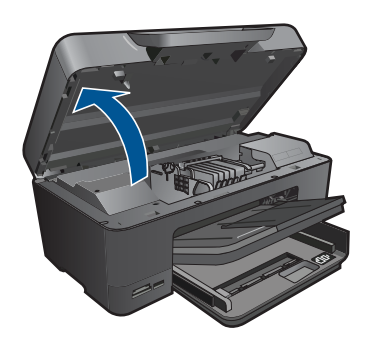

インク ホルダーが中央に移動するまで待ちます。 **b**. カートリッジのタブを押して、スロットから取り外します。

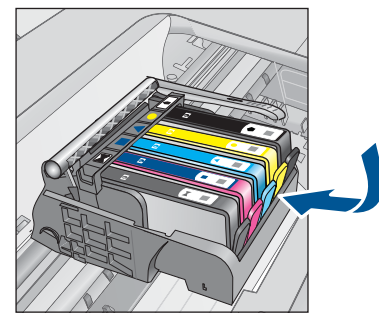

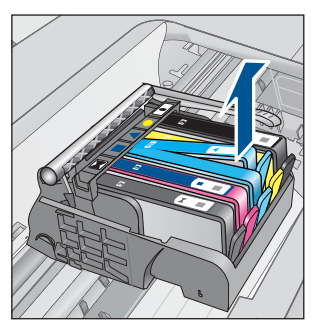

**3.** 新しいカートリッジを差し込みます。 **a**. カートリッジをパッケージから取り出します。

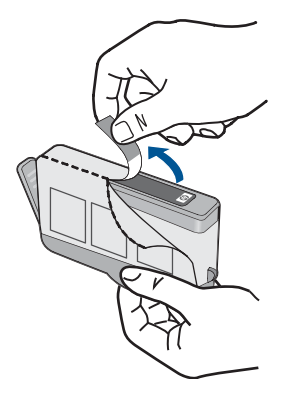

**b**. オレンジのキャップをひねって取り外します。キャップは、強め にねじると取り外しやすい場合があります。

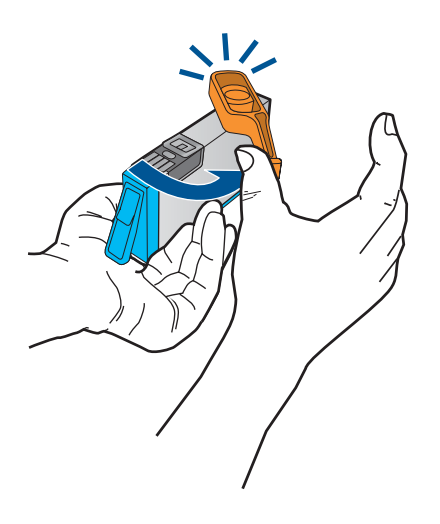

**c**. 色付きのアイコンを並べて、カチッと音がしてしっかりとスロッ トに固定されるまでカートリッジを押し込みます。

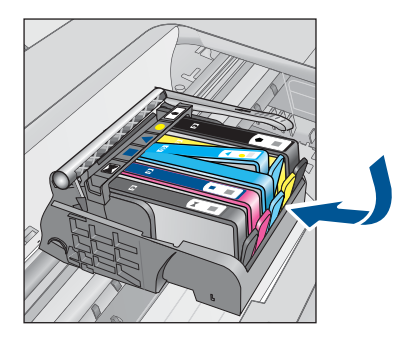

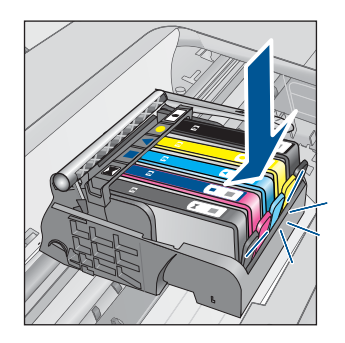

<span id="page-85-0"></span>**d**. カートリッジ ドアを閉じます。

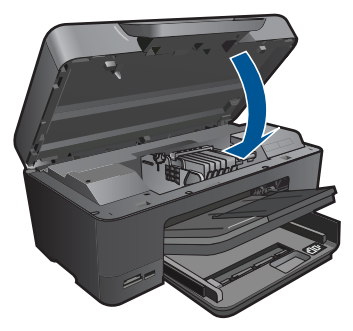

**4.** 用紙をセットします。

- ▲ メイン給紙トレイに、A4、またはリーガルサイズの未使用の白い 普通紙をセットします。
- **5.** カートリッジを調整します。
- **6.** このトピックのアニメーションを表示する

# 関連トピック

80 ページの [インク [サプライ品の注文](#page-82-0)]

# カートリッジ保証情報

HP カートリッジの保証は、指定された HP 製プリンティングデバイスで使用 された場合に適用されます。この保証は、詰め替え、再生、刷新、誤用、改造 のいずれかを受けた HP インク製品には適用されません。

保証期間内に HP インクを使い切っていないこと、保証期限が切れていないこ とが製品に保証が適用される条件です。 保証期限は図のように、YYYY/MM 形 式で製品に記載されています。

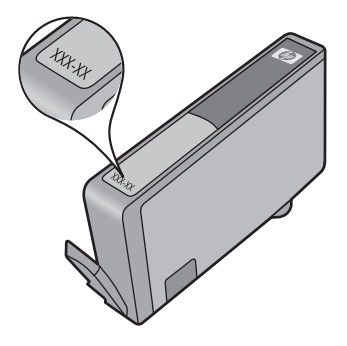

HP 限定保証条項については、製品付属の印刷ドキュメントを参照してくださ い。

# <span id="page-86-0"></span>印刷品質レポートの印刷と評価

印刷品質問題が発生する理由はさまざまです。間違ったソフトウェア設定を使 用している可能性、または品質の良くないソース ファイルを印刷している可 能性があるほか、HP Photosmart 内の印刷システムの問題である可能性もあり ます。印刷の質に不満のある場合は、印刷品質レポートを印刷すると、印刷シ ステムが正常に機能しているかどうかを簡単に判断できます。

#### 印刷品質レポートを印刷するには

- **1.** 給紙トレイに、レターまたは A4 の未使用の白い普通紙をセットし ます。
- **2.** ホーム 画面で、右矢印をタッチしてその他のオプションを表示しま す。
- **3.** [セットアップ] をタッチします。
- **4.** [ツール] をタッチします。
- **5.** [印刷品質レポート] をタッチします。 印刷品質の問題を診断するための、印刷品質レポートが印刷されま す。

#### 印刷品質レポートを評価するには

**1.** ページに表示されたインク レベルを確認します。カートリッジのイ ンク残量が非常に少なく、印刷品質が満足できるレベルにない場合 は、インク カートリッジを交換してください。印刷品質は通常、カ ートリッジのインクを使い果たすと低下します。

注記 印刷品質レポートが判読できない場合には、コントロール パネルまたは HP Photosmart ソフトウェアから推定インク レベ ルを確認できます。

注記 インク レベルの警告およびインジケータが示すインク レベ ルは、インク交換のタイミングを示す予測にすぎません。インク 残量が少ないという警告メッセージが表示されたら、印刷できな くなる前に交換用のカートリッジを準備してください。印刷品質 が使用に耐えないレベルに達するまでインク カートリッジを交換 する必要はありません。

**2.** ページの中央にあるカラー バーを見ます。バーは先端が鋭い実線 で、均一なカラーでページの端から端まで伸びていなければなりま せん。

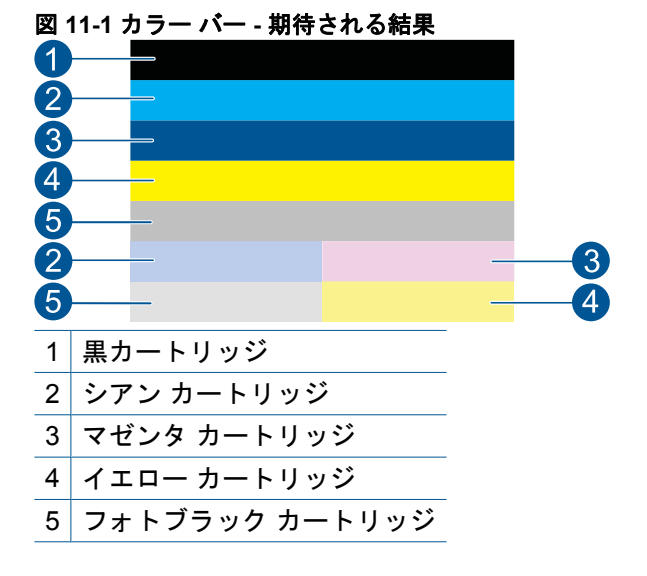

• カラー バーのいずれかに不規則な縞模様があるか、バーの片側が 薄くなるか、異なるカラーの 1 つまたは複数の縞模様が含まれる 場合、次のステップを参照してください。

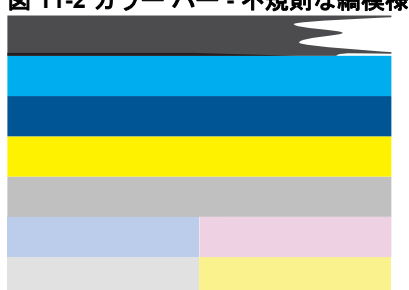

図 **11-2** カラー バー **-** 不規則な縞模様またはかすれ **(**一番上のバー**)**

図 **11-3** カラー バー **-** 色の混合 **(**イエロー バーにマゼンタの縞模様が含まれる**)**

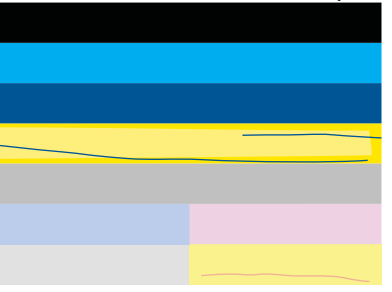

- カートリッジの推定インクレベルを確認します。
- 縞模様のバーに対応するカートリッジからオレンジ色のタブ が外れているかどうか確認します。
- カートリッジをもう一度装着し、すべてのインク カートリッ ジが正しく装着されていることを確認します。
- プリントヘッドをクリーニングし、この診断ページを再度印 刷します。
- プリントヘッドのクリーニングによってこの印刷品質問題が 解消されない場合は、縞模様のバーに対応するカートリッジ を交換します。
	- 注記 カートリッジの交換によってこの印刷品質問題が解消 されない場合は、HP サポートに連絡してサービスを依頼し てください。
- いずれかのカラー バーに規則的に白い縞模様がある場合は、次の 手順を実行します。
	- 診断ページの 11 番に **PHA TTOE = 0** と表示されている場合 は、プリンタを調整します。
	- 診断ページの 11 行目が別の値の場合は調整では解決しませ ん。プリントヘッドをクリーニングします。
		- 注記 プリントヘッドのクリーニングによってこの印刷品質 問題が解消されない場合は、HP サポートに連絡してサービ スを依頼してください。
- **3.** 調整パターンの上の大きな文字を見ます。文字は、シャープで鮮明 でなければなりません。

# 図 **11-4** サンプル テキスト領域 **-** 期待される結果 **I ABCDEFG abcdefg**

• 文字にぎざぎざがある場合、プリンタを調整してから、この診断 ページを再度印刷します。

# 図 **11-5** サンプル テキスト領域 **-** ぎざぎざの文字 I ABCDEFG abcdefg

• 文字にむらがあったり、一端にギザギザがある場合は、プリント ヘッドをクリーニングしてから、この診断ページを再度印刷しま す。新しいカートリッジを取り付けた直後にこの不具合が生じた 場合は、プリンタの通常の自動メンテナンスで、1 日程度で解決 する場合があります。

# 図 **11-6** サンプル テキスト領域 **-** インクのむら i ABCDEFG abcdefg I

• 文字にインク汚れがある場合、用紙が丸まっていないか確認し、 プリントヘッドをクリーニングしてから、この診断ページを印刷 します。

図 **11-7** サンプル テキスト領域 **-** 縞模様または汚れ **HABCDEFG** abcdefg

**4.** カラー バーの上の調整パターンを見ます。線は直線でシャープでな ければなりません。

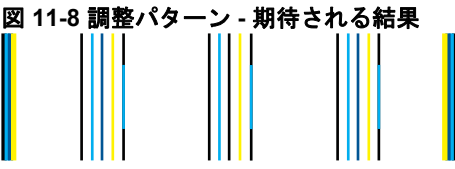

線にぎざぎざがある場合、プリンタを調整してから、この診断ペー ジを再度印刷します。

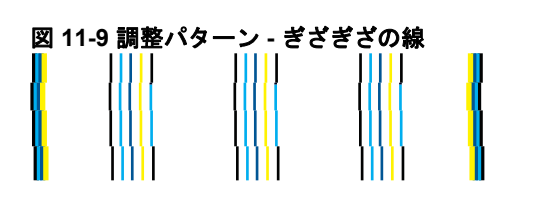

注記 プリンタの調整によってこの印刷品質問題が解消されない 場合は、HP サポートに連絡してサービスを依頼してください。

**HP Photosmart の保守 HP Photosmart** の保守

印刷品質レポートに不具合を示す情報がなければ、印刷システムは正常に機能 しています。正しく機能しているので、サプライ品の交換や製品の修理を行う 理由はありません。印刷品質にまだ問題がある場合、さらに次の項目を確認し てください。

- 用紙を確認する。
- 印刷設定を確認してください。
- 画像の解像度が十分かどうか確認してください。
- 問題が印刷物のある決まった側に発生する場合、本製品付属のソフトウェ アまたはその他のソフトウェアを使用して画像を 180 度回転してみます。 回転してみると問題が起きない場合があります。

# **12** 問題の解法

このセクションでは、次のトピックについて説明します。

- HP サポート
- [セットアップに関するトラブルシューティング](#page-92-0)
- [印刷のトラブルシューティング](#page-99-0)
- メモリ [カードのトラブルシューティング](#page-105-0)
- [スキャンのトラブルシューティング](#page-108-0)
- [コピーのトラブルシューティング](#page-110-0)
- [エラー](#page-110-0)

# **HP** サポート

- 電話による HP サポート
- [追加の保証オプション](#page-92-0)

# 電話による **HP** サポート

電話サポートのオプションとご利用いただける内容は、製品、国/地域、およ び言語によって異なります。

このセクションでは、次のトピックについて説明します。

- 電話サポートの期間
- 電話でのご連絡
- [電話サポート期間終了後のサポート](#page-92-0)

# 電話サポートの期間

1 年間有効の電話サポートは、北米、アジア太平洋、ラテン アメリカ (メキシ コ含む) の各国で利用できます。ヨーロッパ、中東、アフリカ各国での電話サ ポートの期間については、[www.hp.com/support](http://h20180.www2.hp.com/apps/Nav?h_lang=ja&h_cc=jp&h_product=3737191&h_page=hpcom&h_pagetype=s-001&lang=ja&cc=jp&h_client=s-h-e002-1) を参照してください。規定の 通話料金がかかります。

# 電話でのご連絡

HP サポートに電話をおかけになる際は、コンピュータと製品の前からおかけ ください。また、以下の情報を事前にご用意ください。

- 製品名 (HP Photosmart Premium C309 series)
- モデル番号 (カートリッジ アクセス エリアの近くにあります)

<span id="page-92-0"></span>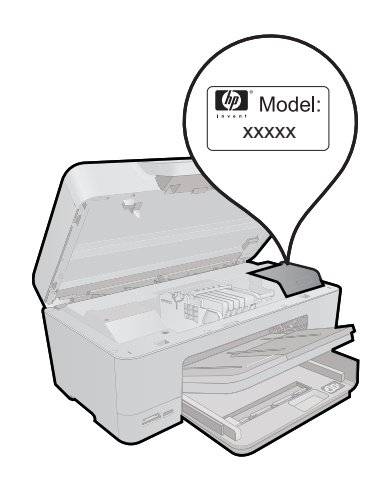

- シリアル番号 (製品背面または底面に記載)
- 問題が発生したときに表示されたメッセージ
- 次の質問に対するお答え
	- この問題が以前にも起こったことがありますか?
	- 問題をもう一度再現できますか?
	- この問題が起こった頃に、新しいハードウェア、またはソフトウェアを コンピュータに追加しましたか?
	- この問題が起きる前に、雷雨があったり製品を移動したなど、何か特別 なことはありませんでしたか?

サポート電話番号のリストについては、[www.hp.com/support](http://h20180.www2.hp.com/apps/Nav?h_lang=ja&h_cc=jp&h_product=3737191&h_page=hpcom&h_pagetype=s-001&lang=ja&cc=jp&h_client=s-h-e002-1) を参照してくだ さい。

# 電話サポート期間終了後のサポート

電話サポート期間終了後は、追加費用を支払うことで HP のサポートをご利用 いただけます。サポートは、HP オンラインサポート Web サイト [www.hp.com/](http://h20180.www2.hp.com/apps/Nav?h_lang=ja&h_cc=jp&h_product=3737191&h_page=hpcom&h_pagetype=s-001&lang=ja&cc=jp&h_client=s-h-e002-1) [support](http://h20180.www2.hp.com/apps/Nav?h_lang=ja&h_cc=jp&h_product=3737191&h_page=hpcom&h_pagetype=s-001&lang=ja&cc=jp&h_client=s-h-e002-1) でもご利用いただけます。サポートオプションの詳細については、HP 取扱店またはお住まいの国/地域のサポート電話番号にご連絡ください。

# 追加の保証オプション

追加料金で HP Photosmart のサービス プランを拡張できます。[www.hp.com/](http://h20180.www2.hp.com/apps/Nav?h_lang=ja&h_cc=jp&h_product=3737191&h_page=hpcom&h_pagetype=s-001&lang=ja&cc=jp&h_client=s-h-e002-1) [support](http://h20180.www2.hp.com/apps/Nav?h_lang=ja&h_cc=jp&h_product=3737191&h_page=hpcom&h_pagetype=s-001&lang=ja&cc=jp&h_client=s-h-e002-1) にアクセスし、お住まいの国または地域、および言語を選択し、延長 サービス プランについての情報をサービスおよび保証項目で探してください。

# セットアップに関するトラブルシューティング

このセクションでは、製品のセットアップについてのトラブルシューティング を説明します。

製品を USB ケーブルで接続してから、製品ソフトウェアをコンピュータにイ ンストールすると、いろいろな問題の原因になります。ソフトウェア インス

トール画面で指示される前に本製品をコンピュータに接続した場合、次の手順 に従ってください。

# セットアップ時の問題を解決するには

- **1.** コンピュータから USB ケーブルを取り外します。
- **2.** ソフトウェアをアンインストールします (インストール済みの場合)。 詳しくは、 96 ページの [[ソフトウェアのアンインストールと再イ](#page-98-0) [ンストール](#page-98-0)]を参照してください。
- **3.** コンピュータを再起動します。
- **4.** 製品の電源をオフにし、1 分間待ってから再起動します。
- **5.** HP Photosmart ソフトウェアを再インストールします。
- 注意 ソフトウェアのインストール画面で指示されるまで、USB ケーブル をコンピュータに接続しないでください。

このセクションでは、次のトピックについて説明します。

- 製品の電源が入らない
- [製品の設定後に印刷できない](#page-95-0)
- [ディスプレイのメニューに間違った単位が表示される](#page-97-0)
- [ディスプレイに間違った言語が表示される](#page-97-0)
- [登録画面が表示されない](#page-98-0)
- [ソフトウェアのアンインストールと再インストール](#page-98-0)

#### 製品の電源が入らない

電源を入れたときに、ランプに変化がなく、ノイズや動きもみられない場合 は、以下の解決策を実行してみてください。

- 解決方法 1:電源コードを調べる
- 解決方法 2:[本製品をリセットする](#page-94-0)
- 解決方法 3:[オン] [ボタンをゆっくり](#page-94-0) 1 回押す
- 解決方法 4:[電源を交換するには、](#page-95-0)HP に問い合わせる
- 解決方法 5:HP [のサポートに連絡してサービスを受ける](#page-95-0)

# 解決方法 **1:**電源コードを調べる

#### 解決方法**:**

- 製品付属の電源コードを使用していることを確認します。
- 電源コードが、製品と電源アダプタの両方に正しく接続されていること を確認してください。電源コードは、コンセント、サージ保護器、テー ブルタップのいずれかに差し込んでください。

<span id="page-94-0"></span>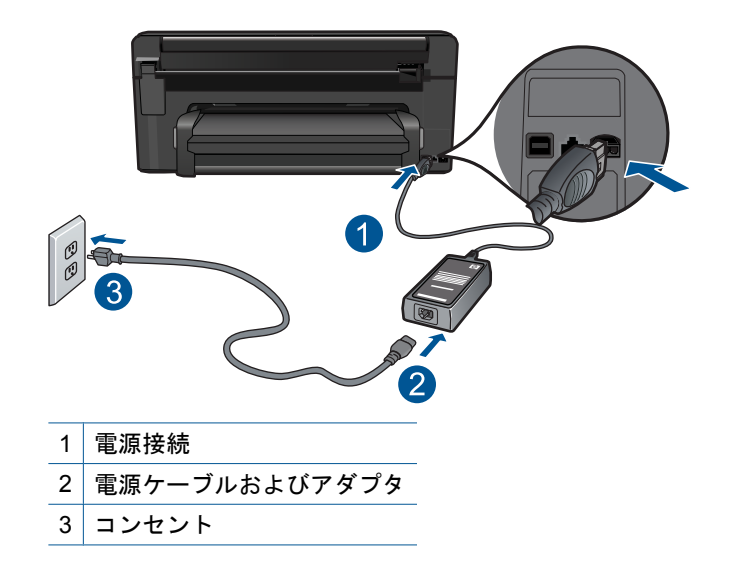

- テーブル タップを使用している場合は、テーブル タップがオンになっ ていることを確認してください。または、コンセントに直接製品の電源 コードをつないでみてください。
- 電源コンセントをテストして、正しく機能していることを確認してくだ さい。 作動することが確認できている電気製品を接続して、電力が供 給されているか確認します。 電源が入らない場合は、電源コンセント に問題があります。
- スイッチ付きの電源コンセントに本製品を接続している場合は、スイッ チがオンになっていることを確認してください。スイッチがオンにも関 わらず電力が供給されない場合は、電源コンセントに問題があります。

原因**:** 電源コードまたは電源に問題があります。

この方法で問題が解決しなかった場合は、次の解決方法を試してください。

#### 解決方法 **2:**本製品をリセットする

解決方法**:** 本製品の電源を切り、電源コードを抜きます。電源コードを再 び差し込み、[オン] ボタンを押して、本製品の電源をオンにします。

原因**:** エラーが発生しました。

この方法で問題が解決しなかった場合は、次の解決方法を試してください。

#### 解決方法 **3:[**オン**]** ボタンをゆっくり **1** 回押す

解決方法**:** [オン] ボタンの押し方が短すぎると、製品が応答しないことが あります。[オン] ボタンを一回押します。製品の電源をオンにするにはし ばらく時間がかかることがあります。この時間中に [オン] ボタンを再度押 すと、製品の電源がオフになる場合があります。

<span id="page-95-0"></span>△ 注意 以上の操作を行ってもまだ製品の電源がオンにならないときは、 機械的な故障が考えられます。製品を電源コンセントから抜きます。

HP サポートに連絡してサービスを受ける。

お問い合わせ先は、次のサイトを参照してください [www.hp.com/](http://h20180.www2.hp.com/apps/Nav?h_lang=ja&h_cc=jp&h_product=3737191&h_page=hpcom&h_pagetype=s-001&lang=ja&cc=jp&h_client=s-h-e002-1) [support](http://h20180.www2.hp.com/apps/Nav?h_lang=ja&h_cc=jp&h_product=3737191&h_page=hpcom&h_pagetype=s-001&lang=ja&cc=jp&h_client=s-h-e002-1) 情報の入力を要求された場合は、国または地域を選択して、**[**お 問い合わせ**]**をクリックして情報を参照しテクニカルサポートにお問合 せください。

原因**:** [オン] ボタンの押し方が短すぎます。

この方法で問題が解決しなかった場合は、次の解決方法を試してください。

#### 解決方法 **4:**電源を交換するには、**HP** に問い合わせる

解決方法**:** HP サポートに連絡して、製品の電源を入手してください。 お問い合わせ先は、次のサイトを参照してください [www.hp.com/support](http://h20180.www2.hp.com/apps/Nav?h_lang=ja&h_cc=jp&h_product=3737191&h_page=hpcom&h_pagetype=s-001&lang=ja&cc=jp&h_client=s-h-e002-1). —情報の入力を要求された場合は、国または地域を選択して、**[**お問い合わ せ**]** をクリックして情報を参照しテクニカルサポートにお問合せください。

原因**:** 電源が本製品に対応していません。

この方法で問題が解決しなかった場合は、次の解決方法を試してください。

### 解決方法 **5:HP** のサポートに連絡してサービスを受ける

解決方法**:** これまでの解決方法に記載された手順をすべて行ったが問題が 解消しない場合は、HP サポートに連絡してサービスを依頼してください。 お問い合わせ先は、次のサイトを参照してください [www.hp.com/support](http://h20180.www2.hp.com/apps/Nav?h_lang=ja&h_cc=jp&h_product=3737191&h_page=hpcom&h_pagetype=s-001&lang=ja&cc=jp&h_client=s-h-e002-1). 情報の入力を要求された場合は、国または地域を選択して、**[**お問い合わ せ**]** をクリックして、テクニカル サポートにお問合せください。

原因**:** 本製品またはソフトウェアを正しく機能させるため、必要に応じて サポートの支援を受けてください。

#### 製品の設定後に印刷できない

問題を解決するために以下の解決方法を試してください。解決方法は、解決す る可能性が最も高いものから順に記載されています。最初の解決方法で問題が 解決しない場合は、問題が解決するまで残りの解決方法を試し続けてくださ い。

- 解決方法 1:[オン] [ボタンを押して、本製品の電源をオンにする](#page-96-0)
- 解決方法 2:[本製品をデフォルト](#page-96-0) プリンタに設定する
- 解決方法 3:[本製品とコンピュータ間の接続状態を確認する](#page-96-0)

# <span id="page-96-0"></span>解決方法 **1:[**オン**]** ボタンを押して、本製品の電源をオンにする

解決方法**:** 製品のディスプレイを見てください。ディスプレイに何も表示 されず、[オン] ボタンが点灯していない場合は、電源が入っていません。 電源ケーブルが電源コンセントにきちんと差し込まれていることを確認し てください。[オン] ボタンを押して、本製品の電源をオンにします。

原因**:** 本製品の電源が入っていない可能性があります。

この方法で問題が解決しなかった場合は、次の解決方法を試してください。

#### 解決方法 **2:**本製品をデフォルト プリンタに設定する

解決方法**:** コンピュータの説明書を参照して、製品をデフォルト プリンタ に変更します。

原因**:** 印刷ジョブはデフォルト プリンタに送信されましたが、本製品はデ フォルト プリンタではありません。

この方法で問題が解決しなかった場合は、次の解決方法を試してください。

# 解決方法 **3:**本製品とコンピュータ間の接続状態を確認する

解決方法**:** 本製品からコンピュータまでの接続状態を確認します。USB ケ ーブルが本製品の背面にある USB ポートに正しく接続されていることを確 認します。また USB ケーブルのもう一方の端がコンピュータの USB ポー トに正しく接続されていることを確認します。USB ケーブルを正しく接続 した後、 本製品の電源を入れ直してください。本製品が有線、ワイヤレ ス、または Bluetooth 接続を使用してコンピュータに接続されている場 合、それぞれの接続がアクティブで、製品の電源がオンになっていること を確認してください。

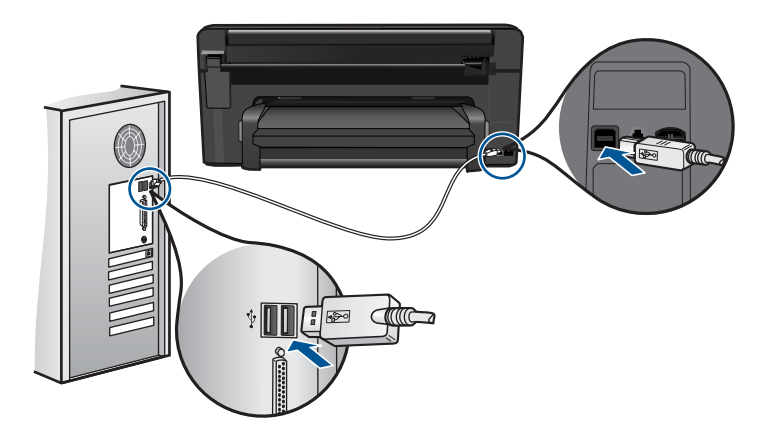

製品のセットアップとコンピュータへの接続方法については、製品に付属 するセットアップの説明書を参照してください。

<span id="page-97-0"></span>原因**:** 本製品とコンピュータが通信していません。

この方法で問題が解決しなかった場合は、次の解決方法を試してください。

#### ディスプレイのメニューに間違った単位が表示される

解決方法**:** 国/地域の設定を変更します。

#### 国**/**地域を設定するには

- **1.** [ホーム] 画面で、右矢印をタッチしてその他のオプションを表示 します。
- **2.** [セットアップ] をタッチします。

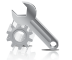

- **3.** [基本設定] をタッチします。
- **4.** [国**/**地域の設定] をタッチします。
- **5.** 下矢印をタッチして国/地域をスクロールします。使用する国/地 域が表示されたら、その国/地域をタッチします。
- **6.** 画面の指示に従い、[はい] をタッチして選択内容を確定します。

原因**:** 本製品をセットアップするときに不適切な国/地域を選択した可能性 があります。選択する国/地域で、ディスプレイに表示される用紙サイズが 決まります。

# ディスプレイに間違った言語が表示される

解決方法**:** 言語の設定を変更します。

## 言語を設定するには

- **1.** [ホーム] 画面で、右矢印をタッチしてその他のオプションを表示 します。
- **2.** [セットアップ] をタッチします。

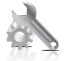

- **3.** [基本設定] をタッチします。
- **4.** [言語の設定] をタッチします。

問題の解法

<span id="page-98-0"></span>**5.** 下矢印をタッチして言語をスクロールします。使用する言語が表 示されたら、その言語をタッチします。

**6.** 画面の指示に従い、[はい] をタッチして選択内容を確定します。 原因**:** 本製品をセットアップするときに不適切な言語を選択した可能性が あります。

### 登録画面が表示されない

解決方法**:** Windows のタスク バーで **[**スタート**]** ボタンをクリックした 後、**[**プログラム**]** または **[**すべてのプログラム**]**、**[HP]**、**[Photosmart Premium C309 series]** の順に選択して、**[**製品登録**]** をクリックし、登録 (今すぐサインアップ) 画面を開きます。

原因**:** 登録画面が自動的に起動されない。

#### ソフトウェアのアンインストールと再インストール

インストールが不完全な場合、またはソフトウェアのインストール画面で指示 される前に USB ケーブルをコンピュータに接続した場合は、ソフトウェアを アンインストールしてから再インストールする必要があります。HP Photosmart のアプリケーション ファイルをコンピュータから単に削除するだけでは不十 分です。HP Photosmart 付属のソフトウェアをインストールしたときに追加さ れたアンインストール ユーティリティを使って、該当するファイルを正しく 削除してください。

#### ソフトウェアをアンインストールおよび再インストールするには

- **1.** お使いのコンピュータから製品の接続を解除します。
- **2.** Windows のタスクバーで、**[**スタート**]**、 **[**設定**]**、 **[**コントロール パ ネル**]** (または **[**コントロール パネル**]** のみ) の順にクリックします。
- **3. [**プログラムの追加と削除**]** アイコンをダブルクリックするか、また は **[**プログラムのアンインストール**]** をクリックします。
- **4. [HP Photosmart All-in-One** ドライバ ソフトウェア**]** を選択し、**[**変 更と削除**]** をクリックします。 画面の指示に従ってください。
- **5.** コンピュータを再起動してください。
	- 注記 コンピュータを再起動する前に製品とコンピュータとの接 続を解除することが重要です。ソフトウェアのアンインストール が完了するまで、製品をコンピュータに接続しないでください。
- <span id="page-99-0"></span>**6.** コンピュータの CD-ROM ドライブに製品の CD-ROM を挿入し、セ ットアップ プログラムを起動します。
	- 注記 画面にセットアップ プログラムが表示されなければ、CD-ROM の setup.exe ファイルをダブルクリックしてください。

注記 インストール CD をお持ちでない場合、[www.hp.com/](http://h20180.www2.hp.com/apps/Nav?h_lang=ja&h_cc=jp&h_product=3737191&h_page=hpcom&h_pagetype=s-001&lang=ja&cc=jp&h_client=s-h-e002-1) [support](http://h20180.www2.hp.com/apps/Nav?h_lang=ja&h_cc=jp&h_product=3737191&h_page=hpcom&h_pagetype=s-001&lang=ja&cc=jp&h_client=s-h-e002-1) から本ソフトウェアをダウンロードできます。

**7.** 画面の指示および製品に付属するセットアップの説明書に従ってく ださい。

ソフトウェアのインストールが完了したら、Windows システム トレイに **[HP Digital Imaging Monitor]** アイコンが表示されます。

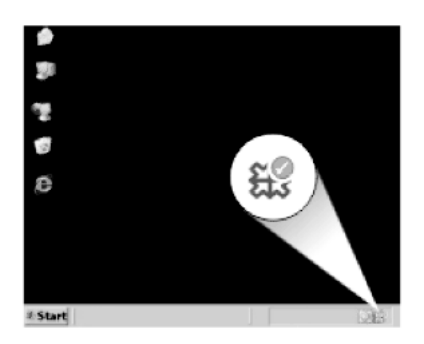

# 印刷のトラブルシューティング

問題を解決するために以下の解決方法を試してください。解決方法は、解決す る可能性が最も高いものから順に記載されています。最初の解決方法で問題が 解決しない場合は、問題が解決するまで残りの解決方法を試し続けてくださ い。

- カートリッジの確認
- [用紙の確認](#page-100-0)
- [製品の確認](#page-101-0)
- [印刷設定を確認する](#page-103-0)
- [本製品をリセットする](#page-104-0)
- HP [のサポートに連絡してサービスを受ける](#page-104-0)

### カートリッジの確認

問題を解決するために以下の解決方法を試してください。解決方法は、解決す る可能性が最も高いものから順に記載されています。最初の解決方法で問題が 解決しない場合は、問題が解決するまで残りの解決方法を試し続けてくださ い。

- <span id="page-100-0"></span>• 純正 HP インク カートリッジを使用していることを確認する
- インク レベルを確認する

#### 純正 **HP** インク カートリッジを使用していることを確認する

解決方法**:** インク カートリッジが純正 HP インク カートリッジかどうか を確認してください。

HP では、純正 HP インク カートリッジの使用を推奨しています。 純正 HP インク カートリッジは、HP プリンタで最高の性能が得られるように設計 され、何度もテストされています。

注記 他社製サプライ品の品質および信頼性は保証できません。HP 社 製以外のサプライ品を使用した結果、必要になったサービスや修理につ いては保証対象になりません。

純正 HP インク カートリッジを購入されている場合、次のサイトを参照 してください。

[www.hp.com/go/anticounterfeit](http://www.hp.com/go/anticounterfeit)

原因**:** 他社製インク カートリッジが使用されています。

#### インク レベルを確認する

解決方法**:** カートリッジの推定インクレベルを確認します。

注記 インク レベルの警告およびインジケータが示すインク レベルは、 インク交換のタイミングを示す予測にすぎません。インク残量が少ない という警告メッセージが表示されたら、印刷が滞らないよう、交換用の カートリッジを準備してください。印刷品質が使用に耐えないレベルに 達するまでインク カートリッジを交換する必要はありません。

詳細については、次を参照してください。

79 ページの [[推定インクレベルの確認](#page-81-0)]

原因**:** インク カートリッジのインクが不足しています。

### 用紙の確認

問題を解決するために以下の解決方法を試してください。解決方法は、解決す る可能性が最も高いものから順に記載されています。最初の解決方法で問題が 解決しない場合は、問題が解決するまで残りの解決方法を試し続けてくださ い。

- [適切な用紙の種類を使用する](#page-101-0)
- [用紙を正しくセットする](#page-101-0)

#### <span id="page-101-0"></span>適切な用紙の種類を使用する

解決方法**:** HP 純正用紙または製品に適したその他の用紙を使用してくだ さい。セットできる用紙の種類は 1 回に 1 種類のみです。

印刷する用紙が平らであることを必ず確認してください。画像を最高画質 で印刷するには、HP アドバンス フォト用紙を使用します。

原因**:** 用紙の種類が間違っているか、複数の種類の用紙がセットされまし た。

# 用紙を正しくセットする

解決方法**:** 給紙トレイから用紙の束をいったん取り出してセットし直し、 横方向用紙ガイドを内側にスライドさせて用紙の端に合わせます。

詳細については、次を参照してください。

14 ページの [[メディアのセット](#page-16-0)]

原因**:** 給紙ガイドの位置が正しくありません。

#### 製品の確認

問題を解決するために以下の解決方法を試してください。解決方法は、解決す る可能性が最も高いものから順に記載されています。最初の解決方法で問題が 解決しない場合は、問題が解決するまで残りの解決方法を試し続けてくださ い。

- プリンタを調整する
- [プリントヘッドをクリーニングする](#page-102-0)

# プリンタを調整する

解決方法**:** プリンタの調整を行うことにより、高品質な印刷が可能となり ます。

#### **HP Photosmart** ソフトウェアからプリンタを調整するには

- **1.** 給紙トレイに、レター、A4、またはリーガルサイズの未使用の白 い普通紙をセットします。
- **2.** HP ソリューション センター で、**[**設定**]** をクリックします。
- <span id="page-102-0"></span>**3. [**印刷設定**]** 領域で、**[**プリンタ ツールボックス**]**をクリックしま す。
	- 注記 また、**[**印刷のプロパティ**]** ダイアログ ボックスから **[**プ リンタ ツールボックス**]** を開くこともできます。**[**印刷のプロ パティ**]** ダイアログ ボックスで、**[**機能**]** タブをクリックし、 **[**プリンタ サービス**]** をクリックします。

**[**プリンタ ツールボックス**]** が表示されます。

- **4. [**プリンタ サービス**]** タブをクリックします。
- **5. [**プリンタの調整**]** をクリックします。 製品はテスト ページの印刷、プリント ヘッドの調整、プリンタ の位置調整を行います。この用紙はリサイクルするか捨ててくだ さい。
- 原因**:** プリンタを調整する必要があります。

# プリントヘッドをクリーニングする

解決方法**:** 前回行った解決策で問題が解決しない場合、プリントヘッドの クリーニングを実行してみてください。

**HP Photosmart** ソフトウェアからプリントヘッドをクリーニングす るには

- **1.** メイン給紙トレイに、A4、またはリーガルサイズの未使用の白い 普通紙をセットします。
- **2.** HP ソリューション センター で、**[**設定**]** をクリックします。
- **3. [**印刷設定**]** 領域で、**[**プリンタ ツールボックス**]**をクリックしま す。
	- 注記 また、**[**印刷のプロパティ**]** ダイアログ ボックスから **[**プ リンタ ツールボックス**]** を開くこともできます。**[**印刷のプロ パティ**]** ダイアログ ボックスで、**[**機能**]** タブをクリックし、 **[**プリンタ サービス**]** をクリックします。

**[**プリンタ ツールボックス**]** が表示されます。

**4. [**プリンタ サービス**]** タブをクリックします。

- <span id="page-103-0"></span>**5. [**プリントヘッドのクリーニング**]** をクリックします。
- **6.** 出力の品質が満足できるものになるまで指示に従って操作してか ら、**[**完了**]** をクリックします。 クリーニングは、2 段階で行われます。各段階は 2 分程続き、こ の間、1 枚の紙とインクを使用します。 インクの使用量は段階を 追うごとに増えていきます。各段階の後、印刷ページの品質を確 認してください。印刷品質が満足できるレベルでなかった場合の み、クリーニングの次の段階を開始するようにしてください。 この両段階のクリーニングを実行しても印刷品質が改善されない 場合は、プリンタの調整を行ってください。クリーニングや調整 を行っても印刷品質の問題が解決しない場合は、HP サポートに 連絡してください。

プリントヘッドをクリーニングしたら、印刷品質レポートを印刷してくだ さい。印刷品質問題がまだ存在するかどうかを調べるため、印刷品質レポ ートを評価してください。

詳細については、次を参照してください。

84 ページの [[印刷品質レポートの印刷と評価](#page-86-0)]

原因**:** プリントヘッドをクリーニングする必要があります。

#### 印刷設定を確認する

解決方法**:** 以下の操作を行ってください。

- 印刷設定で、色の設定が間違っていないかを確認します。 たとえば、文書をグレースケールで印刷するように設定されていないか を確認します。または、彩度、明るさ、カラートーンなどの詳細カラー 設定が、実際のカラー表示を変更するように設定されていないかを確認 します。
- 印刷品質の設定が、プリンタにセットされている用紙の種類と一致して いることを確認します。 色が互いに混じりあっている場合は、より低い印刷品質の設定を選択す る必要があります。また、高品質の写真を印刷している場合はより高い 設定を選択し、HP アドバンス フォト用紙 などのフォト用紙が用紙トレ イにセットされていることを確認します。最大 dpi モードの使用方法に ついては、 36 ページの [最大 dpi [を使用した印刷](#page-38-0)]を参照してください。
- 原稿の余白設定値は、製品の印刷可能領域を超えないようにしてくださ い。

#### 印刷速度と品質を選択するには

- **1.** 用紙が給紙トレイにセットされていることを確認します。
- **2.** お使いのソフトウェア アプリケーションの **[**ファイル**]** メニュー で **[**印刷**]** をクリックします。
- **3.** 使用するプリンタが選択されていることを確認します。

5の解法 問題の解法體量

- <span id="page-104-0"></span>**4. [**プロパティ**]** ダイアログ ボックスを開くボタンをクリックしま す。 ソフトウェアによって、このボタンは **[**プロパティ**]**、**[**オプショ ン**]**、**[**プリンタ設定**]**、**[**プリンタ**]**、 **[**プリファレンス**]** などの名前 になっています。
- **5. [**機能**]** タブをクリックします。
- **6. [**用紙の種類**]** ドロップダウンリストで、セットしてある用紙の種 類を選択します。
- **7. [**印刷品質**]** ドロップダウンリストからプロジェクトに適切な印刷 品質を選択します。
	- 注記 選択された用紙の種類設定と印刷品質設定に基づいて本 製品が印刷する dpi を見つけるには、**[**解像度**]** をクリックしま す。

#### 余白の設定値を確認するには

- **1.** 製品に送信する前に、印刷ジョブのプレビューを表示します。 大部分のソフトウェア アプリケーションで、**[**ファイル**]**、**[**印刷プ レビュー**]** の順にクリックします。
- **2.** 余白を確認します。 製品では、ソフトウェア アプリケーションで設定された余白が製 品でサポートされた最小余白より大きい場合は、アプリケーショ ン側の設定値が使われます。ソフトウェア アプリケーションでの 余白の設定については、ソフトウェア付属のマニュアルを参照し てください。
- **3.** 余白が条件を満たしていない場合は、印刷ジョブをキャンセルし て、ソフトウェア アプリケーションで余白を調整します。

原因**:** 設定が間違っています。

# 本製品をリセットする

解決方法**:** 本製品の電源を切り、電源コードを抜きます。電源コードを再 び差し込み、[オン] ボタンを押して、本製品の電源をオンにします。

原因**:** エラーが発生しました。

#### **HP** のサポートに連絡してサービスを受ける

解決方法**:** これまでの解決方法に記載された手順をすべて行ったが問題が 解消しない場合は、HP サポートに連絡してサービスを依頼してください。 お問い合わせ先は、次のサイトを参照してください [www.hp.com/support](http://h20180.www2.hp.com/apps/Nav?h_lang=ja&h_cc=jp&h_product=3737191&h_page=hpcom&h_pagetype=s-001&lang=ja&cc=jp&h_client=s-h-e002-1). 情報の入力を要求された場合は、国または地域を選択して、**[**お問い合わ せ**]** をクリックして、テクニカル サポートにお問合せください。

原因**:** 本製品またはソフトウェアを正しく機能させるため、必要に応じて サポートの支援を受けてください。

# <span id="page-105-0"></span>メモリ カードのトラブルシューティング

ここでは、次のメモリ カードに関する問題の解決方法を説明します。

- 製品がメモリ カードを読み取ることができない
- メモリ [カードの写真がコンピュータに転送されない](#page-106-0)
- PictBridge で接続しているデジタル [カメラの中の写真が印刷されない](#page-107-0)

#### 製品がメモリ カードを読み取ることができない

問題を解決するために以下の解決方法を試してください。解決方法は、解決す る可能性が最も高いものから順に記載されています。最初の解決方法で問題が 解決しない場合は、問題が解決するまで残りの解決方法を試し続けてくださ い。

- 解決方法 1:メモリ カードを正しく差し込む
- 解決方法 2:余分なメモリ カードを取り外す
- 解決方法 3:デジタル カメラでメモリ [カードを再フォーマットする](#page-106-0)

#### 解決方法 **1:**メモリ カードを正しく差し込む

解決方法**:** ラベル面が上側、接点が本製品側になるようにメモリ カードを 持ち、適切なスロットに挿入します。正しく挿入されると、フォト ランプ が点灯します。

メモリ カードが正しく挿入されていないと、本製品が応答せず、注意ラン プがすばやく点滅します。

メモリ カードを正しく挿入すると、緑色のフォト ランプが数秒間点滅した 後、点灯したままとなります。

原因**:** メモリ カードが逆向きまたは上下逆さに挿入されています。

この方法で問題が解決しなかった場合は、次の解決方法を試してください。

#### 解決方法 **2:**余分なメモリ カードを取り外す

解決方法**:** 1 回に挿入できるメモリ カードは 1 枚だけです。

複数のメモリ カードを挿入すると、注意ランプがすばやく点滅し、コンピ ュータ画面にエラー メッセージが表示されます。余分なメモリ カードを取 り出し、問題を解決します。

原因**:** 複数のメモリ カードを挿入しています。

この方法で問題が解決しなかった場合は、次の解決方法を試してください。

# <span id="page-106-0"></span>解決方法 **3:**デジタル カメラでメモリ カードを再フォーマットする

解決方法**:** コンピュータ画面に表示されるエラー メッセージを読み、メモ リ カードに保存されている画像の破損を確認します。

カードのファイル システムが破損している場合は、デジタル カメラでメモ リ カードを再フォーマットしてください。詳細については、デジタル カメ ラ付属のマニュアルを参照してください。

△ 注意 メモリ カードを再フォーマットすると、カードに保存されていた 写真はすべて削除されます。その前にメモリ カードの写真をコンピュー タに転送していた場合は、コンピュータから写真を印刷できます。転送 していない場合は、もう一度撮り直す必要があります。

原因**:** メモリ カードのファイル システムが破損しています。

# メモリ カードの写真がコンピュータに転送されない

問題を解決するために以下の解決方法を試してください。解決方法は、解決す る可能性が最も高いものから順に記載されています。最初の解決方法で問題が 解決しない場合は、問題が解決するまで残りの解決方法を試し続けてくださ い。

- 解決方法 1:製品ソフトウェアをインストールする
- 解決方法 2:本製品からコンピュータまでの接続状態を確認する

#### 解決方法 **1:**製品ソフトウェアをインストールする

解決方法**:** 製品付属のソフトウェアをインストールします。インストール したら、コンピュータを再起動します。

#### 製品のソフトウェアをインストールするには

- **1.** コンピュータの CD-ROM ドライブに製品の CD-ROM を挿入し、 セットアップ プログラムを起動します。
- **2.** 指示が出たら **[**その他のソフトウェアをインストール**]** をクリック して、製品ソフトウェアをインストールします。
- **3.** 画面の指示および製品付属の『スタート ガイド』の指示に従って ください。

原因**:** 製品ソフトウェアがインストールされていません。

この方法で問題が解決しなかった場合は、次の解決方法を試してください。

#### 解決方法 **2:**本製品からコンピュータまでの接続状態を確認する

解決方法**:** 本製品からコンピュータまでの接続状態を確認します。USB ケ ーブルが本製品の背面にある USB ポートに正しく接続されていることを確 認します。また USB ケーブルのもう一方の端がコンピュータの USB ポー トに正しく接続されていることを確認します。USB ケーブルを正しく接続

<span id="page-107-0"></span>した後、 本製品の電源を入れ直してください。本製品が有線、ワイヤレ ス、または Bluetooth 接続を使用してコンピュータに接続されている場 合、それぞれの接続がアクティブで、製品の電源がオンになっていること を確認してください。

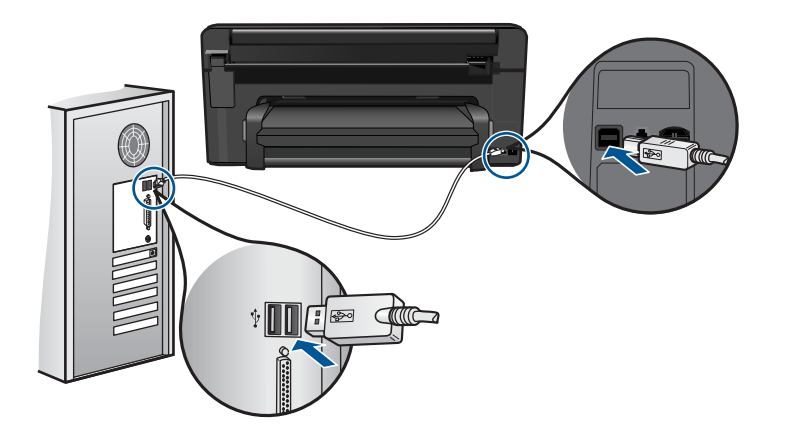

製品のセットアップとコンピュータへの接続方法については、製品付属の 『スタート ガイド』を参照してください。

原因**:** 本製品がコンピュータに正しく接続されていません。

# **PictBridge** で接続しているデジタル カメラの中の写真が印刷されない

問題を解決するために以下の解決方法を試してください。解決方法は、解決す る可能性が最も高いものから順に記載されています。最初の解決方法で問題が 解決しない場合は、問題が解決するまで残りの解決方法を試し続けてくださ い。

- 解決方法 1:カメラを PictBridge モードに設定する
- 解決方法 2:[サポートするファイル形式で写真を保存する](#page-108-0)
- 解決方法 3:[カメラ側で印刷する写真を選択する](#page-108-0)

### 解決方法 **1:**カメラを **PictBridge** モードに設定する

解決方法**:** カメラが PictBridge をサポートしている場合、カメラを PictBridge モードに設定してください。PictBridge モードへの設定方法につ いては、カメラに付属するユーザー ガイドを参照してください。

原因**:** デジタル カメラが PictBridge モードに設定されていません。

この方法で問題が解決しなかった場合は、次の解決方法を試してください。
## 解決方法 **2:**サポートするファイル形式で写真を保存する

解決方法**:** デジタル カメラが、PictBridge 転送機能のサポートするファイ ル形式 (Exif/JPEG、JPEG、DPOF) で写真を保存していることを確認して ください。

原因**:** 画像がサポートされている形式ではありません。

この方法で問題が解決しなかった場合は、次の解決方法を試してください。

### 解決方法 **3:**カメラ側で印刷する写真を選択する

解決方法**:** デジタル カメラを製品の前面 USB ポートに接続する前に、印 刷する写真をカメラで選択してください。

注記 デジタル カメラの中には、PictBridge 接続を確立しないと写真を 選択できないものがあります。その場合は、デジタル カメラを前面の USB ポートに接続し、カメラの電源を入れて PictBridge モードの切り 替え、カメラを使って印刷する写真を選択してください。

原因**:** デジタル カメラで印刷する写真を選択していない。

# スキャンのトラブルシューティング

このセクションでは、次のスキャンに関する問題の解決方法を説明します。

- スキャンした画像が正しくトリミングされない
- スキャンした画像に文字の代わりに点線が表示される
- [文字の書式が正しくない](#page-109-0)
- [文字が間違っていたり欠けていたりする](#page-109-0)

## スキャンした画像が正しくトリミングされない

解決方法**:** ソフトウェアの自動トリミング機能は、メイン画像以外の部分 をトリミングしますが、これによって、希望どおりにトリミングされない ことがあります。その場合は、ソフトウェアの自動トリミングをオフにし て、スキャンする画像を手動でトリミングするか、トリミングなしにしま す。

原因**:** ソフトウェアが、スキャンした写真を自動的にトリミングするよう 設定されています。

## スキャンした画像に文字の代わりに点線が表示される

解決方法**:** 目的の原稿をいったんモノクロでコピーし、そのコピーを元に スキャンを行ってください。

<span id="page-109-0"></span>原因**: [**文字**]** の画像形式を使用して編集する原稿をスキャンする場合、ス キャナがカラー原稿を認識しないことがあります。**[**文字**]** の画像形式で は、300 x 300 dpi の白黒スキャンを行います。

文字の周囲に画像や図版が配置されている原稿をスキャンすると、文字は 認識されないことがあります。

## 文字の書式が正しくない

解決方法**:** 文字をフレーム枠で囲った書式を扱えないアプリケーションも 一部にはあります。フレーム形式のテキストは、ソフトウェアのドキュメ ント スキャン設定の 1 つです。この設定では、対象アプリケーションでさ まざまなフレーム (ボックス) にテキストを配置して、ニュースレターの複 数の段組などの複雑なレイアウトを維持します。スキャンした文字のレイ アウトと書式が維持されるように、ソフトウェアで正しい形式を選択しま す。

原因**:** ドキュメント スキャン設定が間違っています。

#### 文字が間違っていたり欠けていたりする

問題を解決するために以下の解決方法を試してください。解決方法は、解決す る可能性が最も高いものから順に記載されています。最初の解決方法で問題が 解決しない場合は、問題が解決するまで残りの解決方法を試し続けてくださ い。

- 解決方法 1:ソフトウェアで明度を調整する
- 解決方法 2:ガラス板と原稿押さえを拭く

#### 解決方法 **1:**ソフトウェアで明度を調整する

解決方法**:** ソフトウェアで明度を調整し、原稿をもう一度スキャンしてく ださい。

原因**:** 明度が正しく設定されていません。

この方法で問題が解決しなかった場合は、次の解決方法を試してください。

#### 解決方法 **2:**ガラス板と原稿押さえを拭く

解決方法**:** 本製品の電源をオフにして、電源コードを抜き、柔らかい布を 使って原稿ガラスや原稿カバーの裏を拭きます。

原因**:** ガラス面や原稿押さえにほこりが付着している可能性があります。 これによって、スキャン品質が低下することがあります。

# コピーのトラブルシューティング

このセクションを使って、これらのコピー問題を解決します。

• [ページに合わせる] が指定どおり動作しない

## **[**ページに合わせる**]** が指定どおり動作しない

問題を解決するために以下の解決方法を試してください。解決方法は、解決す る可能性が最も高いものから順に記載されています。最初の解決方法で問題が 解決しない場合は、問題が解決するまで残りの解決方法を試し続けてくださ い。

- 解決方法 1:スキャン、拡大、コピー印刷を行う
- 解決方法 2:ガラス面と原稿押さえをきれいに拭く

## 解決方法 **1:**スキャン、拡大、コピー印刷を行う

解決方法**:** [ページに合わせる] では、原稿の拡大倍率は、モデルで可能な 最大倍率に制限されます。たとえば、モデルで可能な拡大倍率が最大 200% であるとします。パスポート写真を 200% 拡大しても、用紙のサイズに見 合った大きさにならない可能性があります。

小さな原稿から大きなコピーを作成する場合は、原稿をスキャンしてコン ピュータに取り込み、 HP スキャン ソフトウェアで画像サイズを変更して から、拡大された画像のコピーを印刷します。

注記 サポートしていない封筒などの用紙にコピーする際には、本製品 を使用しないでください。推奨するメディアの詳細については、 12 ページの [[推奨する印刷用紙](#page-14-0)]を参照してください。

原因**:** 小さすぎる原稿のサイズを大きくしようとしています。

この方法で問題が解決しなかった場合は、次の解決方法を試してください。

## 解決方法 **2:**ガラス面と原稿押さえをきれいに拭く

解決方法**:** 本製品の電源をオフにして電源コードを抜き、柔らかい布を使 って原稿ガラスや原稿カバーの裏を拭いてください。

原因**:** ガラス面や原稿押さえにほこりが付着している可能性があります。 本製品は、ガラス面上で検出した物を画像の一部として認識します。

## エラー

このセクションでは、製品に表示される次のカテゴリのメッセージについて説 明します。

• [製品のメッセージ](#page-111-0)

- <span id="page-111-0"></span>• [ファイルに関するメッセージ](#page-115-0)
- [一般的なユーザー](#page-117-0) メッセージ
- [用紙に関するメッセージ](#page-121-0)
- [電源と接続に関するメッセージ](#page-122-0)
- インク [カートリッジとプリントヘッドのメッセージ](#page-122-0)

#### 製品のメッセージ

以下は製品に関連するエラー メッセージです。

- ファームウェア リビジョン番号の不一致
- メモリがいっぱいです
- フォト トレイの問題
- フォト [トレイがはまっていない](#page-113-0)
- フォト [トレイが外れない](#page-113-0)
- HP Photosmart [ソフトウェアがインストールされていない](#page-113-0)

#### ファームウェア リビジョン番号の不一致

解決方法**:** HP サポートに連絡してサービスを受ける。 お問い合わせ先は、次のサイトを参照してください。[www.hp.com/](http://h20180.www2.hp.com/apps/Nav?h_lang=ja&h_cc=jp&h_product=3737191&h_page=hpcom&h_pagetype=s-001&lang=ja&cc=jp&h_client=s-h-e002-1) [support.](http://h20180.www2.hp.com/apps/Nav?h_lang=ja&h_cc=jp&h_product=3737191&h_page=hpcom&h_pagetype=s-001&lang=ja&cc=jp&h_client=s-h-e002-1)

—情報の入力を要求された場合は、国または地域を選択して、**[**お問い合わ せ**]** をクリックして情報を参照しテクニカルサポートにお問合せください。 原因**:** 本製品のファームウェアのリビジョン番号がソフトウェアのリビジ ョン番号と一致していません。

### メモリがいっぱいです

解決方法**:** 一度にコピーする枚数を少なくします。 原因**:** コピーしている文書サイズが本製品のメモリ容量を超えました。

## フォト トレイの問題

問題を解決するために以下の解決方法を試してください。解決方法は、解決す る可能性が最も高いものから順に記載されています。最初の解決方法で問題が 解決しない場合は、問題が解決するまで残りの解決方法を試し続けてくださ い。

- 解決方法 1:フォト [トレイに用紙をセットする](#page-112-0)
- 解決方法 2:用紙がフォト [トレイに正しくセットされていることを確認する](#page-112-0)
- 解決方法 3:フォト [トレイから余分な用紙を取り出す](#page-112-0)
- 解決方法 4:[用紙がくっついていないことを確認する](#page-112-0)
- 解決方法 5:[フォト用紙が丸まっていないことを確認する](#page-113-0)

<span id="page-112-0"></span>• 解決方法 6:用紙を一度に 1 [枚ずつセットする](#page-113-0)

### 解決方法 **1:**フォト トレイに用紙をセットする

解決方法**:** フォト トレイに用紙がなくなったり、残りが数枚になった場合 は、フォト トレイに用紙を追加してください。フォト トレイに用紙がある 場合は、用紙を取り除いて、平らな面で用紙の端を揃えて、フォト トレイ に再度用紙をセットしてください。印刷ジョブを続行するには、ディスプ レイまたはコンピュータ画面の指示にしたがってください。

フォト トレイに用紙を入れすぎないようにしてください。フォト用紙の束 がきちんとフォト トレイの中に収まり、横方向用紙ガイドの上端より低い ことを確認してください。

原因**:** フォト トレイに十分な用紙がありません。

この方法で問題が解決しなかった場合は、次の解決方法を試してください。

## 解決方法 **2:**用紙がフォト トレイに正しくセットされていることを確認 する

解決方法**:** フォト トレイに用紙が正しくセットされていることを確認しま す。

詳細については、次を参照してください。

14 ページの [[メディアのセット](#page-16-0)]

原因**:** 用紙が正しくセットされていないため、正しく給紙されません。

この方法で問題が解決しなかった場合は、次の解決方法を試してください。

#### 解決方法 **3:**フォト トレイから余分な用紙を取り出す

解決方法**:** フォト トレイに用紙を入れすぎないようにしてください。フォ ト用紙の束がきちんとフォト トレイの中に収まり、横方向用紙ガイドの上 端より低いことを確認してください。

原因**:** フォト トレイにセットされている用紙が多すぎます。

この方法で問題が解決しなかった場合は、次の解決方法を試してください。

#### 解決方法 **4:**用紙がくっついていないことを確認する

解決方法**:** フォト トレイから用紙を取り出し、用紙がくっついていないか どうか確認します。用紙をよくさばいてからフォト トレイにセットし、印 刷をやり直します。

原因**:** 用紙が互いにくっついています。

### <span id="page-113-0"></span>解決方法 **5:**フォト用紙が丸まっていないことを確認する

解決方法**:** フォト用紙が丸まっている場合は、フォト用紙をビニール袋に 入れ、用紙が平らになるまで丸まっている反対の方向に反らせます。問題 が解決しない場合は、丸まっていないフォト用紙を使用してください。

原因**:** フォト用紙がカールしています。

この方法で問題が解決しなかった場合は、次の解決方法を試してください。

#### 解決方法 **6:**用紙を一度に **1** 枚ずつセットする

解決方法**:** フォト トレイにフォト用紙を一度に 1 枚だけセットしてみてく ださい。

原因**:** 製品を湿度が高すぎる環境や低すぎる環境で使用していると、用紙 が正しく給紙されません。

### フォト トレイがはまっていない

解決方法**:** 排紙トレイを取り出してから、元の位置に戻してください。排 紙トレイを、それ以上動かなくなるまで押し込みます。排紙トレイが完全 に下がり、平らになっていることを確認します。

原因**:** 排紙トレイが最後まで挿入されていませんでした。

## フォト トレイが外れない

解決方法**:** 排紙トレイをしっかりと押し下げます。 原因**:** 排紙トレイが最後まで挿入されていませんでした。

#### **HP Photosmart** ソフトウェアがインストールされていない

問題を解決するために以下の解決方法を試してください。解決方法は、解決す る可能性が最も高いものから順に記載されています。最初の解決方法で問題が 解決しない場合は、問題が解決するまで残りの解決方法を試し続けてくださ い。

- 解決方法 1:HP Photosmart [ソフトウェアをインストールする](#page-114-0)
- 解決方法 2:[本製品の電源をオンにする](#page-114-0)
- 解決方法 3:[コンピュータの電源を入れる](#page-114-0)
- 解決方法 4:[本製品からコンピュータまでの接続状態を確認する](#page-114-0)

## <span id="page-114-0"></span>解決方法 **1:HP Photosmart** ソフトウェアをインストールする

解決方法**:** 製品に付属する HP Photosmart ソフトウェアをインストールし ます。インストールしたら、コンピュータを再起動します。

## **HP Photosmart** ソフトウェアをインストールするには

- **1.** コンピュータの CD-ROM ドライブに製品の CD-ROM を挿入し、 セットアップ プログラムを起動します。
- **2.** 指示が出たら **[**その他のソフトウェアをインストール**]** をクリック して、HP Photosmart ソフトウェアをインストールします。
- **3.** 画面の指示および製品付属の『スタート ガイド』の指示に従って ください。

原因**:** HP Photosmart ソフトウェアがインストールされていません。

この方法で問題が解決しなかった場合は、次の解決方法を試してください。

## 解決方法 **2:**本製品の電源をオンにする

解決方法**:** 製品の電源をオンにします。 原因**:** プリンタの電源がオフです。

この方法で問題が解決しなかった場合は、次の解決方法を試してください。

#### 解決方法 **3:**コンピュータの電源を入れる

解決方法**:** コンピュータの電源を入れる。

原因**:** コンピュータの電源が入っていません。

この方法で問題が解決しなかった場合は、次の解決方法を試してください。

## 解決方法 **4:**本製品からコンピュータまでの接続状態を確認する

解決方法**:** 本製品からコンピュータまでの接続状態を確認します。USB ケ ーブルが本製品の背面にある USB ポートに正しく接続されていることを確 認します。また USB ケーブルのもう一方の端がコンピュータの USB ポー トに正しく接続されていることを確認します。USB ケーブルを正しく接続 した後、 本製品の電源を入れ直してください。本製品が有線、ワイヤレ ス、または Bluetooth 接続を使用してコンピュータに接続されている場 合、それぞれの接続がアクティブで、製品の電源がオンになっていること を確認してください。

<span id="page-115-0"></span>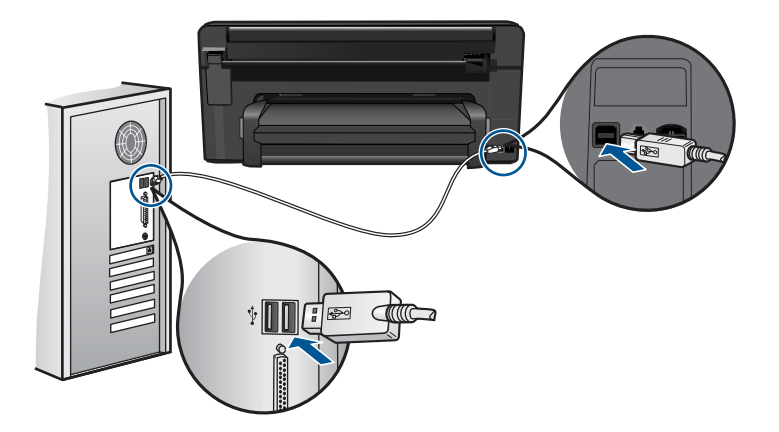

製品のセットアップとコンピュータへの接続方法については、製品付属の 『スタート ガイド』を参照してください。

原因**:** 本製品がコンピュータに正しく接続されていません。

## ファイルに関するメッセージ

以下はファイルに関連するエラー メッセージです。

- ファイルの読み込みまたは書き出しエラー
- ファイルを読み取りできない。NN ファイルを読み取りできない
- [写真が見つからない](#page-116-0)
- [ファイルが見つかりません](#page-116-0)
- [無効なファイル名](#page-116-0)
- [製品がサポートするファイル形式](#page-117-0)
- [ファイルが破損している](#page-117-0)

### ファイルの読み込みまたは書き出しエラー

解決方法**:** フォルダおよびファイル名の正しいことを確認してください。 原因**:** 製品ソフトウェアは、ファイルを読み取りまたは保存できませんで した。

#### ファイルを読み取りできない。**NN** ファイルを読み取りできない

解決方法**:** メモリ カードを 本製品にセットし直してください。これでも 動作しない場合は、デジタル カメラで再撮影してください。すでにファイ ルをコンピュータに転送している場合は、製品ソフトウェアを使用して、 そのファイルを印刷してください。コピーは損傷していない場合がありま す。

<span id="page-116-0"></span>原因**:** 挿入されたメモリ カードまたは接続されたストレージ デバイスに 入っているファイルの一部が破損しています。

### 写真が見つからない

問題を解決するために以下の解決方法を試してください。解決方法は、解決す る可能性が最も高いものから順に記載されています。最初の解決方法で問題が 解決しない場合は、問題が解決するまで残りの解決方法を試し続けてくださ い。

- 解決方法 1:メモリ カードを再度差し込む
- 解決方法 2:コンピュータから写真を印刷する

### 解決方法 **1:**メモリ カードを再度差し込む

解決方法**:** メモリ カードを再度差し込みます。これでも動作しない場合 は、デジタル カメラで再撮影してください。すでにファイルをコンピュー タに転送している場合は、製品ソフトウェアを使用して、そのファイルを 印刷してください。コピーは損傷していない場合があります。

原因**:** 挿入されたメモリ カードまたは接続されたストレージ デバイスに 入っているファイルの一部が破損しています。

この方法で問題が解決しなかった場合は、次の解決方法を試してください。

## 解決方法 **2:**コンピュータから写真を印刷する

解決方法**:** デジタル カメラで写真をいくつか撮影してみてください。また は、コンピュータにすでに保存されている写真がある場合は、製品ソフト ウェアを使ってそれを印刷できます。

原因**:** メモリ カード内に写真がありませんでした。

### ファイルが見つかりません

解決方法**:** いくつかアプリケーションを閉じてから、作業をやり直してく ださい。

原因**:** プリントのプレビューファイルを作成するための十分なメモリがコ ンピュータにありません。

#### 無効なファイル名

解決方法**:** ファイル名で無効な記号を使用していないかどうか確認してく ださい。

原因**:** 入力されたファイル名は無効です。

## <span id="page-117-0"></span>製品がサポートするファイル形式

製品ソフトウェアは JPG および TIF 画像のみ認識します。

### ファイルが破損している

問題を解決するために以下の解決方法を試してください。解決方法は、解決す る可能性が最も高いものから順に記載されています。最初の解決方法で問題が 解決しない場合は、問題が解決するまで残りの解決方法を試し続けてくださ い。

- 解決方法 1:メモリ カードを本製品にセットし直す
- 解決方法 2:デジタル カメラでメモリ カードを再フォーマットする

#### 解決方法 **1:**メモリ カードを本製品にセットし直す

解決方法**:** メモリ カードを再度差し込みます。これでも動作しない場合 は、デジタル カメラで再撮影してください。すでにファイルをコンピュー タに転送している場合は、製品ソフトウェアを使用して、そのファイルを 印刷してください。コピーは損傷していない場合があります。

原因**:** 挿入されたメモリ カードまたは接続されたストレージ デバイスに 入っているファイルの一部が破損しています。

この方法で問題が解決しなかった場合は、次の解決方法を試してください。

#### 解決方法 **2:**デジタル カメラでメモリ カードを再フォーマットする

解決方法**:** コンピュータ画面に表示されるエラー メッセージを読み、メモ リ カードに保存されている画像の破損を確認します。

カードのファイル システムが破損している場合は、デジタル カメラでメモ リ カードを再フォーマットしてください。

△注意 メモリ カードを再フォーマットすると、カードに保存されていた 写真はすべて削除されます。その前にメモリ カードの写真をコンピュー タに転送していた場合は、コンピュータから写真を印刷できます。転送 していない場合は、もう一度撮り直す必要があります。

原因**:** メモリ カードのファイル システムが破損しています。

#### 一般的なユーザー メッセージ

以下は、一般的なユーザー エラーに関連するメッセージです。

- [メモリ](#page-118-0) カード エラー
- [トリミングできない](#page-118-0)
- [ディスク容量が足りません](#page-119-0)
- カード [アクセス](#page-119-0) エラー
- <span id="page-118-0"></span>• [複数のカードは同時に使えない](#page-120-0)
- [カードが正しく挿入されていない](#page-120-0)
- [カードが破損している](#page-121-0)
- [カードが完全に挿入されていない](#page-121-0)

## メモリ カード エラー

問題を解決するために以下の解決方法を試してください。解決方法は、解決す る可能性が最も高いものから順に記載されています。最初の解決方法で問題が 解決しない場合は、問題が解決するまで残りの解決方法を試し続けてくださ い。

- 解決方法 1:メモリ カードを 1 枚だけ残して、あとは全部取り出す
- 解決方法 2:メモリ カードを取り出して、もう一度正しくセットする
- 解決方法 3:メモリ カードを最後まで押し込む

## 解決方法 **1:**メモリ カードを **1** 枚だけ残して、あとは全部取り出す

解決方法**:** メモリ カードを 1 枚だけ残して、あとは全部取り出してくださ い。本製品は、残ったメモリ カードを読み取って、メモリ カードに保存さ れた最初の写真を表示します。

原因**:** 2 枚以上のメモリ カードが同時に挿入されています。

この方法で問題が解決しなかった場合は、次の解決方法を試してください。

## 解決方法 **2:**メモリ カードを取り出して、もう一度正しくセットする

解決方法**:** メモリ カードを取り出して、もう一度正しくセットしてくださ い。メモリ カードのラベル面を上にします。スロットに挿入するときに文 字が読めるのが正しい向きです。

原因**:** メモリ カードが逆向きまたは上下逆さに挿入されています。

この方法で問題が解決しなかった場合は、次の解決方法を試してください。

#### 解決方法 **3:**メモリ カードを最後まで押し込む

解決方法**:** メモリ カードを取り出し、メモリ カード スロットの一番奥ま でセットし直してください。

原因**:** メモリ カードが完全に挿入されていません。

#### トリミングできない

問題を解決するために以下の解決方法を試してください。解決方法は、解決す る可能性が最も高いものから順に記載されています。最初の解決方法で問題が <span id="page-119-0"></span>解決しない場合は、問題が解決するまで残りの解決方法を試し続けてくださ い。

- 解決方法 1:いくつかのアプリケーションを閉じるか、コンピュータを再起 動する
- 解決方法 2:デスクトップのごみ箱を空にする

## 解決方法 **1:**いくつかのアプリケーションを閉じるか、コンピュータを 再起動する

解決方法**:** 不要なプログラムをすべて閉じてください(スクリーン セーバ ーやウィルス検査など、バックグラウンドで作動しているアプリケーシ f ョンも終了してください)。ウィルス検査をオフにした場合は、スキャン完 了後、必ずオンにし直してください。コンピュータを再起動して、メモリ をクリアしてみてください。RAM の増設が必要な場合もあります。お使い のコンピュータに付属するマニュアルを参照してください。

原因**:** コンピュータのプログラム メモリが不足しています。

この方法で問題が解決しなかった場合は、次の解決方法を試してください。

### 解決方法 **2:**デスクトップのごみ箱を空にする

解決方法**:** デスクトップのごみ箱を空にしてください。 ハード ディスク からのファイルの削除が必要なこともあります。 たとえば、一時ファイル を削除します。

原因**:** スキャンには、コンピュータのハード ディスクに最低 50 MB の空 き容量が必要です。

### ディスク容量が足りません

解決方法**:** いくつかアプリケーションを閉じてから、作業をやり直してく ださい。

原因**:** コンピュータのプログラム メモリが不足しています。

#### カード アクセス エラー

問題を解決するために以下の解決方法を試してください。解決方法は、解決す る可能性が最も高いものから順に記載されています。最初の解決方法で問題が 解決しない場合は、問題が解決するまで残りの解決方法を試し続けてくださ い。

- 解決方法 1:メモリ カードを 1 [枚だけ残して、あとは全部取り出す](#page-120-0)
- 解決方法 2:メモリ [カードを取り出して、もう一度正しくセットする](#page-120-0)
- 解決方法 3:メモリ [カードを最後まで押し込む](#page-120-0)

## <span id="page-120-0"></span>解決方法 **1:**メモリ カードを **1** 枚だけ残して、あとは全部取り出す

解決方法**:** メモリ カードを 1 枚だけ残して、あとは全部取り出してくださ い。本製品は、残ったメモリ カードを読み取って、メモリ カードに保存さ れた最初の写真を表示します。

原因**:** 2 枚以上のメモリ カードが同時に挿入されています。

この方法で問題が解決しなかった場合は、次の解決方法を試してください。

### 解決方法 **2:**メモリ カードを取り出して、もう一度正しくセットする

解決方法**:** メモリ カードを取り出して、もう一度正しくセットしてくださ い。メモリ カードのラベル面を上にします。スロットに挿入するときに文 字が読めるのが正しい向きです。

原因**:** メモリ カードが逆向きまたは上下逆さに挿入されています。

この方法で問題が解決しなかった場合は、次の解決方法を試してください。

#### 解決方法 **3:**メモリ カードを最後まで押し込む

解決方法**:** メモリ カードを取り出し、メモリ カード スロットの一番奥ま でセットし直してください。

原因**:** メモリ カードが完全に挿入されていません。

#### 複数のカードは同時に使えない

解決方法**:** 1 回に挿入できるメモリ カードは 1 枚だけです。

複数のメモリ カードを挿入すると、注意ランプがすばやく点滅し、コンピ ュータ画面にエラー メッセージが表示されます。余分なメモリ カードを取 り出し、問題を解決します。

原因**:** 2 枚以上のメモリ カードが同時に挿入されています。

#### カードが正しく挿入されていない

解決方法**:** ラベル面が上側、接点が本製品側になるようにメモリ カードを 持ち、適切なスロットに挿入します。正しく挿入されると、フォト ランプ が点灯します。

メモリ カードが正しく挿入されていないと、本製品が応答せず、注意ラン プがすばやく点滅します。

メモリ カードを正しく挿入すると、緑色のフォト ランプが数秒間点滅した 後、点灯したままとなります。

## <span id="page-121-0"></span>カードが破損している

解決方法**:** カメラでメモリ カードを再フォーマットするか、コンピュー タ で FAT 形式を選択してメモリ カードをフォーマットしてください。詳 細については、デジタル カメラ付属のマニュアルを参照してください。

△注意 メモリ カードを再フォーマットすると、カードに保存されていた 写真はすべて削除されます。その前にメモリ カードの写真をコンピュー タに転送していた場合は、コンピュータから写真を印刷できます。転送 していない場合は、もう一度撮り直す必要があります。

原因**:** Windows XP コンピュータでメモリ カードをフォーマットする場 合、デフォルトでは、Windows XP は、8 MB 以下 または 64 MB 以上のメ モリ カードを FAT32 形式でフォーマットします。一方デジタル カメラや 他の機器では FAT (FAT16 または FAT12) 形式を使用するため、FAT32 形式のカードは認識できません。

### カードが完全に挿入されていない

解決方法**:** ラベル面が上側、接点が本製品側になるようにメモリ カードを 持ち、適切なスロットに挿入します。正しく挿入されると、フォト ランプ が点灯します。

メモリ カードが正しく挿入されていないと、本製品が応答せず、注意ラン プがすばやく点滅します。

メモリ カードを正しく挿入すると、緑色のフォト ランプが数秒間点滅した 後、点灯したままとなります。

原因**:** メモリ カードが完全に挿入されていません。

#### 用紙に関するメッセージ

以下は用紙に関連するエラー メッセージです。

- インクの乾燥
- [用紙が上下逆さ](#page-122-0)
- [用紙の向きエラー](#page-122-0)

### インクの乾燥

解決方法**:** 両面印刷の場合、印刷が終わったシートは裏面に印刷する前に 乾燥している必要があります。印刷が終わったシートが引き込まれ、裏面 の印刷を開始するまでしばらくかかります。

1の解法 問題の解法 <span id="page-122-0"></span>原因**:** OHP フィルムや他のメディアは、通常よりインクの乾燥に時間が かかります。

#### 用紙が上下逆さ

解決方法**:** 給紙トレイに印刷面を下にして用紙をセットしてください。 原因**:** 給紙トレイに用紙の上下が逆さにセットされています。

#### 用紙の向きエラー

解決方法**:** 印刷面を下にして、用紙の短辺を給紙トレイに挿入します。用 紙を奥までしっかりと押し入れます。

原因**:** 給紙トレイに用紙が横方向にセットされています。

### 電源と接続に関するメッセージ

以下は、電源および接続に関連するエラー メッセージです。

• 不正なシャットダウン

#### 不正なシャットダウン

解決方法**:** [オン] ボタンを押して、本製品の電源のオンとオフを切り替え ます。

原因**:** 本製品を前回使ったとき、正しい手順で電源が切断されませんでし た。テーブル タップのスイッチをオフにしたり、壁のスイッチを使うこと によって電源を切った場合、本製品が損傷するおそれがあります。

### インク カートリッジとプリントヘッドのメッセージ

以下はプリントヘッドとインク カートリッジに関連するエラー メッセージで す。

- [カートリッジが間違ったスロットにセットされている](#page-123-0)
- [一般的なプリンタ](#page-123-0) エラー
- [対応していないインク](#page-124-0) カートリッジ
- [互換性のないプリントヘッド](#page-125-0)
- インク [アラート](#page-125-0)
- インク [カートリッジの問題](#page-126-0)
- インク [サービスの容量に関する警告](#page-133-0)
- インク [システム](#page-133-0) エラー
- インク [カートリッジの確認](#page-133-0)
- [プリントヘッド、カートリッジの順に装着する](#page-137-0)
- <span id="page-123-0"></span>• HP [製以外のカートリッジ](#page-140-0)
- HP [製インクがなくなりました](#page-141-0)
- [以前使用されていた純正](#page-141-0) HP カートリッジ
- [プリントヘッドがなくなったか、破損しているようだ](#page-142-0)
- [プリントヘッドのエラー](#page-148-0)
- [プリンタのメンテナンスに関する問題](#page-154-0)
- インク [カートリッジがない、正しく装着されていない、または製品に対応](#page-154-0) [していない](#page-154-0)

## カートリッジが間違ったスロットにセットされている

解決方法**:** 表示されたインク カートリッジを取り出し、カートリッジの色 とスロットの色およびアイコンとが一致するようにカートリッジを挿入し 直します。

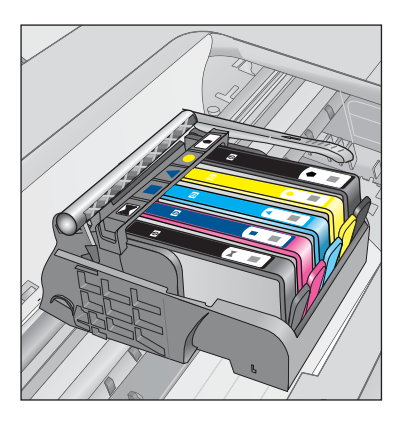

インク カートリッジのいずれか 1 つでも正しいスロットに挿入されていな いと、印刷は行われません。

詳細については、次を参照してください。

81 ページの [[カートリッジの交換](#page-83-0)]

原因**:** 表示されたインク カートリッジが間違ったスロットに挿入されてい ます。

## 一般的なプリンタ エラー

問題を解決するために以下の解決方法を試してください。解決方法は、解決す る可能性が最も高いものから順に記載されています。最初の解決方法で問題が 解決しない場合は、問題が解決するまで残りの解決方法を試し続けてくださ い。

- 解決方法 1:[本製品をリセットする](#page-124-0)
- 解決方法 2:HP [サポートに問い合わせる](#page-124-0)

#### <span id="page-124-0"></span>解決方法 **1:**本製品をリセットする

解決方法**:** 本製品の電源を切り、電源コードを抜きます。電源コードを再 び差し込み、[オン] ボタンを押して、本製品の電源をオンにします。

原因**:** エラーが発生しました。

この方法で問題が解決しなかった場合は、次の解決方法を試してください。

#### 解決方法 **2:HP** サポートに問い合わせる

解決方法**:** メッセージ内に記載されたエラー コードを書き留めて、HP サ ポートにご連絡下さい。お問い合わせ先は、次のサイトを参照してくださ い。

[www.hp.com/support](http://h20180.www2.hp.com/apps/Nav?h_lang=ja&h_cc=jp&h_product=3737191&h_page=hpcom&h_pagetype=s-001&lang=ja&cc=jp&h_client=s-h-e002-1)

—情報の入力を要求された場合は、国または地域を選択して、**[**お問い合わ せ**]** をクリックして情報を参照しテクニカルサポートにお問合せください。 原因**:** 本製品に問題があります。

### 対応していないインク カートリッジ

問題を解決するために以下の解決方法を試してください。解決方法は、解決す る可能性が最も高いものから順に記載されています。最初の解決方法で問題が 解決しない場合は、問題が解決するまで残りの解決方法を試し続けてくださ い。

- 解決方法 1:互換性のあるインク カートリッジかどうか確認する
- 解決方法 2:HP [サポートに問い合わせる](#page-125-0)

### 解決方法 **1:**互換性のあるインク カートリッジかどうか確認する

解決方法**:** 使用している製品に適した正しいインク カートリッジを使用し ているか確認してください。互換性のあるインク カートリッジの一覧につ いては、本製品に付属のマニュアル (印刷物)を参照してください。

プリンタと互換性のないインク カートリッジを使用している場合は、表示 されたインク カートリッジを互換性のあるインク カートリッジと交換して ください。

注意 HP では、交換カートリッジの取り付け準備が調うまでインク カ ートリッジを取り外さないことを推奨します。

正しいインク カートリッジを使用していると思われる場合は、次の解決方 法に進んでください。

詳細については、次を参照してください。

- 80 ページの [インク [サプライ品の注文](#page-82-0)]
- 81 ページの [[カートリッジの交換](#page-83-0)]

<span id="page-125-0"></span>原因**:** 表示されたインク カートリッジが現在構成されているこのプリンタ での使用に対応していません。

この方法で問題が解決しなかった場合は、次の解決方法を試してください。

#### 解決方法 **2:HP** サポートに問い合わせる

解決方法**:** HP サポートに連絡してサービスを受ける。

お問い合わせ先は、次のサイトを参照してください。[www.hp.com/](http://h20180.www2.hp.com/apps/Nav?h_lang=ja&h_cc=jp&h_product=3737191&h_page=hpcom&h_pagetype=s-001&lang=ja&cc=jp&h_client=s-h-e002-1) [support.](http://h20180.www2.hp.com/apps/Nav?h_lang=ja&h_cc=jp&h_product=3737191&h_page=hpcom&h_pagetype=s-001&lang=ja&cc=jp&h_client=s-h-e002-1)

—情報の入力を要求された場合は、国または地域を選択して、**[**お問い合わ せ**]** をクリックして情報を参照しテクニカルサポートにお問合せください。

原因**:** インク カートリッジがこのプリンタに対応していません。

### 互換性のないプリントヘッド

解決方法**:** HP サポートに連絡してサービスを受ける。

お問い合わせ先は、次のサイトを参照してください。[www.hp.com/](http://h20180.www2.hp.com/apps/Nav?h_lang=ja&h_cc=jp&h_product=3737191&h_page=hpcom&h_pagetype=s-001&lang=ja&cc=jp&h_client=s-h-e002-1) [support.](http://h20180.www2.hp.com/apps/Nav?h_lang=ja&h_cc=jp&h_product=3737191&h_page=hpcom&h_pagetype=s-001&lang=ja&cc=jp&h_client=s-h-e002-1)

—情報の入力を要求された場合は、国または地域を選択して、**[**お問い合わ せ**]** をクリックして情報を参照しテクニカルサポートにお問合せください。

原因**:** プリントヘッドがこのプリンタに対応していないか、破損していま す。

## インク アラート

解決方法**:** インク アラート メッセージが表示されても、該当のインク カ ートリッジを交換する必要はありません。ただし、インク残量が少なくな っているため、印刷品質が低下する可能性があります。続行するにはディ スプレイの指示にしたがいます。

注意 HP では、交換カートリッジの取り付け準備が調うまでインク カ ートリッジを取り外さないことを推奨します。

再充填または再生されたプリント カートリッジや、別の製品で使用されて いたプリント カートリッジを取り付けた場合、インク残量インジケータが 不正確であったり、表示されない場合があります。

インク残量の警告およびインジケータは、準備を目的として予測を提供し ます。インク アラート メッセージが表示されたら、印刷の遅れを避けるた めに交換用のインク カートリッジを準備してください。印刷の品質が望ま

<span id="page-126-0"></span>しくないレベルに達するまでインク カートリッジを交換する必要はありま せん。

詳細については、次を参照してください。

81 ページの [[カートリッジの交換](#page-83-0)]

原因**:** 表示されたインク カートリッジに正常に印刷できるだけのインクが ありません。

#### インク カートリッジの問題

問題を解決するために以下の解決方法を試してください。解決方法は、解決す る可能性が最も高いものから順に記載されています。最初の解決方法で問題が 解決しない場合は、問題が解決するまで残りの解決方法を試し続けてくださ い。

- 解決方法 1:インク カートリッジを正しく取り付ける
- 解決方法 2:インク [ホルダーのラッチを閉じる](#page-129-0)
- 解決方法 3:[電気接点の汚れを拭き取る](#page-129-0)
- 解決方法 4:インク [カートリッジを交換する](#page-132-0)
- 解決方法 5:HP [サポートに問い合わせる](#page-132-0)

#### 解決方法 **1:**インク カートリッジを正しく取り付ける

解決方法**:** すべてのインク カートリッジが装着されていることを確認して ください。以下の手順を参照して、このエラーを解決します。

#### インク カートリッジが正しく装着されていることを確認するには

- **1.** 製品の電源がオンになっていることを確認します。
- **2.** インク カートリッジのアクセス ドアを製品本体前面の右側から 持ち上げて、所定の位置で止まるまで開きます。

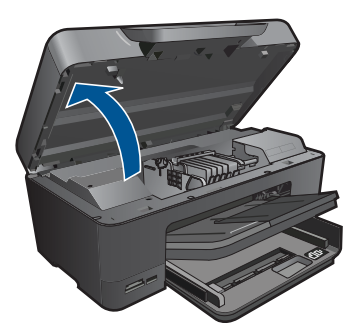

インクホルダーが中央まで移動します。

- 注記 プリント カートリッジが止まるのを待ってから、作業を 続けてください。
- **3.** インク カートリッジが正しいスロットに装着されていることを確 認してください。 インク カートリッジのアイコンの形状と色が、スロットのアイコ ンの形状と色に一致するようにします。

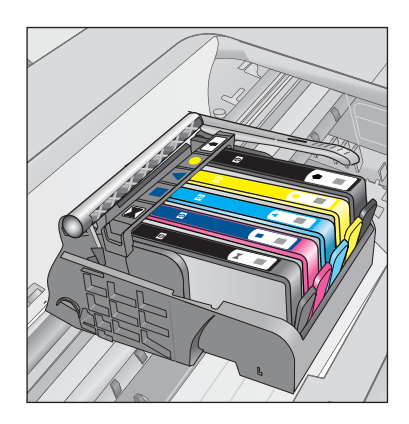

- **4.** インク カートリッジの上を指でなぞり、完全に押し込まれていな いカートリッジがないか確認します。
- **5.** 上に突き出ているカートリッジがあれば押し込みます。 カートリッジが正しい位置にカチッとはまります。
- **6.** 突き出ていたインク カートリッジを元の位置に戻した場合は、イ ンク カートリッジ ドアを閉めて、エラー メッセージが表示され なくなったかどうか確認します。
	- メッセージが表示されなくなった場合は、トラブルシューテ ィングはここで終了です。エラーは解消されました。
	- メッセージがまだ表示される場合は、次のステップに進みま す。
	- 突き出ているインク カートリッジがなかった場合は、次のス テップに進みます。
- **7.** エラー メッセージで示されるインク カートリッジを探し、イン ク カートリッジのタブを押してスロットから取り外します。

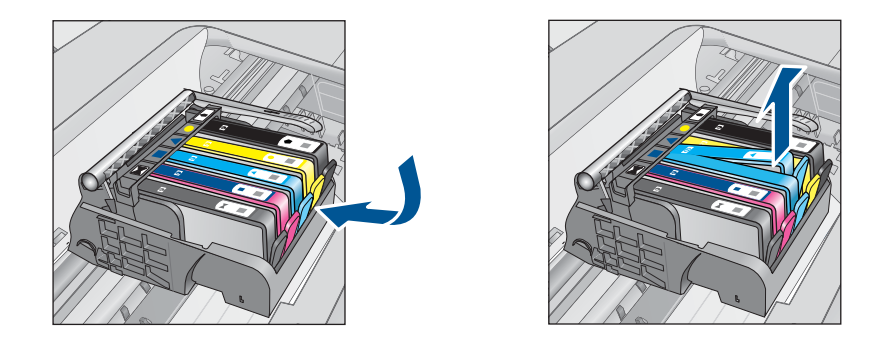

- **8.** インク カートリッジをもう一度元の位置に押し込みます。 タブの部分でカチッという音がすれば、インク カートリッジは正 しく装着されています。インク カートリッジからカチッという音 がしなければ、タブを再調整する必要があります。
- **9.** インク カートリッジをスロットから取り外します。
- **10.**インク カートリッジの外側に向けてタブを軽く曲げます。
	- △ 注意 タブを外側に約 1.27 cm 以上曲げないように気を付けま す。

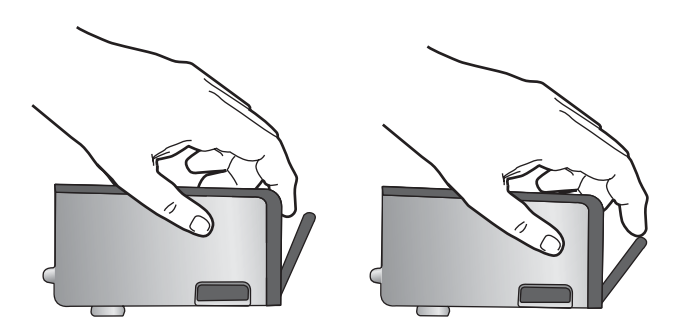

**11.**インク カートリッジをもう一度取り付けます。 今度はカートリッジが正しい位置にカチッとはまるはずです。

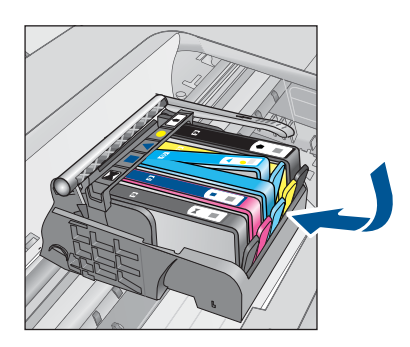

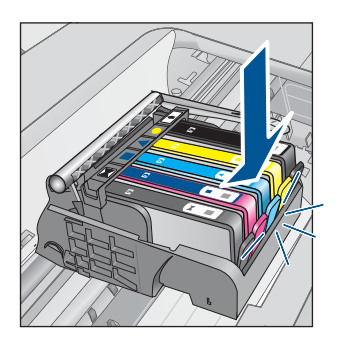

- <span id="page-129-0"></span>**12.**インク カートリッジ ドアを閉め、エラー メッセージが表示され なくなったかどうか確認します。
- **13.**まだエラー メッセージが表示される場合は、製品の電源をオフに して、もう一度オンにします。
- 原因**:** 表示されたインク カートリッジが正しくセットされていません。 この方法で問題が解決しなかった場合は、次の解決方法を試してください。

## 解決方法 **2:**インク ホルダーのラッチを閉じる

解決方法**:** ラッチのハンドルを持ち上げてゆっくりと下ろし、プリントヘ ッドを固定しているラッチがしっかりと閉じていることを確認します。ラ ッチのハンドルを上げたままにしておくとインク カートリッジが正しく装 着されず、印刷エラーの原因となります。インク カートリッジを正しくセ ットできるよう、ラッチは常に下げておいてください。

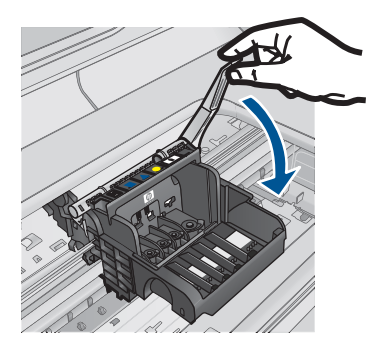

原因**:** インク ホルダーのラッチが正しく閉じられていません。

この方法で問題が解決しなかった場合は、次の解決方法を試してください。

## 解決方法 **3:**電気接点の汚れを拭き取る

解決方法**:** カートリッジの電気接触部をクリーニングします。

## 電気接触部をクリーニングするには

- **1.** 製品の電源がオンになっていることを確認します。
- **2.** 本体両側面の青いアクセス ハンドルを持ち上げ、所定の位置に止 まるまでカートリッジのアクセス ドアを開きます。

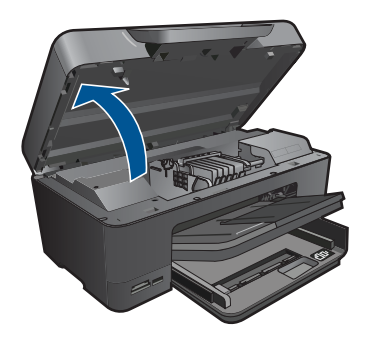

- インクホルダーが中央まで移動します。
- 注記 プリント カートリッジが止まるのを待ってから、作業を 続けてください。
- **3.** エラー メッセージで示されるインク カートリッジを探し、イン ク カートリッジのタブを押してスロットから取り外します。

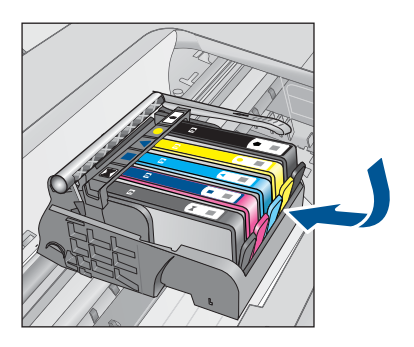

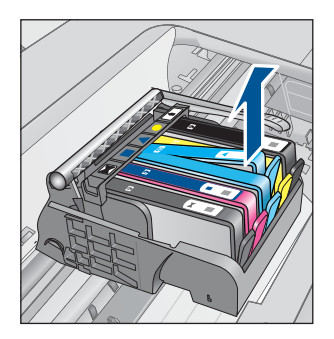

**4.** インク カートリッジの横を持って底面を上向きにし、インク カ ートリッジの電気接触部を探します。 電気接触部は、銅色または金色をした 4 つの小さな長方形の金属 でできており、インク カートリッジの底面にあります。

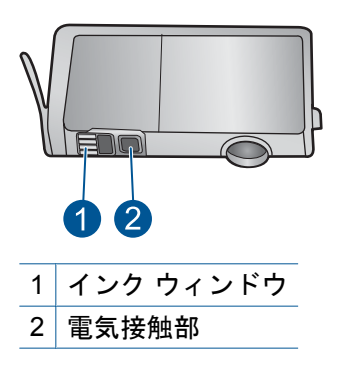

- **5.** 接触部を乾いた綿棒や糸くずの出ない布で拭きます。
- **6.** 製品内部にあるプリント ヘッドの接触部を探します。 接触部は、4 本の銅色または金色のピンのような形状で、インク カートリッジの接触部とぴったり合う位置にあります。

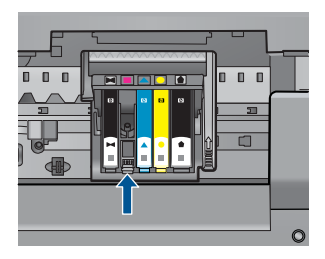

- **7.** 乾いた綿棒や糸くずの出ない布で接触部を拭きます。
- **8.** インク カートリッジをもう一度取り付けます。

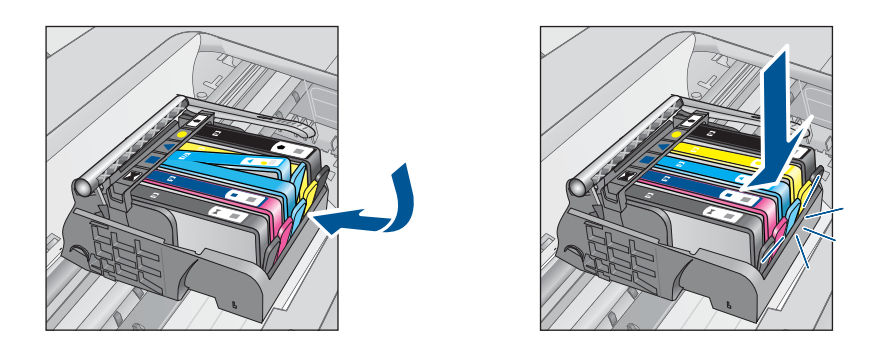

- **9.** インク カートリッジ ドアを閉め、エラー メッセージが表示され なくなったかどうか確認します。
- **10.**まだエラー メッセージが表示される場合は、製品の電源をオフに して、もう一度オンにします。

カートリッジの接点の汚れをふき取ってもこのメッセージが表示される場 合、カートリッジが破損している可能性があります。

<span id="page-132-0"></span>カートリッジが保証対象であり、保証終了日を過ぎていないことを確認し てください。

• 保証期間が過ぎていたら、新しいインク カートリッジを購入してくだ さい。

• 保証期間内にある場合は、サービスまたは交換について HP サポートに お問い合わせください。 お問い合わせ先は、次のサイトを参照してください。[www.hp.com/](http://h20180.www2.hp.com/apps/Nav?h_lang=ja&h_cc=jp&h_product=3737191&h_page=hpcom&h_pagetype=s-001&lang=ja&cc=jp&h_client=s-h-e002-1) [support.](http://h20180.www2.hp.com/apps/Nav?h_lang=ja&h_cc=jp&h_product=3737191&h_page=hpcom&h_pagetype=s-001&lang=ja&cc=jp&h_client=s-h-e002-1)

—情報の入力を要求された場合は、国または地域を選択して、**[**お問い合 わせ**]** をクリックして情報を参照しテクニカルサポートにお問合せくだ さい。

詳細については、次を参照してください。

- 83 ページの [[カートリッジ保証情報](#page-85-0)]
- 81 ページの [[カートリッジの交換](#page-83-0)]

原因**:** 電気接点の汚れを拭き取る必要があります。

この方法で問題が解決しなかった場合は、次の解決方法を試してください。

#### 解決方法 **4:**インク カートリッジを交換する

解決方法**:** 表示されたインク カートリッジを交換します。

カートリッジがまだ保証期間内にある場合は、サービスまたは交換につい て HP サポートにお問い合わせください。

お問い合わせ先は、次のサイトを参照してください。[www.hp.com/](http://h20180.www2.hp.com/apps/Nav?h_lang=ja&h_cc=jp&h_product=3737191&h_page=hpcom&h_pagetype=s-001&lang=ja&cc=jp&h_client=s-h-e002-1) [support.](http://h20180.www2.hp.com/apps/Nav?h_lang=ja&h_cc=jp&h_product=3737191&h_page=hpcom&h_pagetype=s-001&lang=ja&cc=jp&h_client=s-h-e002-1)

—情報の入力を要求された場合は、国または地域を選択して、**[**お問い合わ せ**]** をクリックして情報を参照しテクニカルサポートにお問合せください。 詳細については、次を参照してください。 83 ページの [[カートリッジ保証情報](#page-85-0)]

原因**:** 表示されたインク カートリッジに問題があります。

この方法で問題が解決しなかった場合は、次の解決方法を試してください。

## 解決方法 **5:HP** サポートに問い合わせる

解決方法**:** HP サポートに連絡してサービスを受ける。

お問い合わせ先は、次のサイトを参照してください。[www.hp.com/](http://h20180.www2.hp.com/apps/Nav?h_lang=ja&h_cc=jp&h_product=3737191&h_page=hpcom&h_pagetype=s-001&lang=ja&cc=jp&h_client=s-h-e002-1) [support.](http://h20180.www2.hp.com/apps/Nav?h_lang=ja&h_cc=jp&h_product=3737191&h_page=hpcom&h_pagetype=s-001&lang=ja&cc=jp&h_client=s-h-e002-1)

—情報の入力を要求された場合は、国または地域を選択して、**[**お問い合わ せ**]** をクリックして情報を参照しテクニカルサポートにお問合せください。

## <span id="page-133-0"></span>インク サービスの容量に関する警告

解決方法**:** このメッセージが表示されたあとに本製品を移動または輸送し ようとする場合は、本製品を必ず水平に保つようにし、片側に傾けてイン ク漏れが起きないようにしてください。

印刷は続行できますが、インク システムの動作が変わる可能性がありま す。

原因**:** 本製品のインク サービス容量がほぼ最大に達しました。

### インク システム エラー

解決方法**:** 本製品の電源を切り、電源コードを抜いて、そのまま 10 秒間 待ちます。電源コードを再度差し込み、本製品の電源をオンにします。

それでもエラー メッセージが表示される場合は、ディスプレイ内のメッセ ージに記載されたエラー コードを書き留めて、HP サポートにご連絡下さ い。お問い合わせ先は、次のサイトを参照してください。

[www.hp.com/support](http://h20180.www2.hp.com/apps/Nav?h_lang=ja&h_cc=jp&h_product=3737191&h_page=hpcom&h_pagetype=s-001&lang=ja&cc=jp&h_client=s-h-e002-1)

—情報の入力を要求された場合は、国または地域を選択して、**[**お問い合わ せ**]** をクリックして情報を参照しテクニカルサポートにお問合せください。

原因**:** プリントヘッドまたはインク供給システムが故障しており、 印刷を 実行できなくなりました。

## インク カートリッジの確認

問題を解決するために以下の解決方法を試してください。解決方法は、解決す る可能性が最も高いものから順に記載されています。最初の解決方法で問題が 解決しない場合は、問題が解決するまで残りの解決方法を試し続けてくださ い。

- 解決方法 1:5 つのインク カートリッジをすべて装着する
- 解決方法 2:インク [カートリッジが正しく装着されていることを確認する](#page-134-0)
- 解決方法 3:HP [サポートに問い合わせる](#page-137-0)

#### 解決方法 **1:5** つのインク カートリッジをすべて装着する

解決方法**:** 5 つのインク カートリッジをすべて装着します。

5 つのインク カートリッジがすでに装着されている場合は、次の解決方法 に進んでください。

詳細については、次を参照してください。

81 ページの [[カートリッジの交換](#page-83-0)]

<span id="page-134-0"></span>原因**:** 一つまたは複数のインク カートリッジが装着されていません。

この方法で問題が解決しなかった場合は、次の解決方法を試してください。

解決方法 **2:**インク カートリッジが正しく装着されていることを確認す る

解決方法**:** すべてのインク カートリッジが装着されていることを確認して ください。以下の手順を参照して、このエラーを解決します。

## インク カートリッジが正しく装着されていることを確認するには

- **1.** 製品の電源がオンになっていることを確認します。
- **2.** インク カートリッジのアクセス ドアを製品本体前面の右側から 持ち上げて、所定の位置で止まるまで開きます。

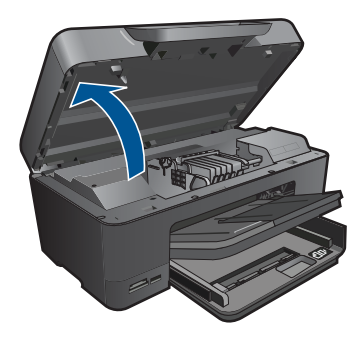

- インクホルダーが中央まで移動します。
- 注記 プリント カートリッジが止まるのを待ってから、作業を 続けてください。
- **3.** インク カートリッジが正しいスロットに装着されていることを確 認してください。 インク カートリッジのアイコンの形状と色が、スロットのアイコ ンの形状と色に一致するようにします。

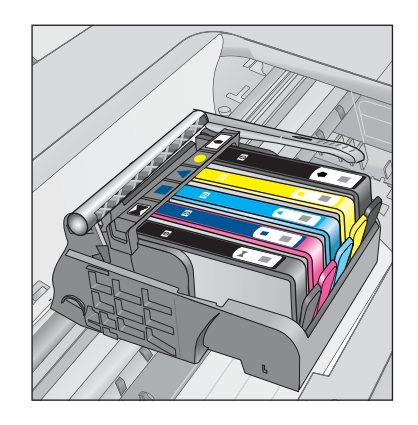

- **4.** インク カートリッジの上を指でなぞり、完全に押し込まれていな いカートリッジがないか確認します。
- **5.** 上に突き出ているカートリッジがあれば押し込みます。 カートリッジが正しい位置にカチッとはまります。
- **6.** 突き出ていたインク カートリッジを元の位置に戻した場合は、イ ンク カートリッジ ドアを閉めて、エラー メッセージが表示され なくなったかどうか確認します。
	- メッセージが表示されなくなった場合は、トラブルシューテ ィングはここで終了です。エラーは解消されました。
	- メッセージがまだ表示される場合は、次のステップに進みま す。
	- 突き出ているインク カートリッジがなかった場合は、次のス テップに進みます。
- **7.** エラー メッセージで示されるインク カートリッジを探し、イン ク カートリッジのタブを押してスロットから取り外します。

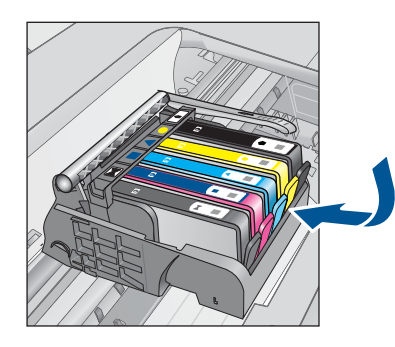

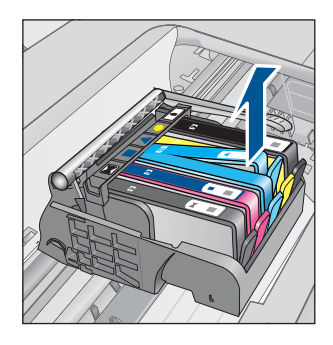

- **8.** インク カートリッジをもう一度元の位置に押し込みます。 タブの部分でカチッという音がすれば、インク カートリッジは正 しく装着されています。インク カートリッジからカチッという音 がしなければ、タブを再調整する必要があります。
- **9.** インク カートリッジをスロットから取り外します。
- **10.**インク カートリッジの外側に向けてタブを軽く曲げます。
	- 注意 タブを外側に約 1.27 cm 以上曲げないように気を付けま す。

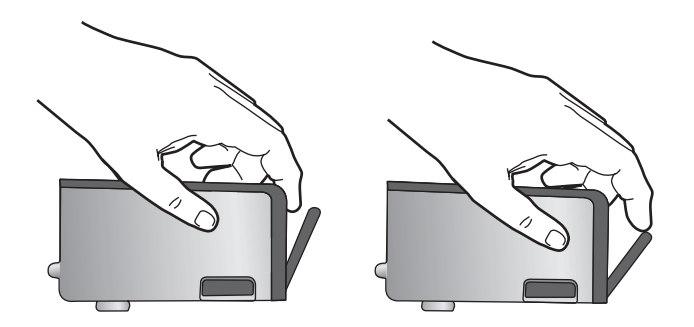

**11.**インク カートリッジをもう一度取り付けます。 今度はカートリッジが正しい位置にカチッとはまるはずです。

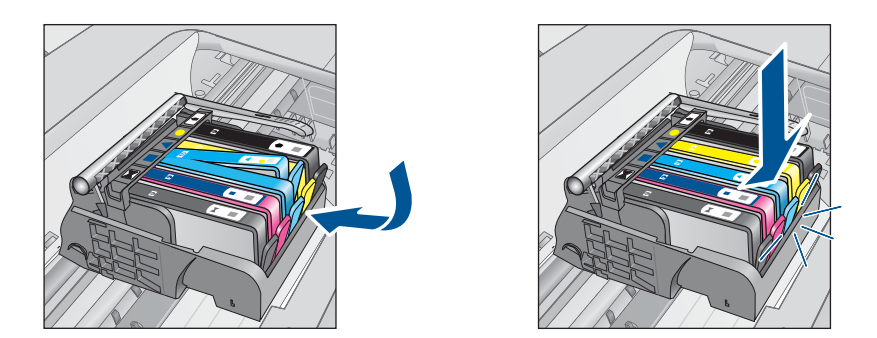

- **12.**インク カートリッジ ドアを閉め、エラー メッセージが表示され なくなったかどうか確認します。
- **13.**まだエラー メッセージが表示される場合は、製品の電源をオフに して、もう一度オンにします。

原因**:** インク カートリッジが正しく装着されていません。

この方法で問題が解決しなかった場合は、次の解決方法を試してください。

## <span id="page-137-0"></span>解決方法 **3:HP** サポートに問い合わせる

解決方法**:** HP サポートに連絡してサービスを受ける。

お問い合わせ先は、次のサイトを参照してください。[www.hp.com/](http://h20180.www2.hp.com/apps/Nav?h_lang=ja&h_cc=jp&h_product=3737191&h_page=hpcom&h_pagetype=s-001&lang=ja&cc=jp&h_client=s-h-e002-1) [support.](http://h20180.www2.hp.com/apps/Nav?h_lang=ja&h_cc=jp&h_product=3737191&h_page=hpcom&h_pagetype=s-001&lang=ja&cc=jp&h_client=s-h-e002-1)

—情報の入力を要求された場合は、国または地域を選択して、**[**お問い合わ せ**]** をクリックして情報を参照しテクニカルサポートにお問合せください。

原因**:** インク カートリッジに問題があります。

## プリントヘッド、カートリッジの順に装着する

問題を解決するために以下の解決方法を試してください。解決方法は、解決す る可能性が最も高いものから順に記載されています。最初の解決方法で問題が 解決しない場合は、問題が解決するまで残りの解決方法を試し続けてくださ い。

- 解決方法 1:プリントヘッド、カートリッジの順に装着する
- 解決方法 2:HP [サポートに問い合わせる](#page-140-0)

## 解決方法 **1:**プリントヘッド、カートリッジの順に装着する

解決方法**:** プリントヘッドとカートリッジが装着されていることを確認し ます。

### プリントヘッドを装着し直すには

- **1.** 製品の電源がオンになっていることを確認します。
- **2.** インク カートリッジ ドアを開きます。

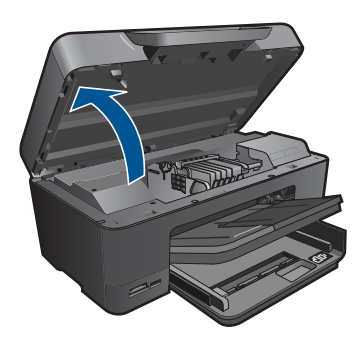

**3.** インク カートリッジのタブを押し、インク カートリッジをスロ ットから引き出して、すべてのインク カートリッジを取り外しま す。インク開口部を上に向けて、紙の上にインク カートリッジを 置きます。

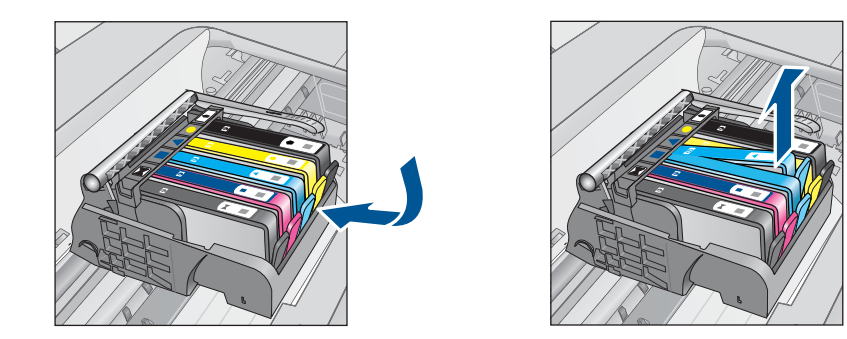

**4.** インクホルダーのラッチハンドルを止まるまで上に持ち上げま す。

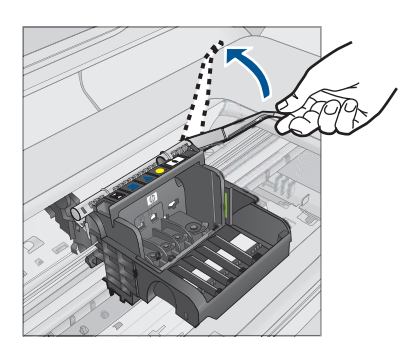

**5.** プリントヘッドをまっすぐに持ち上げて取り外します。

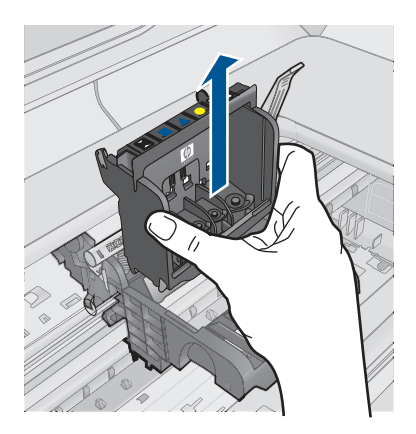

**6.** ラッチハンドルが上がっていることを確認し、プリントヘッドを 再度取り付けます。

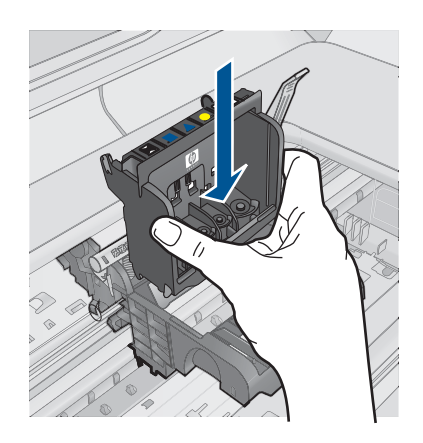

- **7.** ラッチハンドルをそっと下げます。
	- 注記 インク カートリッジを再装着する前にラッチハンドルが 下りていることを確認します。ラッチのハンドルを上げたまま にしておくとインク カートリッジが正しく装着されず、印刷 エラーの原因となります。インク カートリッジを正しく取り 付けるには、ラッチが下りたままになっている必要がありま す。
- **8.** アイコンの色と形状を参考にしながら、空のスロットにインク カ ートリッジを差し込み、カチッと音がしてしっかりとスロットに 固定されるまで押し込みます。

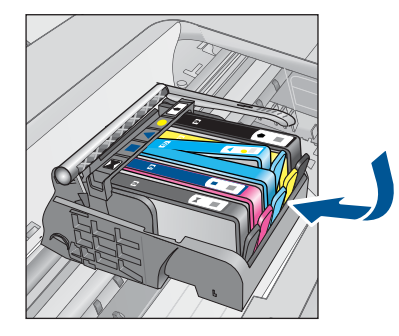

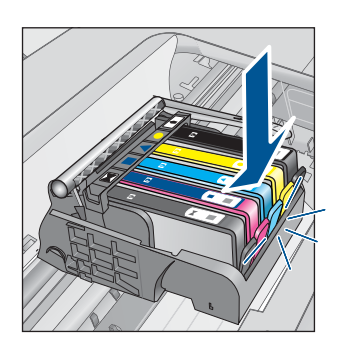

**9.** インク カートリッジ ドアを閉じます。

<span id="page-140-0"></span>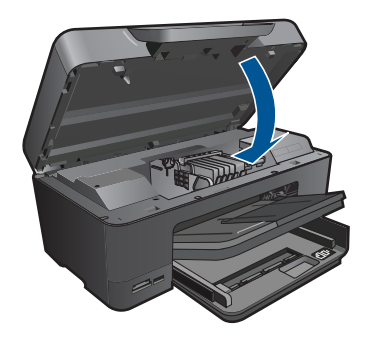

原因**:** プリントヘッドまたはインク カートリッジが装着されていないか、 間違って装着されています。

この方法で問題が解決しなかった場合は、次の解決方法を試してください。

## 解決方法 **2:HP** サポートに問い合わせる

解決方法**:** HP サポートに連絡してサービスを受ける。

お問い合わせ先は、次のサイトを参照してください。[www.hp.com/](http://h20180.www2.hp.com/apps/Nav?h_lang=ja&h_cc=jp&h_product=3737191&h_page=hpcom&h_pagetype=s-001&lang=ja&cc=jp&h_client=s-h-e002-1) [support.](http://h20180.www2.hp.com/apps/Nav?h_lang=ja&h_cc=jp&h_product=3737191&h_page=hpcom&h_pagetype=s-001&lang=ja&cc=jp&h_client=s-h-e002-1)

—情報の入力を要求された場合は、国または地域を選択して、**[**お問い合わ せ**]** をクリックして情報を参照しテクニカルサポートにお問合せください。

原因**:** プリントヘッドまたはインク カートリッジの取り付けに問題があり ます。

#### **HP** 製以外のカートリッジ

解決方法**:** ディスプレイの指示に従って続行するか、表示されたインク カ ートリッジを交換してください。

注意 HP では、交換カートリッジの取り付け準備が調うまでインク カ ートリッジを取り外さないことを推奨します。

HP では、純正 HP インク カートリッジの使用を推奨しています。 純正 HP インク カートリッジは、HP プリンタで最高の性能が得られるように設計 され、何度もテストされています。

注記 他社製サプライ品の品質および信頼性は保証できません。HP 社 製以外のサプライ品を使用した結果、必要になったサービスや修理につ いては保証対象になりません。

純正 HP インク カートリッジを購入されている場合、次のサイトを参照 してください。

[www.hp.com/go/anticounterfeit](http://www.hp.com/go/anticounterfeit)

<span id="page-141-0"></span>詳細については、次を参照してください。

81 ページの [[カートリッジの交換](#page-83-0)]

原因**:** HP 製以外のインクが検出されました。

#### **HP** 製インクがなくなりました

解決方法**:** ディスプレイの指示に従って続行するか、表示されたインク カ ートリッジを交換してください。

現在の印刷ジョブの印刷品質を確認してください。品質に問題がある場合 は、プリントヘッドをクリーニングして、品質が改善されるかどうか確認 してください。

インク レベルの情報が使用できません。

注意 HP では、交換カートリッジの取り付け準備が調うまでインク カ ートリッジを取り外さないことを推奨します。

HP では、純正 HP インク カートリッジの使用を推奨しています。 純正 HP インク カートリッジは、HP プリンタで最高の性能が得られるように設計 され、何度もテストされています。

注記 他社製サプライ品の品質および信頼性は保証できません。HP 社 製以外のサプライ品を使用した結果、必要になったサービスや修理につ いては保証対象になりません。

純正 HP インク カートリッジを購入されている場合、次のサイトを参照 してください。

[www.hp.com/go/anticounterfeit](http://www.hp.com/go/anticounterfeit)

詳細については、次を参照してください。

81 ページの [[カートリッジの交換](#page-83-0)]

原因**:** 表示されたインク カートリッジの HP 製インクがなくなりました。

#### 以前使用されていた純正 **HP** カートリッジ

解決方法**:** 現在の印刷ジョブの印刷品質を確認してください。品質に問題 がある場合は、プリントヘッドをクリーニングして、品質が改善されるか どうか確認してください。

## **HP Photosmart** ソフトウェアからプリントヘッドをクリーニングす るには

- **1.** メイン給紙トレイに、A4、またはリーガルサイズの未使用の白い 普通紙をセットします。
- **2.** HP ソリューション センター で、**[**設定**]** をクリックします。
- <span id="page-142-0"></span>**3. [**印刷設定**]** 領域で、**[**プリンタ ツールボックス**]**をクリックしま す。
	- 注記 また、**[**印刷のプロパティ**]** ダイアログ ボックスから **[**プ リンタ ツールボックス**]** を開くこともできます。**[**印刷のプロ パティ**]** ダイアログ ボックスで、**[**機能**]** タブをクリックし、 **[**プリンタ サービス**]** をクリックします。

**[**プリンタ ツールボックス**]** が表示されます。

- **4. [**プリンタ サービス**]** タブをクリックします。
- **5. [**プリントヘッドのクリーニング**]** をクリックします。
- **6.** 出力の品質が満足できるものになるまで指示に従って操作してか ら、**[**完了**]** をクリックします。 クリーニングは、2 段階で行われます。各段階は 2 分程続き、こ の間、1 枚の紙とインクを使用します。 インクの使用量は段階を 追うごとに増えていきます。各段階の後、印刷ページの品質を確 認してください。印刷品質が満足できるレベルでなかった場合の み、クリーニングの次の段階を開始するようにしてください。 この両段階のクリーニングを実行しても印刷品質が改善されない 場合は、プリンタの調整を行ってください。クリーニングや調整 を行っても印刷品質の問題が解決しない場合は、HP サポートに 連絡してください。

続行するにはディスプレイ、またはコンピュータの画面の指示にしたがい ます。

注記 プリンタの外にインク カートリッジを長期間放置しないでくださ い。以前使用されていたカートリッジを装着した場合は、印刷品質を確 認してください。品質に問題がある場合は、ツールボックスからクリー ニングを実行してください。

原因**:** 純正 HP インク カートリッジは以前、他の製品で使用されていまし た。

## プリントヘッドがなくなったか、破損しているようだ

問題を解決するために以下の解決方法を試してください。解決方法は、解決す る可能性が最も高いものから順に記載されています。最初の解決方法で問題が 解決しない場合は、問題が解決するまで残りの解決方法を試し続けてくださ い。

- 解決方法 1:[プリントヘッドとカートリッジを装着し直す](#page-143-0)
- 解決方法 2:HP [サポートに問い合わせる](#page-148-0)

## <span id="page-143-0"></span>解決方法 **1:**プリントヘッドとカートリッジを装着し直す

解決方法**:** プリントヘッドとカートリッジが装着されていることを確認し ます。

## プリントヘッドを装着し直すには

- **1.** 製品の電源がオンになっていることを確認します。
- **2.** インク カートリッジ ドアを開きます。

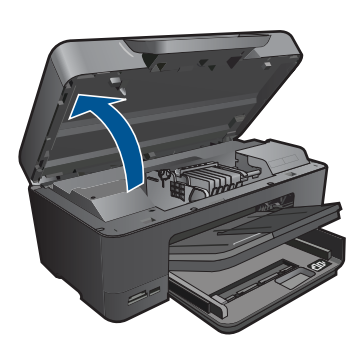

**3.** インク カートリッジをすべて取り外し、インク開口部を上に向け て紙の上に置きます。

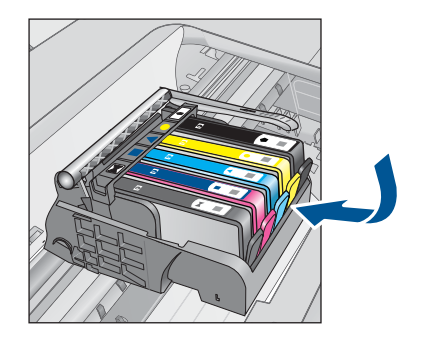

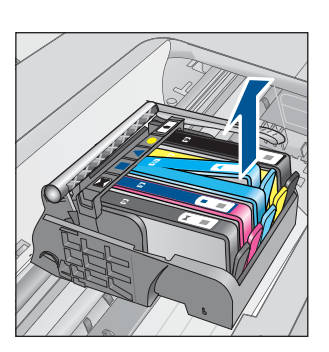

**4.** インクホルダーのラッチハンドルを止まるまで上に持ち上げま す。
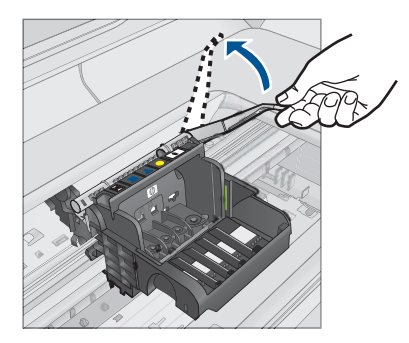

**5.** プリントヘッドをまっすぐに持ち上げて取り外します。

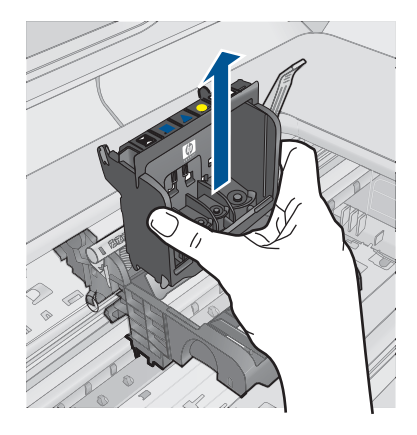

**6.** プリントヘッドをクリーニングします。 プリントヘッド内でクリーニングが必要な箇所は 3 箇所ありま す。インク ノズルの両側のプラスチック傾斜、ノズルと電気接触 部の間の端、および電気接触部です。

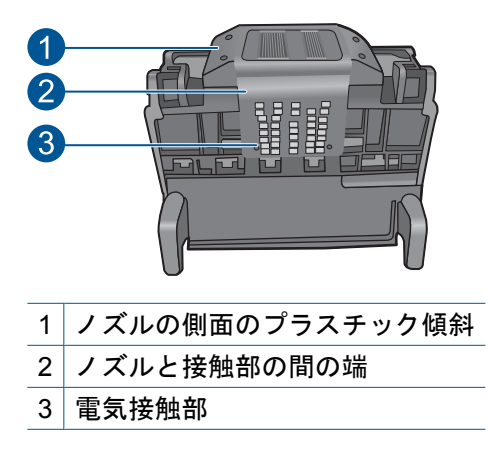

△注意 ノズルおよび電気接触部にはクリーニング材料でのみ触 れてください。指では触らないでください。

#### プリントヘッドのクリーニングを行うには

**a**. 清潔で糸くずの出ない布を軽く湿らせ、下から上に電気接触 部を拭きます。ノズルと接触部の間の端を越えないでくださ い。布に新たなインクが付着しなくなるまでクリーニングを 行います。

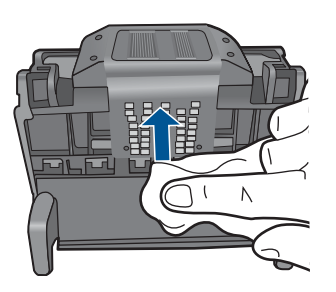

**b**. 軽く湿らせた、糸くずの出ない新しい布を使用して、ノズル と接触部の間の端からたまったインクとほこりを拭き取りま す。

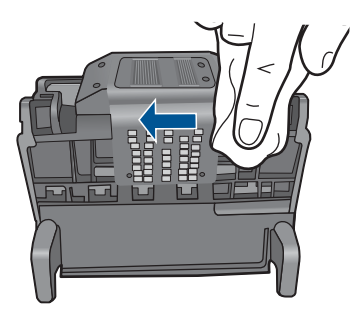

**c**. 軽く湿らせた、糸くずの出ない新しい布を使用して、ノズル の両側のプラスチック傾斜を拭きます。ノズルから拭き取り ます。

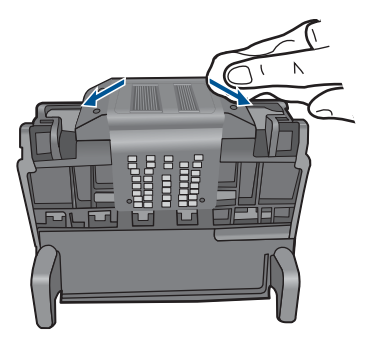

- **d**. 次のステップに進む前に、乾いた糸くずの出ない布でクリー ニングを行った箇所を拭いて水分を取り除きます。
- **7.** 電気接触部をクリーニングします。

## 電気接触部のクリーニングを行うには

- **a**. 清潔で糸くずの出ない布をミネラルウォーターまたは蒸留水 で軽く湿らせます。
- **b**. 電気接触部を、上から下へ布で拭いてクリーニングします。 必要に応じて新しい清潔な布に取り替えます。布にインクが 付着しなくなるまでクリーニングを行います。

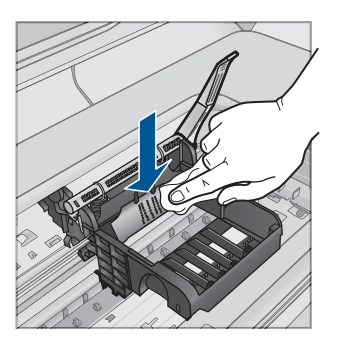

- **c**. 次のステップに進む前に、乾いた糸くずの出ない布で拭いて 水分を取り除きます。
- **8.** ラッチハンドルが上がっていることを確認し、プリントヘッドを 再度取り付けます。

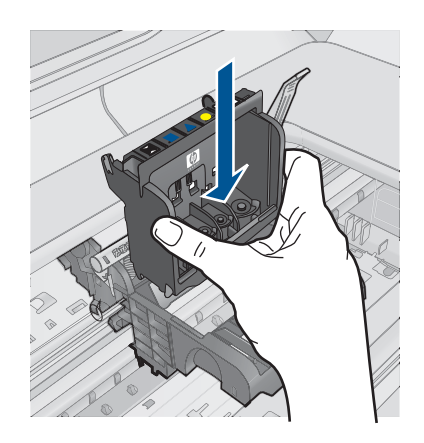

- **9.** ラッチハンドルをそっと下げます。
	- 注記 インク カートリッジを再装着する前にラッチハンドルが 下りていることを確認します。ラッチのハンドルを上げたまま にしておくとインク カートリッジが正しく装着されず、印刷 エラーの原因となります。インク カートリッジを正しく取り 付けるには、ラッチが下りたままになっている必要がありま す。
- **10.**アイコンの色と形状を参考にしながら、空のスロットにインク カ ートリッジを差し込み、カチッと音がしてしっかりとスロットに 固定されるまで押し込みます。

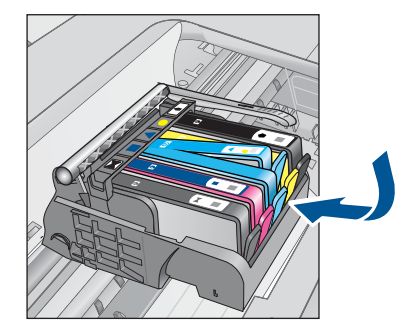

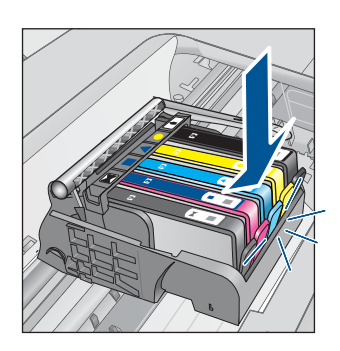

**11.**インク カートリッジ ドアを閉じます。

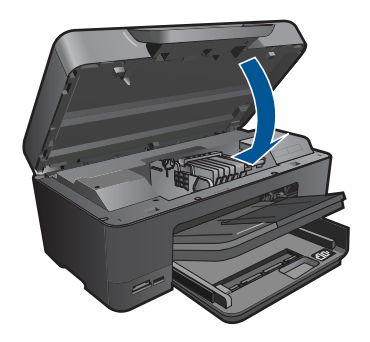

原因**:** プリントヘッドまたはインク カートリッジが正しく装着されていま せん。

この方法で問題が解決しなかった場合は、次の解決方法を試してください。

## 解決方法 **2:HP** サポートに問い合わせる

解決方法**:** HP サポートに連絡してサービスを受ける。

お問い合わせ先は、次のサイトを参照してください。[www.hp.com/](http://h20180.www2.hp.com/apps/Nav?h_lang=ja&h_cc=jp&h_product=3737191&h_page=hpcom&h_pagetype=s-001&lang=ja&cc=jp&h_client=s-h-e002-1) [support.](http://h20180.www2.hp.com/apps/Nav?h_lang=ja&h_cc=jp&h_product=3737191&h_page=hpcom&h_pagetype=s-001&lang=ja&cc=jp&h_client=s-h-e002-1)

—情報の入力を要求された場合は、国または地域を選択して、**[**お問い合わ せ**]** をクリックして情報を参照しテクニカルサポートにお問合せください。 原因**:** プリントヘッドまたはインク カートリッジに問題があります。

#### プリントヘッドのエラー

問題を解決するために以下の解決方法を試してください。解決方法は、解決す る可能性が最も高いものから順に記載されています。最初の解決方法で問題が 解決しない場合は、問題が解決するまで残りの解決方法を試し続けてくださ い。

- 解決方法 1:プリントヘッドを装着し直す
- 解決方法 2:HP [サポートに問い合わせる](#page-153-0)

#### 解決方法 **1:**プリントヘッドを装着し直す

解決方法**:** プリントヘッドが装着され、インク カートリッジのアクセス ドアが閉じていることを確認してください。

プリントヘッドを装着し直してください。

#### プリントヘッドを装着し直すには

**1.** 製品の電源がオンになっていることを確認します。

**2.** インク カートリッジ ドアを開きます。

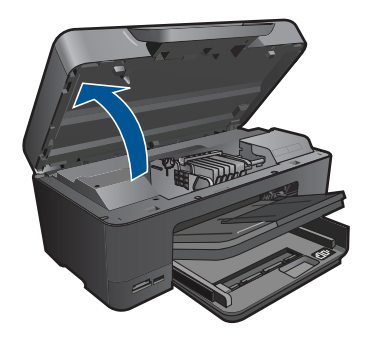

**3.** インク カートリッジをすべて取り外し、インク開口部を上に向け て紙の上に置きます。

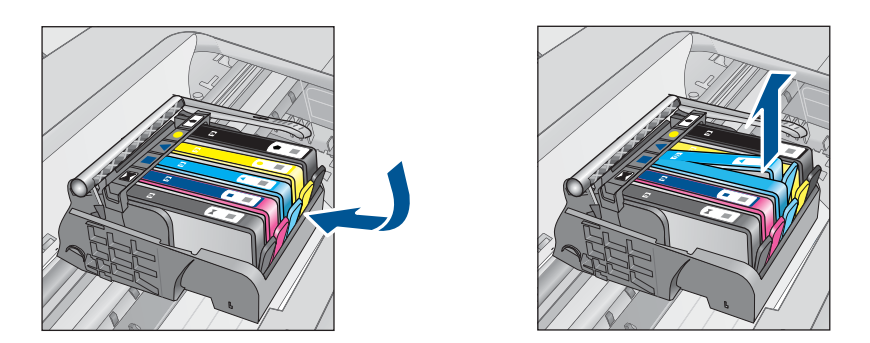

**4.** インクホルダーのラッチハンドルを止まるまで上に持ち上げま す。

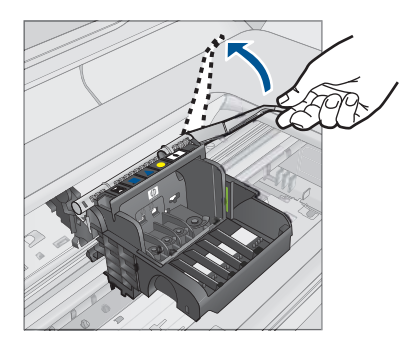

**5.** プリントヘッドをまっすぐに持ち上げて取り外します。

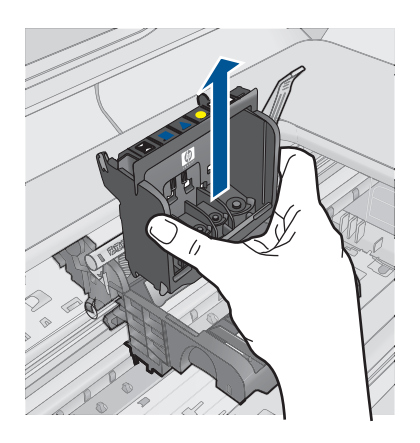

**6.** プリントヘッドをクリーニングします。 プリントヘッド内でクリーニングが必要な箇所は 3 箇所ありま す。インク ノズルの両側のプラスチック傾斜、ノズルと電気接触 部の間の端、および電気接触部です。

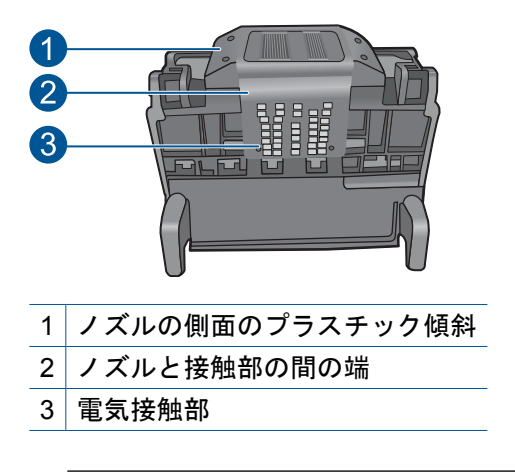

△注意 ノズルおよび電気接触部にはクリーニング材料でのみ触 れてください。指では触らないでください。

## プリントヘッドのクリーニングを行うには

**a**. 清潔で糸くずの出ない布を軽く湿らせ、下から上に電気接触 部を拭きます。ノズルと接触部の間の端を越えないでくださ い。布に新たなインクが付着しなくなるまでクリーニングを 行います。

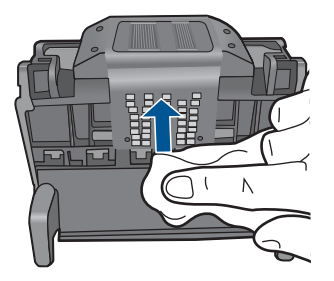

**b**. 軽く湿らせた、糸くずの出ない新しい布を使用して、ノズル と接触部の間の端からたまったインクとほこりを拭き取りま す。

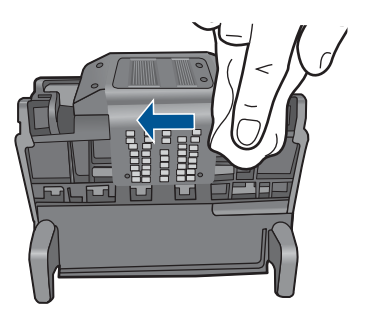

**c**. 軽く湿らせた、糸くずの出ない新しい布を使用して、ノズル の両側のプラスチック傾斜を拭きます。ノズルから拭き取り ます。

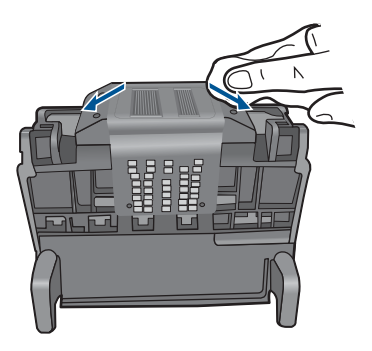

**d**. 次のステップに進む前に、乾いた糸くずの出ない布でクリー ニングを行った箇所を拭いて水分を取り除きます。

**7.** 電気接触部をクリーニングします。

## 電気接触部のクリーニングを行うには

- **a**. 清潔で糸くずの出ない布をミネラルウォーターまたは蒸留水 で軽く湿らせます。
- **b**. 電気接触部を、上から下へ布で拭いてクリーニングします。 必要に応じて新しい清潔な布に取り替えます。布にインクが 付着しなくなるまでクリーニングを行います。

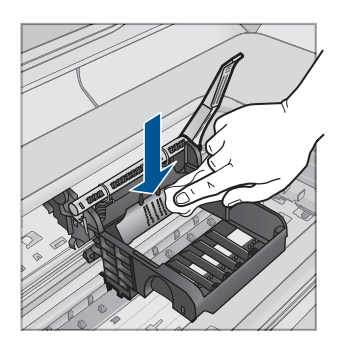

- **c**. 次のステップに進む前に、乾いた糸くずの出ない布で拭いて 水分を取り除きます。
- **8.** ラッチハンドルが上がっていることを確認し、プリントヘッドを 再度取り付けます。

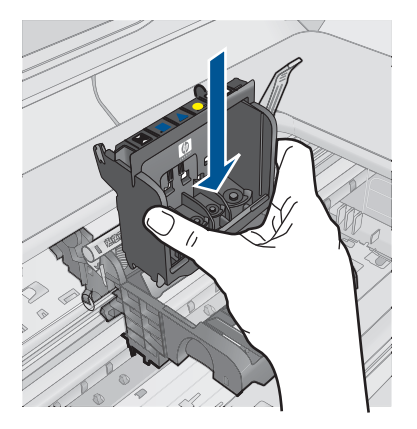

- <span id="page-153-0"></span>**9.** ラッチハンドルをそっと下げます。
	- 注記 インク カートリッジを再装着する前にラッチハンドルが 下りていることを確認します。ラッチのハンドルを上げたまま にしておくとインク カートリッジが正しく装着されず、印刷 エラーの原因となります。インク カートリッジを正しく取り 付けるには、ラッチが下りたままになっている必要がありま す。
- **10.**アイコンの色と形状を参考にしながら、空のスロットにインク カ ートリッジを差し込み、カチッと音がしてしっかりとスロットに 固定されるまで押し込みます。

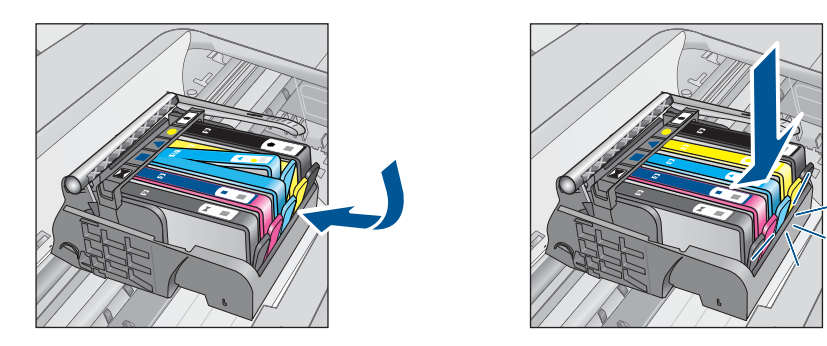

**11.**インク カートリッジ ドアを閉じます。

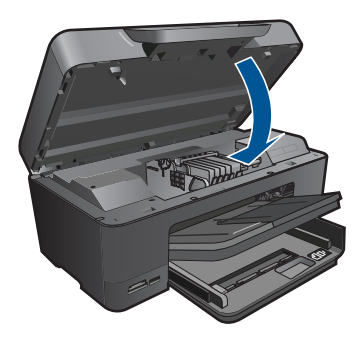

原因**:** プリントヘッドに問題があります。 この方法で問題が解決しなかった場合は、次の解決方法を試してください。

#### 解決方法 **2:HP** サポートに問い合わせる

解決方法**:** HP サポートに連絡してサービスを受ける。 お問い合わせ先は、次のサイトを参照してください。[www.hp.com/](http://h20180.www2.hp.com/apps/Nav?h_lang=ja&h_cc=jp&h_product=3737191&h_page=hpcom&h_pagetype=s-001&lang=ja&cc=jp&h_client=s-h-e002-1) [support.](http://h20180.www2.hp.com/apps/Nav?h_lang=ja&h_cc=jp&h_product=3737191&h_page=hpcom&h_pagetype=s-001&lang=ja&cc=jp&h_client=s-h-e002-1)

—情報の入力を要求された場合は、国または地域を選択して、**[**お問い合わ せ**]** をクリックして情報を参照しテクニカルサポートにお問合せください。

原因**:** プリントヘッドに問題があります。

#### プリンタのメンテナンスに関する問題

解決方法**:** 現在の印刷ジョブの印刷品質を確認してください。品質が良く ない場合、内部クロック エラーのため、スケジュールどおりにプリントヘ ッドのメンテナンスを行えなくなった可能性があります。プリントヘッド をクリーニングして、品質が改善されるかどうか確認してください。

#### **HP Photosmart** ソフトウェアからプリントヘッドをクリーニングす るには

- **1.** 用紙トレイに、A4 の白い普通紙をセットします。
- **2.** HP ソリューション センター で、**[**設定**]** をクリックします。
- **3. [**印刷設定**]** 領域で、**[**プリンタ ツールボックス**]**をクリックしま す。
	- 注記 また、**[**印刷のプロパティ**]** ダイアログ ボックスから **[**プ リンタ ツールボックス**]** を開くこともできます。**[**印刷のプロ パティ**]** ダイアログ ボックスで、**[**機能**]** タブをクリックし、 **[**プリンタ サービス**]** をクリックします。

**[**プリンタ ツールボックス**]** が表示されます。

- **4. [**プリンタ サービス**]** タブをクリックします。
- **5. [**プリントヘッドのクリーニング**]** をクリックします。
- **6.** 出力の品質が満足できるものになるまで指示に従って操作してか ら、**[**完了**]** をクリックします。 クリーニングは、2 段階で行われます。各段階は 2 分程続き、こ の間、1 枚の紙とインクを使用します。 インクの使用量は段階を 追うごとに増えていきます。各段階の後、印刷ページの品質を確 認してください。印刷品質が満足できるレベルでなかった場合の み、クリーニングの次の段階を開始するようにしてください。 この両段階のクリーニングを実行しても印刷品質が改善されない 場合は、プリンタの調整を行ってください。クリーニングや調整 を行っても印刷品質の問題が解決しない場合は、HP サポートに 連絡してください。

原因**:** プリンタの電源が正しく切断されていません。

## インク カートリッジがない、正しく装着されていない、または製品に 対応していない

問題を解決するために以下の解決方法を試してください。解決方法は、解決す る可能性が最も高いものから順に記載されています。最初の解決方法で問題が 解決しない場合は、問題が解決するまで残りの解決方法を試し続けてくださ い。

- 解決方法 1:すべてのインク カートリッジを装着する
- 解決方法 2:すべてのインク カートリッジが正しく装着されていることを確 認する
- 解決方法 3:インク [カートリッジの接点の汚れを拭き取る](#page-158-0)
- 解決方法 4:HP [サポートに問い合わせる](#page-160-0)

#### 解決方法 **1:**すべてのインク カートリッジを装着する

**解決方法:** すべてのインク カートリッジが装着されていることを確認し ください。

詳細については、次を参照してください。

81 ページの [[カートリッジの交換](#page-83-0)]

原因**:** 1 つまたは複数のインク カートリッジがありません。

この方法で問題が解決しなかった場合は、次の解決方法を試してください。

#### 解決方法 **2:**すべてのインク カートリッジが正しく装着されていること を確認する

解決方法**:** すべてのインク カートリッジが装着されていることを確認して ください。以下の手順を参照して、このエラーを解決します。

#### インク カートリッジが正しく装着されていることを確認するには

- **1.** 製品の電源がオンになっていることを確認します。
- **2.** インク カートリッジのアクセス ドアを製品本体前面の右側から 持ち上げて、所定の位置で止まるまで開きます。

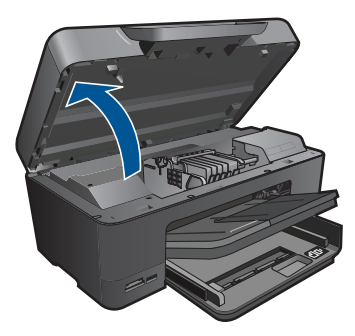

インクホルダーが中央まで移動します。

- 注記 プリント カートリッジが止まるのを待ってから、作業を 続けてください。
- **3.** インク カートリッジが正しいスロットに装着されていることを確 認してください。

インク カートリッジのアイコンの形状と色が、スロットのアイコ ンの形状と色に一致するようにします。

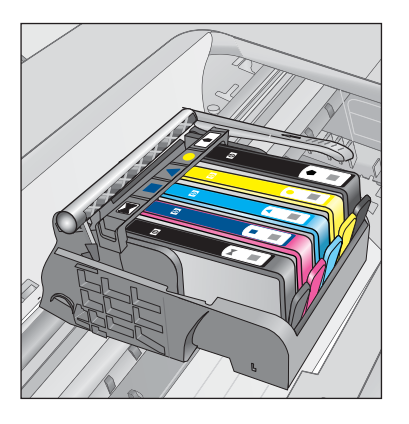

- **4.** インク カートリッジの上を指でなぞり、完全に押し込まれていな いカートリッジがないか確認します。
- **5.** 上に突き出ているカートリッジがあれば押し込みます。 カートリッジが正しい位置にカチッとはまります。
- **6.** 突き出ていたインク カートリッジを元の位置に戻した場合は、イ ンク カートリッジ ドアを閉めて、エラー メッセージが表示され なくなったかどうか確認します。
	- メッセージが表示されなくなった場合は、トラブルシューテ ィングはここで終了です。エラーは解消されました。
	- メッセージがまだ表示される場合は、次のステップに進みま す。
	- 突き出ているインク カートリッジがなかった場合は、次のス テップに進みます。
- **7.** エラー メッセージで示されるインク カートリッジを探し、イン ク カートリッジのタブを押してスロットから取り外します。

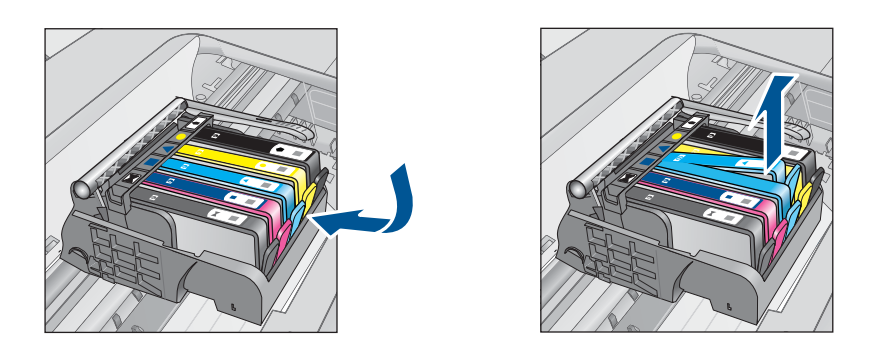

- **8.** インク カートリッジをもう一度元の位置に押し込みます。 タブの部分でカチッという音がすれば、インク カートリッジは正 しく装着されています。インク カートリッジからカチッという音 がしなければ、タブを再調整する必要があります。
- **9.** インク カートリッジをスロットから取り外します。
- **10.**インク カートリッジの外側に向けてタブを軽く曲げます。
	- △ 注意 タブを外側に約 1.27 cm 以上曲げないように気を付けま す。

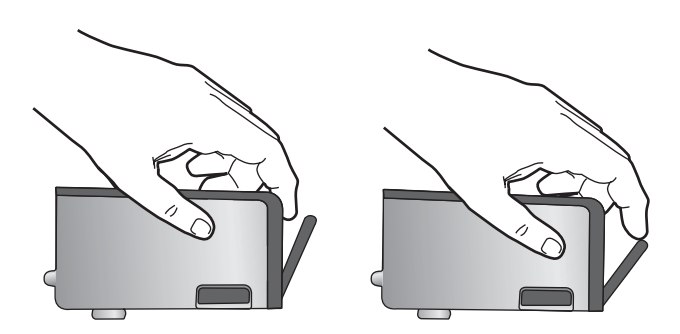

**11.**インク カートリッジをもう一度取り付けます。 今度はカートリッジが正しい位置にカチッとはまるはずです。

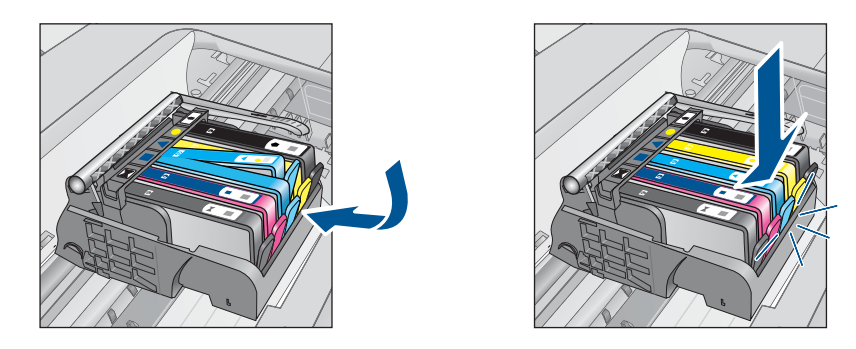

- <span id="page-158-0"></span>**12.**インク カートリッジ ドアを閉め、エラー メッセージが表示され なくなったかどうか確認します。
- **13.**まだエラー メッセージが表示される場合は、製品の電源をオフに して、もう一度オンにします。

詳細については、次を参照してください。

81 ページの [[カートリッジの交換](#page-83-0)]

原因**:** 一つまたは複数のインク カートリッジが装着されていません。

この方法で問題が解決しなかった場合は、次の解決方法を試してください。

#### 解決方法 **3:**インク カートリッジの接点の汚れを拭き取る

解決方法**:** カートリッジの電気接触部をクリーニングします。

#### 電気接触部をクリーニングするには

- **1.** 製品の電源がオンになっていることを確認します。
- **2.** 本体両側面の青いアクセス ハンドルを持ち上げ、所定の位置に止 まるまでカートリッジのアクセス ドアを開きます。

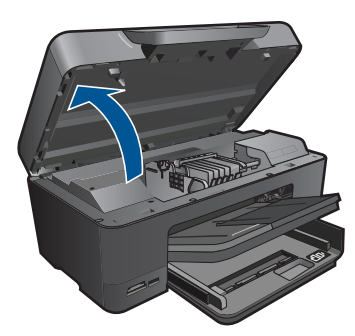

- インクホルダーが中央まで移動します。
- 注記 プリント カートリッジが止まるのを待ってから、作業を 続けてください。
- **3.** エラー メッセージで示されるインク カートリッジを探し、イン ク カートリッジのタブを押してスロットから取り外します。

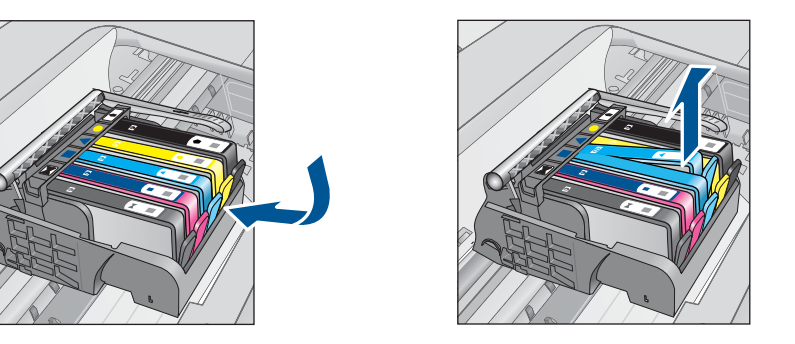

**4.** インク カートリッジの横を持って底面を上向きにし、インク カ ートリッジの電気接触部を探します。 電気接触部は、銅色または金色をした 4 つの小さな長方形の金属 でできており、インク カートリッジの底面にあります。

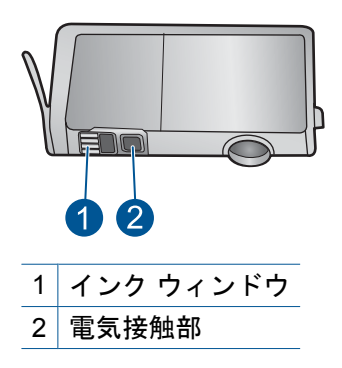

- **5.** 接触部を乾いた綿棒や糸くずの出ない布で拭きます。
- **6.** 製品内部にあるプリント ヘッドの接触部を探します。 接触部は、4 本の銅色または金色のピンのような形状で、インク カートリッジの接触部とぴったり合う位置にあります。

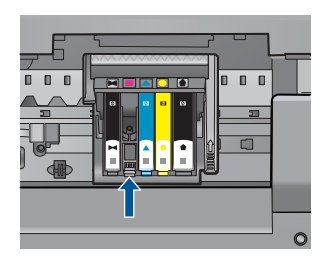

- **7.** 乾いた綿棒や糸くずの出ない布で接触部を拭きます。
- **8.** インク カートリッジをもう一度取り付けます。

<span id="page-160-0"></span>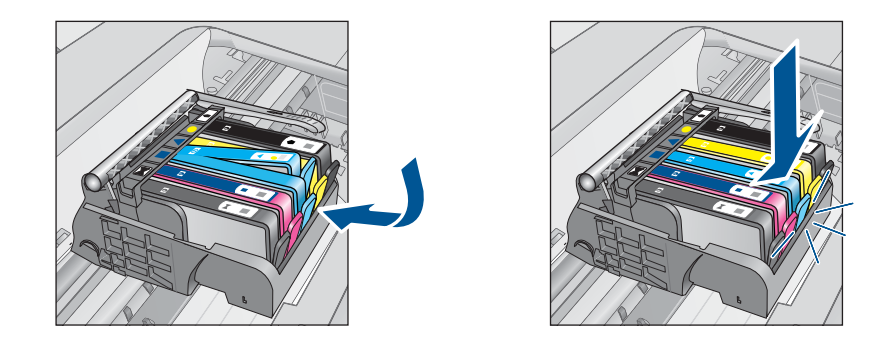

- **9.** インク カートリッジ ドアを閉め、エラー メッセージが表示され なくなったかどうか確認します。
- **10.**まだエラー メッセージが表示される場合は、製品の電源をオフに して、もう一度オンにします。

カートリッジの接点の汚れをふき取ってもこのメッセージが表示される場 合、カートリッジが破損している可能性があります。

カートリッジが保証対象であり、保証終了日を過ぎていないことを確認し てください。

• 保証期間が過ぎていたら、新しいインク カートリッジを購入してくだ さい。

• 保証期間内にある場合は、サービスまたは交換について HP サポートに お問い合わせください。 お問い合わせ先は、次のサイトを参照してください。[www.hp.com/](http://h20180.www2.hp.com/apps/Nav?h_lang=ja&h_cc=jp&h_product=3737191&h_page=hpcom&h_pagetype=s-001&lang=ja&cc=jp&h_client=s-h-e002-1) [support.](http://h20180.www2.hp.com/apps/Nav?h_lang=ja&h_cc=jp&h_product=3737191&h_page=hpcom&h_pagetype=s-001&lang=ja&cc=jp&h_client=s-h-e002-1) —情報の入力を要求された場合は、国または地域を選択して、**[**お問い合 わせ**]** をクリックして情報を参照しテクニカルサポートにお問合せくだ

さい。

詳細については、次を参照してください。

- 83 ページの [[カートリッジ保証情報](#page-85-0)]
- 81 ページの [[カートリッジの交換](#page-83-0)]
- 原因**:** 表示されたインク カートリッジの接点に問題があります。

この方法で問題が解決しなかった場合は、次の解決方法を試してください。

## 解決方法 **4:HP** サポートに問い合わせる

解決方法**:** HP サポートに連絡してサービスを受ける。

お問い合わせ先は、次のサイトを参照してください。[www.hp.com/](http://h20180.www2.hp.com/apps/Nav?h_lang=ja&h_cc=jp&h_product=3737191&h_page=hpcom&h_pagetype=s-001&lang=ja&cc=jp&h_client=s-h-e002-1) [support.](http://h20180.www2.hp.com/apps/Nav?h_lang=ja&h_cc=jp&h_product=3737191&h_page=hpcom&h_pagetype=s-001&lang=ja&cc=jp&h_client=s-h-e002-1)

—情報の入力を要求された場合は、国または地域を選択して、**[**お問い合わ せ**]** をクリックして情報を参照しテクニカルサポートにお問合せください。

# **13** 現在のジョブの停止

## 現在のジョブを中止するには

▲ コントロール パネルの キャンセル をタッチします。ジョブが停止 しない場合は、キャンセル をもう一度タッチします。 ジョブがキャンセルされるまでしばらくかかります。

# **14** 技術情報

このセクションでは、HP Photosmart の技術仕様および国際的な規制について説明しま す。

詳細な仕様については、HP Photosmart 付属の文書を参照してください。 このセクションでは、次のトピックについて説明します。

- 注意
- カートリッジ チップの情報
- [仕様](#page-166-0)
- [環境保全のためのプロダクト](#page-168-0) スチュワード プログラム
- [規制に関する告知](#page-174-0)
- [無線に関する規制](#page-177-0)

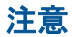

```
Hewlett-Packard Company からの通知
本文書に記載されている情報は、予告なしに変更されることがあります。
All rights reserved. 著作権法で規定されている場合を除き、Hewlett-Packard による書面での許可なく、本資料を再製、改作、翻訳することは
禁じられています。HP 製品およびサービスのみに適用される保証は、製品およびサービスに付属の保障書に記述されています。本書に記載<br>されている内容は、追加の保障とはなりません。HP は、本書に記載されている技術的または編集上の誤り、あるいは省略事項について、一
            、追加の保障とはなりません。HP は、本書に記載されている技術的または編集上の誤り、あるいは省略事項について、
切害任を負いません
© 2009 Hewlett-Packard Development Company, L.P.
Microsoft、Windows、Windows XP、および Windows Vista は、米国 Microsoft Corporation の登録商標です。
Windows 7 は、米国またはその他の国の Microsoft Corporation の登録商標または商標です。
Intel および Pentium は、Intel Corporation または米国およびその他の国の子会社の登録商標です。
Bluetooth 商標は、その所有者が所有し、Hewlett-Packard Company がライセンスの下で使用しています。
```
## カートリッジ チップの情報

本製品で使用される HP カートリッジには、製品の動作を補助するためのメモリ チッ プが搭載されています。また、このメモリ チップは、本製品の使用状況に関するいく つかの限定情報を収集します。この情報には次のものが含まれます。カートリッジを最 初に装着した日付、カートリッジを最後に使用した日付、カートリッジで印刷したペー ジ数、ページ カバレッジ、使用した印刷モード、発生した印刷エラー、製品モデル。 HP はこれらの情報をお客様のプリンティング ニーズに合った製品の開発に役立ててい ます。

カートリッジのメモリ チップから得られたデータには、カートリッジまたは製品の顧 客またはユーザーを特定できる情報は含まれません。

HP は、HP の無料回収およびリサイクル プログラム (HP Planet Partners: [www.hp.com/](http://www.hp.com/hpinfo/globalcitizenship/environment/recycle/index.html) [hpinfo/globalcitizenship/environment/recycle/](http://www.hp.com/hpinfo/globalcitizenship/environment/recycle/index.html)) により返却されたカートリッジからメモ リ チップのサンプリングを回収しています。このサンプリングから得られたメモリ チ ップは、今後の HP 製品改良のために読み取られ、研究されます。このカートリッジの リサイクルを補助する HP パートナーも同様に、このデータにアクセスできる場合があ ります。

第三者がカートリッジを所有すると、メモリ チップ上の匿名情報にアクセスできる場 合があります。もし、お客様がこの情報へのアクセスを許可したくない場合は、チップ を動作不能にすることができます。ただし、メモリ チップを動作不能にすると、その カートリッジは HP 製品で使用できなくなります。

この匿名情報を提供することを懸念される場合は、製品の使用情報を回収するメモリ チップの機能を無効にすることにより、情報にアクセスできなくすることができます。

#### <span id="page-166-0"></span>使用情報機能を無効にするには

- **1.** ホーム 画面で、右矢印をタッチしてその他のオプションを表示しま す。
- **2.** セットアップ をタッチします。
- **3.** [基本設定] をタッチします。
- **4.** [カートリッジ チップ情報]、[**OK**] の順にタッチします。
	- 注記 使用情報機能を再度有効にするには、出荷時のデフォルト 設定を復元します。
- 注記 メモリチップの製品使用情報を回収する機能をオフにしても、引き続き HP 製品でそのカートリッジを使用することができます。

## 仕様

ここでは、HP Photosmart の技術仕様を記載します。製品仕様の詳細については、 [www.hp.com/support](http://h20180.www2.hp.com/apps/Nav?h_lang=ja&h_cc=jp&h_product=3737191&h_page=hpcom&h_pagetype=s-001&lang=ja&cc=jp&h_client=s-h-e002-1) の製品データシートを参照してください。

#### システム要件

ソフトウェアおよびシステムの要件は、Readme ファイルに収録されています。 将来的なオペレーティング システムのリリースおよびサポートについての情報は、HP のオンライン サポート Web サイト [www.hp.com/support](http://h20180.www2.hp.com/apps/Nav?h_lang=ja&h_cc=jp&h_product=3737191&h_page=hpcom&h_pagetype=s-001&lang=ja&cc=jp&h_client=s-h-e002-1) を参照してください。

#### 環境仕様

- 推奨される動作時の温度範囲(本体のみ):15 ~ 32 ºC
- 許容される動作時の温度範囲(本体のみ):5 ~ 40 ºC
- 湿度:15% ~ 80% RH (結露しないこと)、28 ºC (最大露点温度)
- 非動作時 (保管時) の温度範囲(本体のみ):‐40 ºC ~ 60 ºC
- 強い電磁気が発生している場所では、HP Photosmart の印刷結果に多少の歪みが出 るおそれがあります。
- 強い電磁気が原因で発生するインクジェットのノイズを最小化するために、使用す る USB ケーブルは長さが 3 m 以下のものとしてください。

#### 用紙の仕様

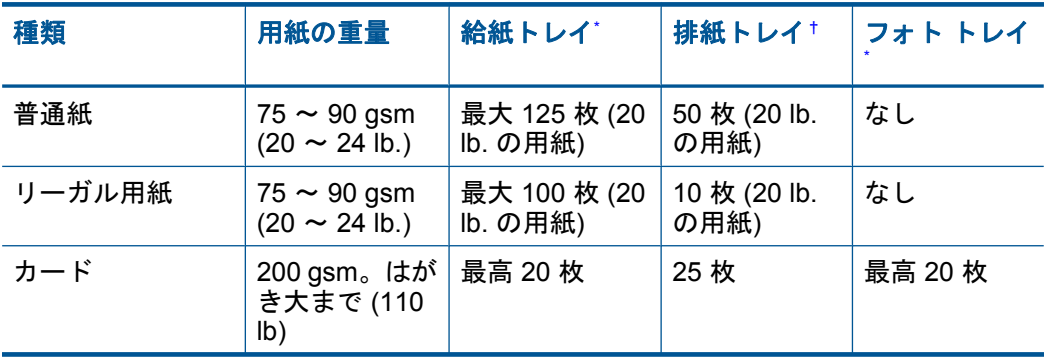

<span id="page-167-0"></span>(続き)

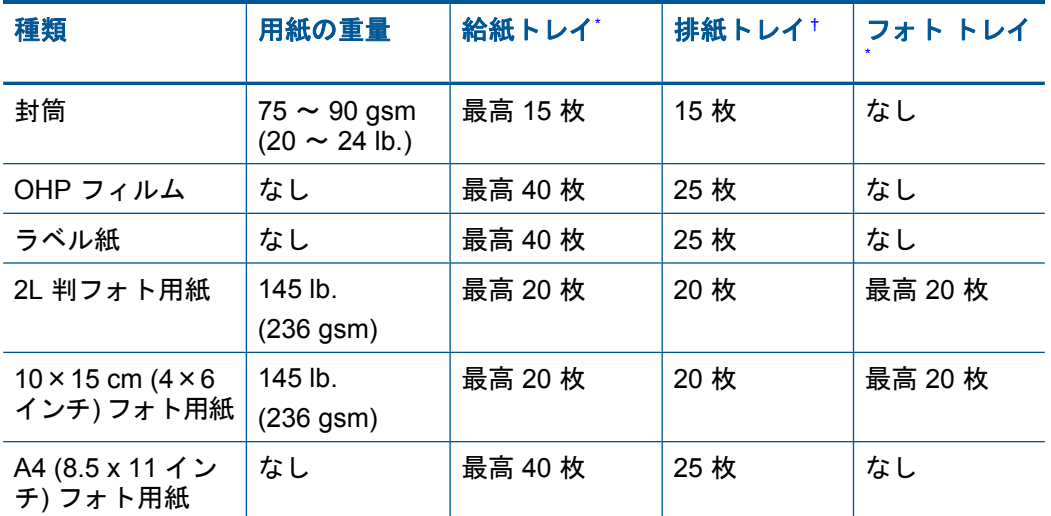

\* 最大収容枚数。

† 排紙トレイの収容枚数は、用紙の種類および使用するインクの量によって異なります。 排紙 トレイは、頻繁に空にしてください。 はやい (最速) 印刷品質モードでは、延長トレイを伸ば し、 エンド トレイを回転させる必要があります。 エンド トレイを回転しないと、レターお よびリーガルサイズ用紙が最初の用紙に重なります。

注記 すべての対応用紙サイズについては、プリンタ ドライバで確認してくださ い。

#### 両面印刷モジュールの用紙の仕様

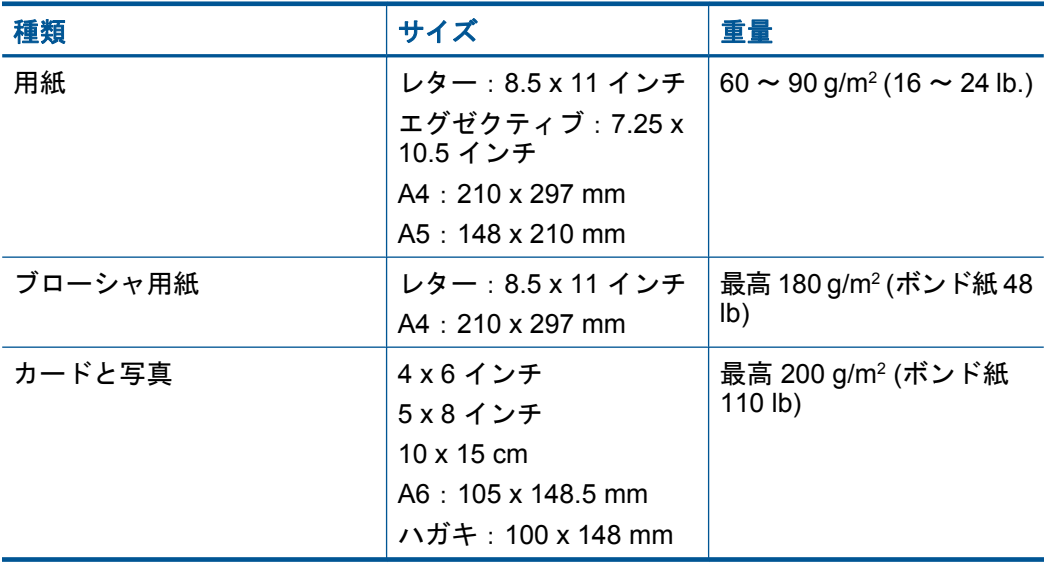

<sup>\*</sup>

#### <span id="page-168-0"></span>調整のズレ

普通紙で .006 mm/mm (裏側)

 $\mathbb{B}^n$ 注記 国および地域によってお求めいただける用紙タイプが異なります。

#### 印刷の仕様

- 印刷速度はドキュメントの複雑さによって異なります
- パノラマ サイズ印刷
- 方式:オンデマンド型サーマル インクジェット
- 言語:PCL3 GUI

#### スキャンの仕様

- イメージエディター内蔵
- Twain 互換ソフトウェア インタフェース
- 解像度:最大 4800 x 4800 dpi (光学式)(モデルによって異なる)、19200 ppi (拡張) (ソフトウェア)

ppi 解像度についての詳細は、スキャナ ソフトウェアを参照してください。

- カラー :48 ビット カラー、8 ビット グレースケール (256 階調)
- ガラスからの最大スキャン サイズ :21.6 x 29.7 cm

#### コピーの仕様

- デジタル画像処理
- 最大コピー枚数は、モデルによって異なる
- コピー速度はドキュメントの複雑さ、およびモデルによって異なる
- 200-400% の範囲で拡大コピーを行う (モデルによって異なる)
- 25-50% の範囲で縮小コピーを行う (モデルによって異なる)

#### 印刷解像度

印刷解像度については、プリンタ ソフトウェアを参照してください。詳細について は、 37 ページの [[印刷解像度の表示](#page-39-0)]を参照してください。

#### インク カートリッジの印刷可能枚数

カートリッジの印刷可能枚数の詳細については、[www.hp.com/go/learnaboutsupplies](http://www.hp.com/go/learnaboutsupplies) を ご覧ください。

## 環境保全のためのプロダクト スチュワード プログラム

Hewlett-Packard では、優れた製品を環境に対して適切な方法で提供することに積極的 に取り組んでいます。この製品では、再利用を考慮した設計を取り入れています。高度 な機能と信頼性を確保する一方、素材の種類は最小限にとどめられています。素材が異 なる部分は、簡単に分解できるように作られています。金具などの接合部品は、作業性 を考慮した分かりやすい場所にあるので、一般的な工具を使って簡単に取り外すことが できます。重要な部品も手の届きやすい場所にあり、取り外しや修理が簡単に行えま す。

詳細については、 HP Web サイトの次のアドレスにある「環境保護ホーム」にアクセ スしてください。

[www.hp.com/hpinfo/globalcitizenship/environment/index.html](http://www.hp.com/hpinfo/globalcitizenship/environment/index.html)

このセクションでは、次のトピックについて説明します。

• [エコヒント](#page-169-0)

- <span id="page-169-0"></span>• 用紙の使用
- プラスチック
- 化学物質安全性データシート
- [リサイクルプログラム](#page-170-0)
- HP [インクジェット消耗品リサイクル](#page-170-0) プログラム
- [省電力モードの設定](#page-170-0)
- [電力消費](#page-170-0)
- [Disposal of waste equipment by users in private households in the European Union](#page-171-0)
- [化学物質](#page-171-0)
- [Battery disposal in the Netherlands](#page-172-0)
- [Battery disposal in Taiwan](#page-172-0)
- [カリフォルニアのユーザーへの注意](#page-172-0)
- [EU battery directive](#page-173-0)

#### エコヒント

HP は、お客様の環境に対する負荷の削減に取り組んでいます。HP は、お客様が印刷 時の影響を判断し、その削減に専念できるように、以下のエコヒントを作成しました。 本製品に組み込まれた特定の機能に加えて、HP の環境への取り組みの詳細について は、HP Eco Solutions Web サイトをご覧ください。

[www.hp.com/hpinfo/globalcitizenship/environment/](http://www.hp.com/hpinfo/globalcitizenship/environment/)

#### お使いの製品のエコ機能

- 両面印刷機能:**[**用紙節約印刷**]** 機能により、複数ページを持つ両面文書を同じシー トに印刷して、使用する用紙の枚数を減らします。詳細については、 38 [ページの](#page-40-0) [[印刷機能のショートカットの使用](#page-40-0)]をご覧ください。
- **Smart Web printing**:HP Smart Web Printing インタフェースには、**[**クリップ ブ ック**]** および **[**クリップの編集**]** ウィンドウがあり、Web から収集したクリップを保 存、整理、または印刷することができます。詳細については、 35 [ページの](#page-37-0) [Web [ページの印刷](#page-37-0)]をご覧ください。
- 省電力情報:製品の ENERGY STAR® 認定ステータスを確認するには、 168 [ページの](#page-170-0) [電力消費]を参照してください。
- リサイクル材料:HP 製品のリサイクルについての詳細は、下記サイトをご参照く ださい。

[www.hp.com/hpinfo/globalcitizenship/environment/recycle/](http://www.hp.com/hpinfo/globalcitizenship/environment/recycle/)

#### 用紙の使用

本製品は DIN 19309 と EN 12281:2002 にしたがったリサイクル用紙の使用に適してい ます。

#### プラスチック

25 グラム以上のプラスチックのパーツには、国際規格に基づく材料識別マークが付い ているため、プリンタを処分する際にプラスチックを正しく識別することができます。

#### 化学物質安全性データシート

化学物質等安全データシート (MSDS) は、次の HP Web サイトから入手できます。 [www.hp.com/go/msds](http://www.hp.com/go/msds)

#### <span id="page-170-0"></span>リサイクルプログラム

HP は世界中の国/地域で、大規模なエレクトロニクス リサイクルセンターと提携し て、さまざまな製品回収およびリサイクルプログラムを次々に実施しております。ま た、弊社の代表的製品の一部を再販することで、資源を節約しています。HP 製品のリ サイクルについての詳細は、下記サイトをご参照ください。

[www.hp.com/hpinfo/globalcitizenship/environment/recycle/](http://www.hp.com/hpinfo/globalcitizenship/environment/recycle/)

#### **HP** インクジェット消耗品リサイクル プログラム

HP では、環境の保護に積極的に取り組んでいます。HP のインクジェット消耗品リサ イクル プログラムは多くの国/地域で利用可能であり、これを使用すると使用済みのプ リント カートリッジおよびインク カートリッジを無料でリサイクルすることができま す。詳細については、次の Web サイトを参照してください。 [www.hp.com/hpinfo/globalcitizenship/environment/recycle/](http://www.hp.com/hpinfo/globalcitizenship/environment/recycle/)

#### 省電力モードの設定

HP Photosmart をオフにすると、デフォルトで省電力モードに移行します。これにより 製品のエネルギー効率が高まりますが、製品の電源をオンにする際に予測より長い時間 がかかります。また、HP Photosmart は、省電力モードでオフになると、一部の自動メ ンテナンス タスクを完了できません。ディスプレイにリアルタイム クロック エラーに 関するメッセージが定期的に表示される場合、またはスタートアップ時間を短縮したい 場合は、省電力モードをオフにすることができます。

 $\mathbb{R}^n$  注記 この機能はデフォルトでオンになります。

#### 省電力モードのオン**/**オフを切り替えるには

- **1.** [ホーム] 画面で、右矢印をタッチしてその他のオプションを表示し ます。
- **2.** [セットアップ] をタッチします。

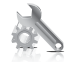

- **3.** [基本設定] をタッチします。
- **4.** 下矢印をタッチしてオプションをスクロールし、[省電力の設定] を タッチします。
- **5.** [オン] または [オフ] を選択します。

#### 電力消費

電力消費は、スリープ モードになっている間は極めて低くなります。このモードでは 天然資源と費用を節約できますが、本製品の高いパフォーマンスに影響することはあり ません。製品の ENERGY STAR® 認定ステータスを確認するには、製品データ シート または仕様シートを参照してください。認定された製品のリストは、[www.hp.com/go/](http://www.hp.com/go/energystar) [energystar](http://www.hp.com/go/energystar) にもあります。

#### <span id="page-171-0"></span>**Disposal of waste equipment by users in private households in the European Union**

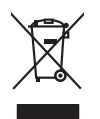

Disposal of West-Equipment by Users in Private Households in the European Union .<br>This procedure is description to the Users in Private Households in the European Union and the separate collection and policing the separate Entsorgung von Elektrogeräten durch Benutzer in privaten Haushalten in der EU mind ein Restmüll entorgt werden darf. Es obliegt daher litrer Verantwortung, das<br>Dieses Symbol auf dem Produktion der die Kanograp ader Wiedene Smaltimento di apparecchiature da rottamare da parte di privati nell'Unione Europea.<br>Questo simbolo de apparecchiature da rottamare da parte di privati nell'Unione European di altri rifuti domest<br>separati delle apparecchia Eliminación de residuos de aparatos eléctricos y electrónicos por parte de usuarios domésticos en la Unión Eur<br>Este simbolo en el producto o en el embaloje indica que no electrico de producto por estilado de la producto d<br> Likvidace vyslovšítleh zařízení užívateli v domácnosti v zemín EU likvidnán pratým vyhozním do běžného domovního odpodu. Odpovidár za to, že vyloužilé<br>Jalo znača na produku nebo nebo dobí označuje začevy vyhorných zařízení zolovali.<br>**Bortskaffelse af affaldsudstyr for brugere i private hushaldninger i EU**<br>Dette symbol på produkte ler på des embaloge indikative mån bandet bruge med ande husboleningaflald. I stede er det ait ansvar at borskaff Afver van afgedankte apparatuur door gebruikers in particuliere huishoudens in de Europese Unie<br>al scheiner door his beginne maanskandigde bevereen globalens of de deel on the state of the summan of the sta<br>al scheiner doo Fit symbool op het product of de vari<br>of te leveren op een aangewezen<br>apparatuur draagt bij tot het span<br>waar u uw afgedanke apparatuu<br>hebt aangeschaft. Eramalaplaansies kasutuselt kõrvaldatavate seadmete kälitemine Euroopa Liidus<br>viiliserimiskine, Uilisentorale saahta kasuta ole valamine kalla. Tei koha on via tarbetus muutuud sade selles ehestind elektri ja elektronilase oskia<br>Hävitettävien laitteiden käsittely kottialouksissa Euroopan unionin alueella<br>Toma kotteesta ken polkauksua olevanekinä osaitaa, ellä kokontaa kokontaaksua miaan. Käyttäjän velollisuusta k<br>ellä kennys tapahuu toolla, jallemy/jalla.<br>**Απόρριψη άχρηστων συσκευών στην Ευρωπαϊκή Ένωση**<br>αναρφιστού των εξαλυγών ή παρακασία του υποδεινών ότι ο προϊόν αυτό δεν προτεινού με του παραγωνικού προστον πρ<br>απορύψει τις άχρησες ουσκείς σε μο ασδορομέν A hulladékan**yagok kezelése a magánháztartásokban az Európai Unióban**<br>Ez a szimbólun, amely a termése vagyamok csomagolásán van lelkünken, az jelt, hogy a temek nem kezeléket kezőt<br>A fulladékanyagok elkülönlegyelete termés jietotijų atbrivošanės no nederigam ieričem Eiropas Savienibas privātajas maistamis (biominimo "Lietuvos matem<br>Šis simbos užerios vai tai iepoloma notado, kas beira nederinėme ir privadinimo kautomas ir privadinimo kaupun<br>

Europos Sqlungos vartotoj kr privačiu namu šklu atliekamos irangos lāmetimas<br>Sisainobis otnovais svēdos privačiu karakteristika ir valstīga var valstīga var valdīgams, jos privaloteisma i<br>Varianātis žinomis svēdos privales

Utylizacja zużytego sprzętu przez użytkowniuów domowych w Unii Europejskiej<br>światnemie zujądy sprzętu obrężowanie ornacza, że tego probiki nie należy wyrzuca razem z imymi odpodami obręż<br>zakonowie zujądy sprzętu obrężowani **Polski**

Descarte de equipamentos por usuários em residências da União Européia<br>Ele simbolo no produto ao construira por explorado de la construira de la construira de la construira de la co<br>destribucional o um porto de color usuár **Português**

## **Slovenčina**

adquivo produto.<br>Postup používateľov v krajinéch Európskej únie pri vyhodrovaní zariadenia v domácom používaní do odpadu<br>Tento ymbol na produke debo na jeho obale znamen, že nemie by vyhodený zimy nomunálny nabro na použív

Ravnanje z odpadno opremo v gospodinjatvih znatraj Evropske unije programajućimi odpadk. Odpadno opremo se dolzni odoločenem zbirnem<br>Ta znak na izdelsu di embatat izgednomen, da udella ne mete odlagati slugari programa odp

## **Svenska**

Kassering av förbrukningsmaterial, för hem och privatavändare i EU<br>Korkuler de produktspockingar med den har symbolen bir inte kaseras med valdplandet i den den stade produktspo<br>Korkuler og med produktspockingar och symbol

## 化学物質

**Slovenščina**

**English Français**

**Deutsch**

**Italiano**

**Español**

**Česky**

**Dansk**

**Nederlands**

**Eesti Suomi**

**Ελληνικά**

**Magyar**

**Latviski**

**Lietuviškai**

HP では、REACH (**Regulation EC No 1907/2006 of the European Parliament and the Council**)などの法的要件に準拠するため、弊社製品に含まれる化学物質に関する 情報を、必要に応じてお客様に提供することに努めています。お使いの製品の化学物質 <span id="page-172-0"></span>情報に関する報告書を参照するには、[www.hp.com/go/reach](http://www.hp.com/go/reach) (英語サイト)にアクセス してください。

## **Battery disposal in the Netherlands**

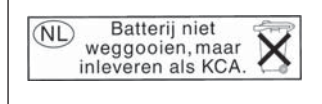

Dit HP Product bevat een lithium-manganese-dioxide batterij. Deze bevindt zich op de hoofdprintplaat. Wanneer deze batterij leeg is, moet deze volgens de geldende regels worden afgevoerd.

## **Battery disposal in Taiwan**

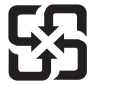

廢電池請回收

Please recycle waste batteries.

## カリフォルニアのユーザーへの注意

この製品のバッテリは過塩素酸塩を使用している可能性があります。特別な処置が必要 となる場合があります。詳細については、次の Web サイトを参照してください。 [www.dtsc.ca.gov/hazardouswaste/perchlorate](http://www.dtsc.ca.gov/hazardouswaste/perchlorate)

#### <span id="page-173-0"></span>**EU battery directive**

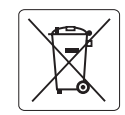

#### **European Union Battery Directive**

This product contains a battery that is used to maintain data integrity of real time clock or product settings and is designed to last the life of the<br>product. Any attempt to service or replace this battery should be perfo **English**

#### **Directive sur les batteries de l'Union Européenne**

Ce produit contient une batterie qui permet de maintenir l'intégrité des données pour les paramètres du produit ou l'horloge en temps réel et qui a<br>été conçue pour durer aussi longtemps que le produit. Toute tentative de r technicien qualifié. **Français**

#### **Batterie-Richtlinie der Europäischen Union**

Dieses Produkt enthält eine Batterie, die dazu dient, die Datenintegrität der Echtzeituhr sowie der Produkteinstellungen zu erhalten, und die für die Lebensdauer des Produkts ausreicht. Im Bedarfsfall sollte das Instandhalten bzw. Austauschen der Batterie von einem qualifizierten Servicetechniker durchaeführt we

**Direttiva dell'Unione Europea relativa alla raccolta, al trattamento e allo smaltimento di batterie e accumulatori**<br>Questo prodotto contiene una batteria utilizzata per preservare l'integrità dei dell'orologio in tempo te tecnico dell'assistenza qualificato.

#### **Directiva sobre baterías de la Unión Europea**

Este producto contiene una batería que se utiliza para conservar la integridad de los datos del reloj de tiempo real o la configuración del producto y está diseñada para durar toda la vida útil del producto. El mantenimiento o la sustitución de dicha batería deberá realizarla un técnico de mantenimiento cualificado. **Español**

#### **Směrnice Evropské unie pro nakládání s bateriemi Česky**

Tento výrobek obsahuje baterii, která slouží k uchování správných dat hodin reálného času nebo nastavení výrobku. Baterie je navržena tak, aby<br>vydržela celou životnost výrobku. Jakýkoliv pokus o opravu nebo výměnu baterie

#### **EU's batteridirektiv**

**Deutsch**

**Italiano**

**Dansk**

**Eesti**

**Latviski**

**Lietuviškai Polski**

**Slovenčina**

**Slovenščina Svenska**

**Български**

**Română**

Produktet indeholder et batteri, som bruges til at vedligeholde dataintegriteten for realtidsur- eller produktindstillinger og er beregnet til at holde i<br>hele produktets levetid. Service på batteriet eller udskiftning bør

#### **Richtlijn batterijen voor de Europese Unie Nederlands**

Dit product bevat een batterij die wordt gebruikt voor een juiste tijdsaanduiding van de klok en het behoud van de productinstellingen. Bovendien is<br>deze ontworpen om gedurende de levensduur van het product mee te gaan. He gekwalificeerde onderhoudstechnicus worden uitgevoerd.

#### **Euroopa Liidu aku direktiiv**

Toode sisaldab akut, mida kasutatakse reaalaja kella andmeühtsuse või toote sätete säilitamiseks. Aku on valmistatud kestma terve toote kasutusaja. Akut tohib hooldada või vahetada ainult kvalifitseeritud hooldustehnik.

#### **Euroopan unionin paristodirektiivi Suomi**

Tämä laite sisältää pariston, jota käytetään reaaliaikaisen kellon tietojen ja laitteen asetusten säilyttämiseen. Pariston on suunniteltu kestävän laitteen<br>koko käyttöiän ajan. Pariston mahdollinen korjaus tai vaihto on jä

#### **Οδηγία της Ευρωπαϊκής Ένωσης για τις ηλεκτρικές στήλες**

Αυτό το προϊόν περιλαμβάνει μια μπαταρία, η οποία χρησιμοποιείται για τη διατήρηση της ακεραιότητας των δεδομένων ρολογιού πραγματικού<br>χρόνου ή των ρυθμίσεων προϊόντος και έχει σχεδιαστεί έτσι ώστε να διαρκέσει όσο και το αυτής της μπαταρίας θα πρέπει να πραγματοποιούνται από κατάλληλα εκπαιδευμένο τεχνικό. **Ελληνικά**

#### **Az Európai unió telepek és akkumulátorok direktívája Magyar**

A termék tartalmaz egy elemet, melynek feladata az, hogy biztosítsa a valós idejű óra vagy a termék beállításainak adatintegritását. Az elem úgy<br>van tervezve, hogy végig kitartson a termék használata során. Az elem bármily

#### **Eiropas Savienības Bateriju direktīva**

Produktam ir baterija, ko izmanto reālā laika pulksteņa vai produkta iestatījumu datu integritātes saglabāšanai, un tā ir paredzēta visam produkta<br>dzīves ciklam. Jebkura apkope vai baterijas nomaiņa ir jāveic atbilstoši kv

#### **Europos Sąjungos baterijų ir akumuliatorių direktyva**

Siame gaminyje yra baterija, kuri naudojama, kad būtų galima prižiūrėti realaus laiko laikrodžio veikimą arba gaminio nuostatas; ji skirta veikti<br>visą gaminio eksploatavimo laiką. Bet kokius šios baterijos aptarnavimo arba

#### **Dyrektywa Unii Europejskiej w sprawie baterii i akumulatorów**

Produkt zawiera baterię wykorzystywaną do zachowania integralności danych zegara czasu rzeczywistego lub ustawień produktu, która<br>podtrzymuje działanie produktu. Przegląd lub wymiana baterii powinny być wykonywane wyłączni

#### **Diretiva sobre baterias da União Européia Português**

Este produto contém uma bateria que é usada para manter a integridade dos dados do relógio em tempo real ou das configurações do produto e<br>é projetada para ter a mesma duração que este. Qualquer tentativa de consertar ou s qualificado.

#### **Smernica Európskej únie pre zaobchádzanie s batériami**

Tento výrobok obsahuje batériu, ktorá slúži na uchovanie správnych údajov hodín reálneho času alebo nastavení výrobku. Batéria je skonštruovaná<br>tak, aby vydržala celú životnosť výrobku. Akýkoľvek pokus o opravu alebo výmen

#### **Direktiva Evropske unije o baterijah in akumulatorjih**

V tem izdelku je baterija, ki zagotavlja natančnost podatkov ure v realnem času ali nastavitev izdelka v celotni življenjski dobi izdelka. Kakršno koli<br>popravilo ali zamenjavo te baterije lahko izvede le pooblaščeni tehnik

#### **EU:s batteridirektiv**

Produkten innehåller ett batteri som används för att upprätthålla data i realtidsklockan och produktinställningarna. Batteriet ska räcka produktens hela livslängd. Endast kvalificerade servicetekniker får utföra service på batteriet och byta ut det.

#### **Директива за батерии на Европейския съюз**

<del>то</del>т голицата се политетото на претостопителността стала поддържане на целостта на данните на часовника в реално време или настройките за<br>Този продукт съдържа батерия, която се използва за поддържане на целостта на данни продукта, създадена на издържи през целия живот на продукта. Сервизът или замяната на батерията трябва да се извършва от квалифициран техник.

#### **Directiva Uniunii Europene referitoare la baterii**

Acest produs conține o baterie care este utilizată pentru a menține integritatea datelor ceasului de timp real sau setărilor produsului și care este<br>proiectată să funcționeze pe întreaga durată de viață a produsului. Orice un tehnician de service calificat.

## <span id="page-174-0"></span>規制に関する告知

HP Photosmart は、お住まいの国/地域の規制当局からの製品要件に適合しています。 このセクションでは、次のトピックについて説明します。

- 規制モデルの ID 番号
- [FCC statement](#page-175-0)
- [VCCI \(Class B\) compliance statement for users in Japan](#page-175-0)
- [Notice to users in Japan about the power cord](#page-175-0)
- [Notice to users in Korea](#page-176-0)
- [Notice to users in Germany](#page-176-0)
- [Noise emission statement for Germany](#page-176-0)
- [HP Photosmart Premium C309 series declaration of conformity](#page-177-0)

## 規制モデルの **ID** 番号

規制上の識別を行うために、本製品には規制モデル番号が指定されています。本製品の 規制モデル番号は、SDGOB-0914 です。この規制番号は、商品名 (HP Photosmart Premium C309 series 等) 、または製品番号 (CD055A 等) とはまったく別のものです。

#### <span id="page-175-0"></span>**FCC statement**

The United States Federal Communications Commission (in 47 CFR 15.105) has specified that the following notice be brought to the attention of users of this product.

This equipment has been tested and found to comply with the limits for a Class B digital device, pursuant to Part 15 of the FCC Rules. These limits are designed to provide reasonable protection against harmful interference in a residential installation. This equipment generates, uses and can radiate radio frequency energy and, if not installed and used in accordance with the instructions, may cause harmful interference to radio communications. However, there is no guarantee that interference will not occur in a particular installation. If this equipment does cause harmful interference to radio or television reception, which can be determined by turning the equipment off and on, the user is encouraged to try to correct the interference by one or more of the following measures:

- Reorient the receiving antenna.
- Increase the separation between the equipment and the receiver.
- Connect the equipment into an outlet on a circuit different from that to which the receiver is connected.
- Consult the dealer or an experienced radio/TV technician for help.

For further information, contact:

Manager of Corporate Product Regulations Hewlett-Packard Company 3000 Hanover Street Palo Alto, Ca 94304 (650) 857-1501

Modifications (part 15.21)

The FCC requires the user to be notified that any changes or modifications made to this device that are not expressly approved by HP may void the user's authority to operate the equipment.

This device complies with Part 15 of the FCC Rules. Operation is subject to the following two conditions: (1) this device may not cause harmful interference, and (2) this device must accept any interference received, including interference that may cause undesired operation.

## **VCCI (Class B) compliance statement for users in Japan**

この装置は、情報処理装置等電波障害自主規制協議会(VCCI)の基準に基づくクラス B情報技術装置です。この装置は、家庭環境で使用することを目的としていますが、こ の装置がラジオやテレビジョン受信機に近接して使用されると受信障害を引き起こす ことがあります。

取り扱い説明書に従って正しい取り扱いをして下さい。

## **Notice to users in Japan about the power cord**

製品には、同梱された電源コードをお使い下さい。 同梱された電源コードは、他の製品では使用出来ません。

#### <span id="page-176-0"></span>**Notice to users in Korea**

B 급 기기(가정용 방송통신기기) 이 기기는 가정용(B급)으로 전자파적합등록을 한 기기로서 주 로 가정에서 사용하는 것을 목적으로 하며, 모든 지역에서 사 용할 수 있습니다.

#### **Notice to users in Germany**

#### **Sehanzeige-Arbeitsplätze**

Das Gerät ist nicht für die Benutzung am Bildschirmarbeitsplatz gemäß BildscharbV vorgesehen.

#### **Noise emission statement for Germany**

#### **Geräuschemission**

LpA < 70 dB am Arbeitsplatz im Normalbetrieb nach DIN 45635 T. 19

## <span id="page-177-0"></span>**HP Photosmart Premium C309 series declaration of conformity**

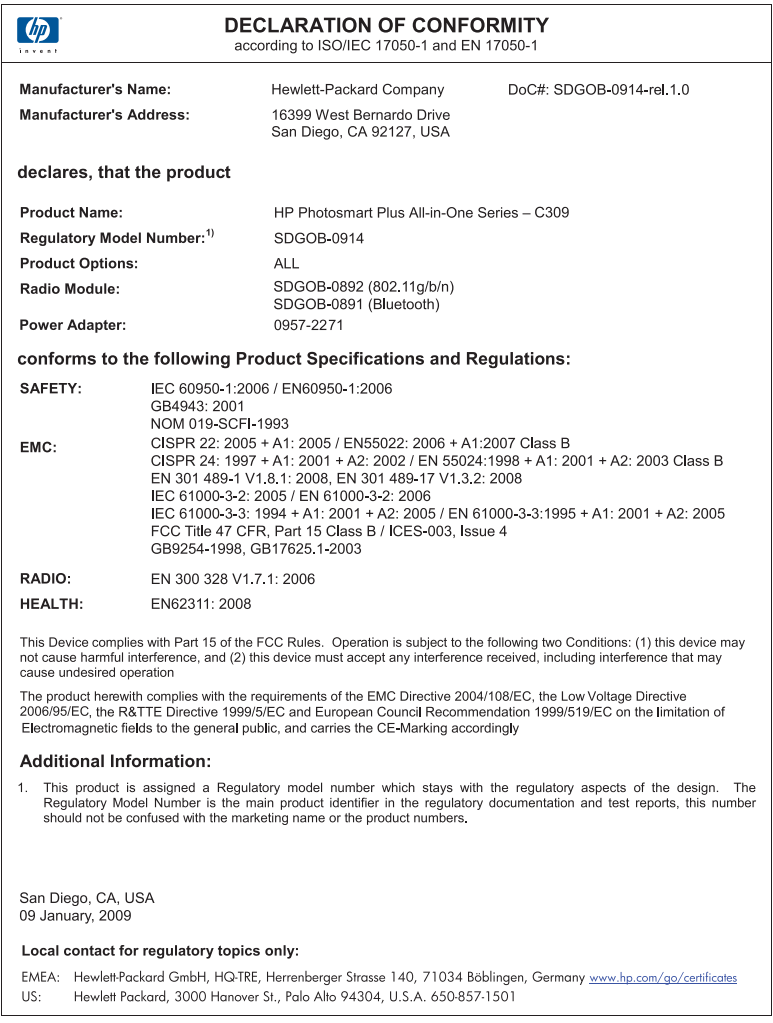

# 技術情報

## 無線に関する規制

このセクションでは、ワイヤレス製品に関する以下の規制事項について説明します。

- [Exposure to radio frequency radiation](#page-178-0)
- [Notice to users in Brazil](#page-178-0)
- [Notice to users in Canada](#page-178-0)
- [European Union regulatory notice](#page-179-0)
- [Notice to users in Taiwan](#page-180-0)

## <span id="page-178-0"></span>**Exposure to radio frequency radiation**

#### **Exposure to radio frequency radiation**

**Caution** The radiated output power of this device is far below the FCC radio frequency exposure limits. Nevertheless, the device shall be used in such a manner that the potential for human contact during normal operation is minimized. This product and any attached external antenna, if supported, shall be placed in such a manner to minimize the potential for human contact during normal operation. In order to avoid the possibility of exceeding the FCC radio frequency exposure limits, human proximity to the antenna shall not be less than 20 cm (8 inches) during normal operation.

#### **Notice to users in Brazil**

#### **Aviso aos usuários no Brasil**

Este equipamento opera em caráter secundário, isto é, não tem direito à proteção contra interferência prejudicial, mesmo de estações do mesmo tipo, e não pode causar interferência a sistemas operando em caráter primário. (Res.ANATEL 282/2001).

#### **Notice to users in Canada**

#### **Notice to users in Canada/Note à l'attention des utilisateurs canadiens**

For Indoor Use. This digital apparatus does not exceed the Class B limits for radio noise emissions from the digital apparatus set out in the Radio Interference Regulations of the Canadian Department of Communications. The internal wireless radio complies with RSS 210 and RSS GEN of Industry Canada.

**Utiliser à l'intérieur.** Le présent appareil numérique n'émet pas de bruit radioélectrique dépassant les limites applicables aux appareils numériques de la classe B prescrites dans le Règlement sur le brouillage radioélectrique édicté par le ministère des Communications du Canada. Le composant RF interne est conforme a la norme RSS-210 and RSS GEN d'Industrie Canada.

## <span id="page-179-0"></span>**European Union regulatory notice**

#### **European Union Regulatory Notice**

Products bearing the CE marking comply with the following EU Directives:

- Low Voltage Directive 2006/95/EC
- EMC Directive 2004/108/EC

CE compliance of this product is valid only if powered with the correct CE-marked AC adapter provided by HP.

If this product has telecommunications functionality, it also complies with the essential requirements of the following EU Directive:

• R&TTE Directive 1999/5/EC

Compliance with these directives implies conformity to harmonized European standards (European Norms) that are listed in the EU Declaration of Conformity issued by HP for this product or product family. This compliance is indicated by the following conformity marking placed on the product.

# $\epsilon$

The wireless telecommunications functionality of this product may be used in the following EU and EFTA countries:

Austria, Belgium, Bulgaria, Cyprus, Czech Republic, Denmark, Estonia, Finland, France, Germany, Greece, Hungary, Iceland, Ireland, Italy, Latvia, Liechtenstein, Lithuania, Luxembourg, Malta, Netherlands, Norway, Poland, Portugal, Romania, Slovak Republic, Slovenia, Spain, Sweden, Switzerland and United Kingdom.

#### **Products with 2.4-GHz wireless LAN devices**

#### **France**

For 2.4 GHz Wireless LAN operation of this product certain restrictions apply: This product may be used indoor for the entire 2400-2483.5 MHz frequency band (channels 1-13). For outdoor use, only 2400-2454 MHz frequency band (channels 1-9) may be used. For the latest requirements, see http://www.art-telecom.fr.

#### **Italy**

License required for use. Verify with your dealer or directly with the General Direction for Frequency Planning and Management (Direzione Generale Pianificazione e Gestione Frequenze).
# **Notice to users in Taiwan**

低功率電波輻射性電機管理辦法

#### 第十二條

經型式認證合格之低功率射頻電機,非經許可,公司、商號或使用者均不得擅自變更頻 率、加大功率或變更設計之特性及功能。

#### 第十四條

低功率射頻電機之使用不得影響飛航安全及干擾合法通信;經發現有干擾現象時,應立 即停用,並改善至無干擾時方得繼續使用。

前項合法通信,指依電信法規定作業之無線電通信。低功率射頻電機須忍受合法通信或 工業、科學及醫藥用電波輻射性電機設備之干擾。

# 索引

#### 記号**/**数字

[プリンタが見つかりました] 画 面、Windows [73](#page-75-0)

#### **B**

Bluetooth Bluetooth デバイスからの印 刷 [77](#page-79-0) コンピュータからの印刷 [74](#page-76-0)

# **C**

CAT-5 Ethernet ケーブル [63](#page-65-0)

### **L**

L 判のフォト用紙 仕様 [164](#page-166-0)

#### **O**

OHP フィルム 仕様 [164](#page-166-0)

#### **R**

RJ-45 プラグ [63](#page-65-0)

#### **W**

WEP キー、設定 [69](#page-71-0)

#### い

インク 乾燥時間 [119](#page-121-0) インク カートリッジ HP 製インクがなくなっ た [139](#page-141-0) HP 製以外のインク [138](#page-140-0) エラーメッセージ [120](#page-122-0) エラー メッセージ [152](#page-154-0) 以前使用した [139](#page-141-0) 欠け [124](#page-126-0) 損傷 [124](#page-126-0) 対応していない [122](#page-124-0) 不適当 [122](#page-124-0), [152](#page-154-0) 印刷 トラブルシューティング [97](#page-99-0)

インタフェース カード [64,](#page-66-0) [66](#page-68-0)

# え

エラー メッセージ メモリ カード [116](#page-118-0) エラー メッセージ ファイルの読み込みまたは書 き出し [113](#page-115-0)

# か

欠け スキャンした文字 [107](#page-109-0) カスタマ サポート 保証 [90](#page-92-0) 環境 環境保全のためのプロダク ト スチュワード プログラ ム [166](#page-168-0)

# こ

コピー 仕様 [166](#page-168-0) コピー トラブルシューティング [108](#page-110-0) ページに合わせる機能が動作 しない [108](#page-110-0) コントロール パネル 機能 [8](#page-10-0) ボタン [8](#page-10-0)

さ

サポート期間終了後のサポー ト [90](#page-92-0)

# し

システム要件 [164](#page-166-0)

### す

スキャンする スキャンの仕様 [166](#page-168-0) スキャンする テキストの代わりに点線が表 示される [106](#page-108-0)

トラブルシューティング [106](#page-108-0) トリミングが不正確 [106](#page-108-0) 文字が間違っている [107](#page-109-0) 文字の書式が正しくない [107](#page-109-0)

# せ

セキュリティ トラブルシューティング [69](#page-71-0) ネットワーク、WEP キ  $-69, 72$  $-69, 72$  $-69, 72$ 

# そ

ソフトウェアのアンインストー ル [96](#page-98-0) ソフトウェアのインストール アンインストール [96](#page-98-0) 再インストール [96](#page-98-0) ソフトウェアの再インストー ル [96](#page-98-0)

#### と

トラブルシューティング セットアップ [90](#page-92-0) メモリ カード [103](#page-105-0) 間違った単位 [95](#page-97-0) 言語、ディスプレイ [95](#page-97-0) トラブルシューティング 印刷 [97](#page-99-0) エラー メッセージ [108](#page-110-0) コピー [108](#page-110-0) スキャンする [106](#page-108-0) トリミングする 失敗 [116](#page-118-0)

### ね

ネットワーク セキュリティ [69](#page-71-0) ネットワーク インタフェース カード [64](#page-66-0), [66](#page-68-0)

#### ふ

ファームウェア リビジョン番号 の不一致 [109](#page-111-0) ファイル サポートする形式 [115](#page-117-0) 読み取りできない [113](#page-115-0) ファイル 無効な名前 [114](#page-116-0) フォト用紙 仕様 [164](#page-166-0) 推奨する種類 [11](#page-13-0) 不正なシャットダウン [120](#page-122-0) プリントヘッド 問題 [146](#page-148-0)

#### へ

ページに合わせる機能が動作し ない [108](#page-110-0)

#### ほ

ボタン、コントロール パネ ル [8](#page-10-0)

#### む

無効なファイル名 [114](#page-116-0)

#### め

メモリ カード HP Photosmart が読み取れ ない [103](#page-105-0) エラー メッセージ [116](#page-118-0) トラブルシューティング [103](#page-105-0) ファイルを読み取りできな い [113](#page-115-0) 写真が見つからない [114](#page-116-0) メンテナンス 印刷品質レポート [84](#page-86-0) 診断ページ [84](#page-86-0)

### も

文字 スキャンした書式が正しくな い [107](#page-109-0) スキャン時の点線 [106](#page-108-0) スキャンに間違いや欠けがあ る [107](#page-109-0) 問題 印刷 [97](#page-99-0) エラー メッセージ [108](#page-110-0) コピー [108](#page-110-0)

スキャンする [106](#page-108-0)

#### よ

用紙 ヒント [18](#page-20-0)

# ら

ラベル紙 仕様 [164](#page-166-0)

#### り

リーガル用紙 仕様 [164](#page-166-0) リサイクル インク カートリッジ [168](#page-170-0)

# る

ルーター [63](#page-65-0)

#### れ

レターサイズ用紙 仕様 [164](#page-166-0) レポート 印刷品質 [84](#page-86-0) 診断 [84](#page-86-0)

### わ

ワイヤレス ルーター [63](#page-65-0)

#### ん

暗号化 WEP キー [69](#page-71-0) 印刷 印刷品質レポート [84](#page-86-0) 仕様 [166](#page-168-0) 診断ページ [84](#page-86-0) 印刷品質レポート [84](#page-86-0) 環境 環境仕様 [164](#page-166-0) 規制に関する告知 規制モデルの ID 番号 [172](#page-174-0) 規定に関するご注意 無線に関する告知 [175](#page-177-0) 技術情報 コピーの仕様 [166](#page-168-0) システム要件 [164](#page-166-0) スキャンの仕様 [166](#page-168-0) 印刷の仕様 [166](#page-168-0) 環境仕様 [164](#page-166-0) 用紙の仕様 [164](#page-166-0) 欠け

インク カートリッジ [124](#page-126-0) 写真 欠け [114](#page-116-0) 診断ページ [84](#page-86-0) 接続の問題 HP All-in-One の電源が入ら ない [91](#page-93-0) 損傷、インク カートリッジ [124](#page-126-0) 電話サポート [89](#page-91-0) 電話サポートの期間 サポート期間 [89](#page-91-0) 表示する 単位の変更 [95](#page-97-0) 表示言語の変更 [95](#page-97-0) 封筒 仕様 [164](#page-166-0) 保証 [90](#page-92-0) 用紙 仕様 [164](#page-166-0) 推奨する種類 [12](#page-14-0)

# 索引